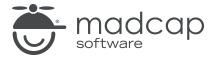

#### **MADCAP FLARE 2024**

## Micro Content

| Copyright © 2024 MadCap Software. All rights reserved.                                                                                                    |
|----------------------------------------------------------------------------------------------------|
| Information in this document is subject to change without notice. The software described in this document is furnished under a license agreement or nondisclosure agreement. The software may be used or copied only in accordance with the terms of those agreements. No part of this publication may be reproduced, stored in a retrieval system, or transmitted in any form or any means electronic or mechanical, including photocopying and recording for any purpose other than the purchaser's personal use without the written permission of MadCap Software. |
| MadCap Software                                                                                                    |
| 9171 Towne Center Drive, Suite 335<br>San Diego, California 92122                                                                                                    |
| 858-320-0387<br>www.madcapsoftware.com                                                                                                    |
| THIS PDF WAS CREATED USING MADCAP FLARE.                                                                                                    |
|                                                                                                    |
|                                                                                                    |
|                                                                                                    |

#### **CONTENTS**

| CHAPTER 1                                       |     |
|-------------------------------------------------|-----|
| Introduction                                    | 5   |
| CHAPTER 2                                       |     |
| General Information for Micro Content           | 11  |
| Uses for Micro Content                          | 12  |
| Micro Content Tutorials and Examples            | 14  |
| Micro Content File and Editor                   | 15  |
| Micro Content Phrases                           | 16  |
| Micro Content Responses                         | 33  |
| Micro Content and Meta Tags                     | 42  |
| Micro Content Containers and Proxies            | 43  |
| Micro Content and Snippets                      | 57  |
| Micro Content Features Per Output Type          | 59  |
| What the MadCap Doc Team Does for Micro Content | 61  |
| CHAPTER 3                                       |     |
| Process for Micro Content                       | 82  |
| Creating Micro Content                          | 83  |
| Implementing Micro Content                      | 97  |
| Editing the Look of Micro Content               | 128 |

CONTENTS

#### **CHAPTER 4**

| Micro Content Examples                                 | 136 |
|--------------------------------------------------------|-----|
| Examples—"What" and "How" Content                      |     |
| Examples—Related Information                           | 154 |
| Examples-FAQs                                          | 169 |
| Examples—Random Tips                                   |     |
| CHAPTER 5                                              |     |
| Other Information for Micro Content                    | 194 |
| Micro Content and Glossary Terms                       | 195 |
| Micro Content Reports                                  | 196 |
| CHAPTER 6                                              |     |
| Other Activities for Micro Content                     | 197 |
| Editing Micro Content Phrase IDs                       | 198 |
| Editing Micro Content Phrase Titles                    | 201 |
| Including or Excluding Micro Content Phrases in Search | 204 |
| Single-Sourcing Micro Content Using Conditions         | 206 |
| Single-Sourcing Micro Content Using Styles             | 217 |
| Method 2: Advanced Selectors in Same Stylesheet        | 234 |
| Single-Sourcing Micro Content Using Variables          | 239 |
| APPENDIX                                               |     |
| PDFs                                                   | 245 |
| Tutorials                                              | 245 |
| Cheat Sheets                                           | 246 |
| Hear Guides                                            | 247 |

CONTENTS

#### **CHAPTER 1**

## Introduction

Micro content is short, concise information that stands alone and is easily consumable. In Flare, it begins with the creation of a collection of brief *phrases* and corresponding *responses*, such as questions and answers. After generating HTML5 output, these phrase/response combinations can be used in different ways as users interact with your output. For example, it can greatly improve the user experience when people search in your HTML5 output. It can also be used to create field-level context-sensitive Help.

#### MICRO CONTENT EDITOR

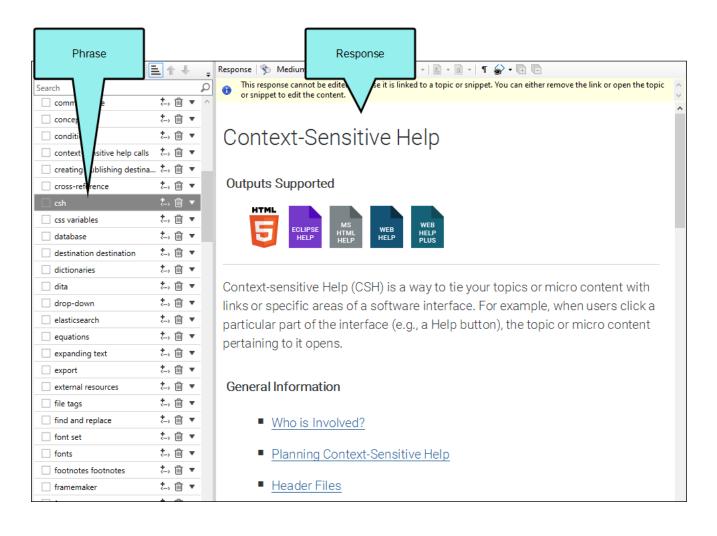

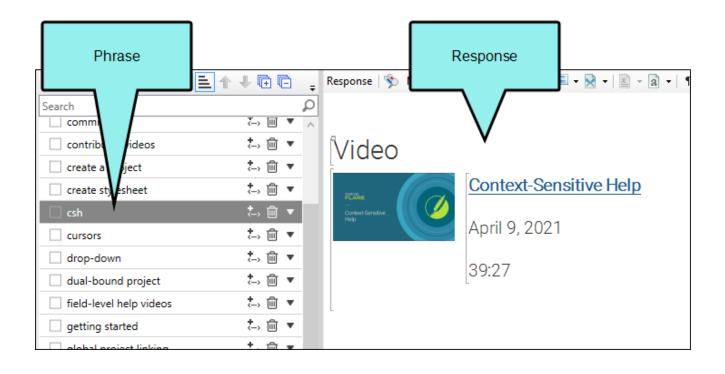

#### OUTPUT

Your search for "csh" returned 69 result(s).

#### Video

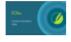

Context-Sensitive Help

April 9, 2021 39:27

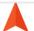

#### CSH Calls for HTML5 Output

Use the following information if you are producing HTML5 and want to incorporate contextsensitive Help (CSH) into the software application. There are two methods you can use: Method 1—JavaScript Using this method requires calling a JavaScript function that Flare provides. Method 2—URL Using this...

Flare/CSH/Process/CSH-Calls/CSH-Calls-HTML5-Developers.htm

#### Excluding JavaScript for CSH Calls in HTML5 Output

If you are using context-sensitive help (CSH) in your HTML5 output, you can either use JavaScript or a URL to open the output. See CSH Calls for HTML5 Output . In the Target Editor for HTML5 targets, there is an option on the Advanced tab to include JavaScript for CSH calls. This option is enabled...

#### Context-Sensitive Help

Context-sensitive Help (CSH) is a way to tie your topics or micro content with links or specific areas of a software interface. For example, when users click a particular part of the interface (e.g., a Help button), the topic or micro content pertaining to it opens.

- > General Information
- > Process (If Author Provides Header File)
- Process (If Developer Provides Header File)

Context-Sensitive Help

Flare/CSH/CSH.htm#microcontent1

#### **General Information**

- "Uses for Micro Content" on page 12
- "Micro Content Tutorials and Examples" on page 14
- "Micro Content File and Editor" on page 15
- "Micro Content Phrases" on page 16
- "Micro Content Responses" on page 33
- "Micro Content and Meta Tags" on page 42
- "Micro Content Containers and Proxies" on page 43
- "Micro Content and Snippets" on page 57
- "Micro Content Features Per Output Type" on page 59
- "What the MadCap Doc Team Does for Micro Content" on page 61

#### Process for Containers in Search Results or Topics

- 1. Create micro content phrases and responses.
- 2. Set up micro content containers.
- 3. (Optional) In the skin, edit the look of micro content.

#### Process for Field-Level Help

- 1. Create micro content phrases and responses.
- 2. Open the alias file that you created.
- 3. On the left side of the Alias Editor, find and expand the micro content file containing phrases that you want to assign to new IDs.
- 4. Right-click a micro content phrase, and select Assign to New Identifier.
- 5. (Optional) If you want to make changes (e.g., modify the ID name or number), click in the appropriate cell and type the new information.
- 6. Click 🖫 to save your work.
- 7. Following the standard CSH process, providing your developer with the IDs.

#### Process for Other Purposes (e.g., Chatbots)

- 1. Create micro content phrases and responses.
- 2. Build HTML5 output.
- 3. In Windows, navigate to the project's **MicroContent** output subfolder (e.g., [project name] > Output > [user name] > [target name] > MicroContent).
- 4. A developer uses a third-party chatbot application and/or does extra programming and work outside of Flare, pointing to the files in your MicroContent output folder as necessary. This person does not need to be a Flare user or have a Flare license.

#### **CHAPTER 2**

# General Information for Micro Content

There are various pieces of general information you should know if you plan to use this feature.

#### This chapter discusses the following:

| Uses for Micro Content                          | .12 |
|-------------------------------------------------|-----|
| Micro Content Tutorials and Examples            | .14 |
| Micro Content File and Editor                   | .15 |
| Micro Content Phrases                           | .16 |
| Micro Content Responses                         | .33 |
| Micro Content and Meta Tags                     | .42 |
| Micro Content Containers and Proxies            | 43  |
| Micro Content and Snippets                      | .57 |
| Micro Content Features Per Output Type          | .59 |
| What the MadCap Doc Team Does for Micro Content | .61 |

## Uses for Micro Content

There are multiple potential uses for micro content, but some take more effort than others. Some uses—featured snippets and Knowledge Panel in search results—are quite easy to produce, and all steps can be completed in a matter of minutes in Flare. Other uses—FAQ, Knowledge, and Promotion proxies—are more advanced and require a bit more setup. If you want to create field-level Help with micro content, you can complete all of the author-related tasks in Flare, but then you might need to have a developer make context-sensitive Help (CSH) calls in a software application. As for other possible uses, you can create the phrase/responses in Flare, but then you would also need to do additional work outside of your project (possibly with the assistance of a third-party application) in order to produce the final result. Just how much work depends on what you are trying to accomplish.

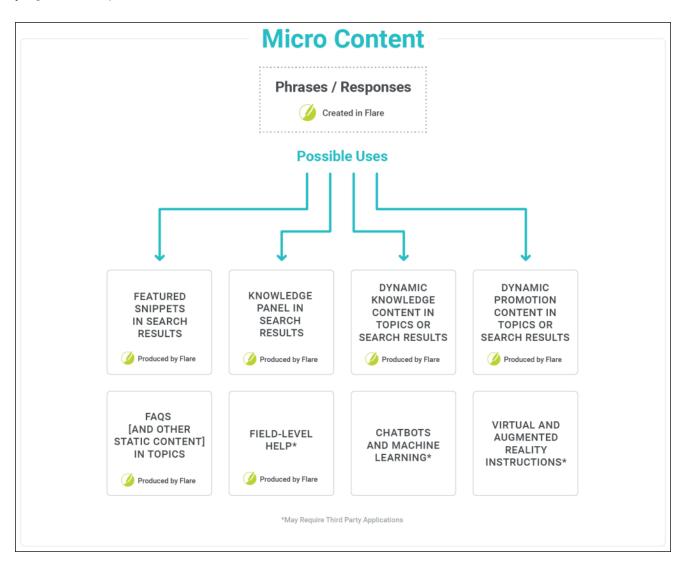

- "Featured Snippets" on page 98
- "Knowledge Panel" on page 102
- "FAQ Proxy" on page 107
- "Knowledge Proxy" on page 113
- "Promotion Proxy" on page 117
- "Micro Content and Context-Sensitive Help" on page 126
- "Using Micro Content for Chatbots and Other Advanced Purposes" on page 122

## Micro Content Tutorials and Examples

In addition to the other information in this section, we recommend you also walk through the micro content tutorials and read various detailed examples to gain a better understanding of the micro content features and how they work.

### **Tutorials**

Micro Content Tutorial—Basic (see the online Help)

Approximate Time: 25 minutes

Welcome to the Flare Micro Content Tutorial—Basic.

- Tutorial Goal Learning how to create micro content for HTML5 search results.
- Key Concepts Creating a micro content file with phrases and responses, and singlesourcing micro content.
- Micro Content Tutorial—Advanced (see the online Help)

Approximate Time: 1 hour, 45 minutes

Welcome to the Flare Micro Content Tutorial—Advanced.

- Tutorial Goal Learning how to use the various types of micro content containers, as well as skin settings.
- **Key Concepts** Populating containers with micro content in search results and topics through various settings, including meta tags, and modifying skins to control the look.

## **Examples**

- "Examples—"What" and "How" Content" on page 138
- "Examples—Related Information" on page 154
- "Examples—FAQs" on page 169
- "Examples—Random Tips" on page 178

## Micro Content File and Editor

To start creating micro content, you first must add a micro content file to the Content Explorer. It is recommended that you create a subfolder named "MicroContent" under the Resources folder. Then right-click that subfolder, select **New > Micro Content**, and complete the fields to create the new file. A micro content file opens in the Micro Content Editor, where you add phrases and responses. Initially, you will see one phrase/response combination, which you can replace with your own content. See "Creating Micro Content" on page 83.

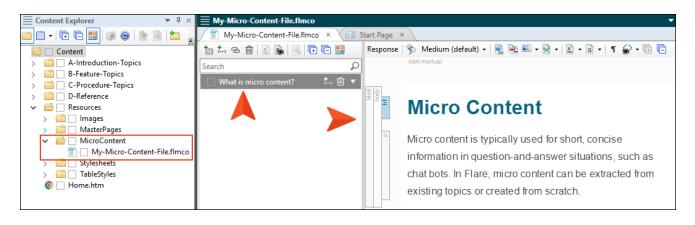

## Micro Content Phrases

The first part of micro content is the phrase, which is what a reader uses when performing a search (or interacting with, say, a chatbot). In Flare's Micro Content Editor, you can use the local toolbar to create and manage phrases. The phrases are listed in a grid, where you can use additional options specific to each phrase. When you select a phrase in the Micro Content Editor grid, the associated response is shown in the area to the right.

## **Toolbar**

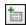

Adds a new phrase to the grid below. Replace the generic text with your own phrase.

You can also right-click in the grid and select **Add Phrase** from the context menu. The keyboard shortcut option is **CTRL+SHIFT+N**.

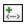

Adds a new alternate phrase under the main phrase that is selected in the grid below. Replace the generic text with your own alternate phrase. Adding an alternate phrase ensures that the response will display for the end user, even though the main phrase is not used.

You can also right-click in the grid and select **Add Alternate Phrase** from the context menu.

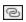

Opens a dialog, which lets you choose a topic or snippet, linking it to the main phrase that is selected in the grid below. You can also choose a bookmark within the linked file. After adding a link, the content in the linked file is shown in the response area to the right, although it is read-only; to edit the content, you must do so in the topic or snippet file itself. If you selected a bookmark when linking the file, the response will include any content after the point of that bookmark in the file. The linked file name is also shown under the main phrase when you expand it in the grid.

After adding a link, the button changes to , which you can click to remove the link. In the response area to the right, the content from the linked file is converted to text.

You can also right-click in the grid and select **Add Link** or **Remove Link/Convert to Text** from the context menu.

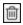

Deletes the selected phrase or alternate phrase in the grid. Use caution when deleting a main phrase, because any associated content entered directly into the response area (as opposed to a linked file) will also be removed.

You can also right-click in the grid and select **Delete Phrase** from the context menu.

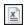

Opens the Variables dialog, which lets you insert a variable into the phrase. This button is enabled only if you first select the phrase text (e.g., click it and press F2) so that it can be edited.

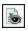

Toggles between showing or hiding any variable definitions found in the grid. By default, only the variable syntax is initially shown, but after clicking this button, you will see its definition.

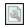

Opens the Properties dialog for the phrase so that you can edit settings for it, including the ID, meta tags, condition tags, and more.

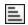

Toggles between sorting the grid alphabetically or letting you move the phrases where you want via the up and down arrows.

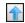

Moves the selected phrase up (when the grid is in custom sorting mode).

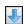

Moves the selected phrase down (when the grid is in custom sorting mode).

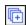

Expands all the phrase entries in the grid below, so that you can see any links or alternate phrases associated with them.

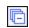

Collapses all the phrase entries in the grid below, so that you can see only the main phrases, rather than any links or alternate phrases associated with them.

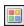

Shows or hides colored shading (and in some cases a colored square) where conditions have been applied.

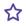

**EXAMPLE** Your condition has blue associated with it and you have applied this tag to a micro content phrase. When you click this button to show the indicator, the square next to the phrase displays in blue. If more than one condition is applied to the phrase, the square displays all of the applied condition colors.

## Phrase Search Filter

You can use the Micro Content Editor's search filter field under the local toolbar to quickly locate a particular phrase. Clearing the filter field will again show all phrases.

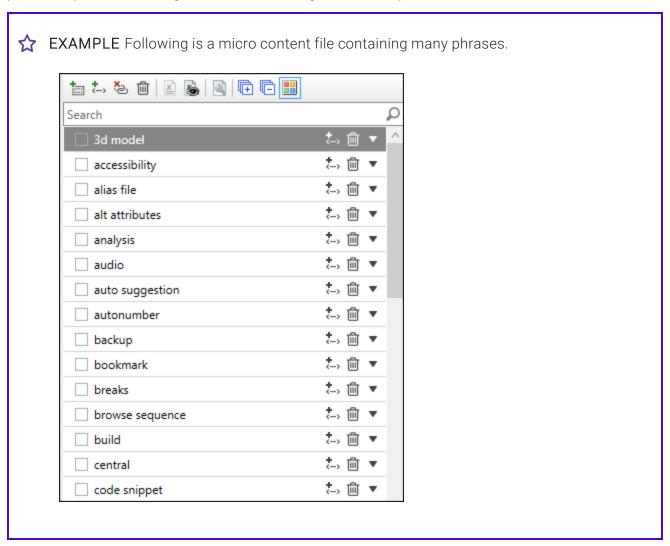

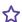

Let's say you want to see only the phrases containing the word "topic." In that case, you would type topic into the search bar and the phrases would immediately be limited to those with that word.

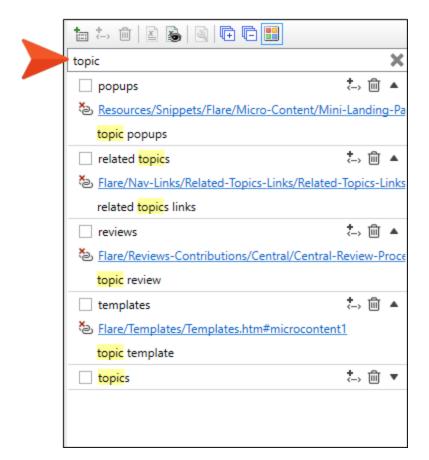

After removing the word "topic" from the search bar, the full set of phrases is shown again.

20 CHAPTER 2

## Grid

In the grid, you can do any of the following to manage your phrases and alternate phrases:

■ Expand Entry You can double-click a main phrase to expand it, thus showing any linked files or alternate phrases below it. Alternatively, you can click to the right of the phrase, which then changes the button to .

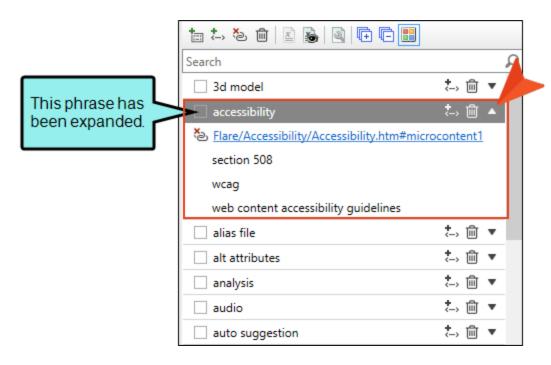

■ Add Alternate Phrase To the right of the appropriate main phrase, click . This adds a new alternate phrase under the main phrase. Replace the generic text with your own alternate phrase.

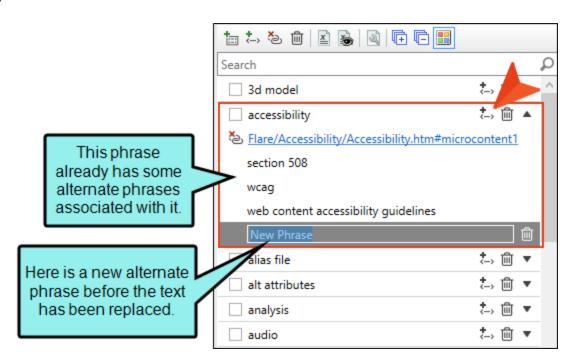

You can also right-click in the grid and select **Add Alternate Phrase** from the context menu.

■ **Delete Phrase** To the right of the phrase, click . For alternate phrases, this button appears to the right only when you hover over that alternate phrase.

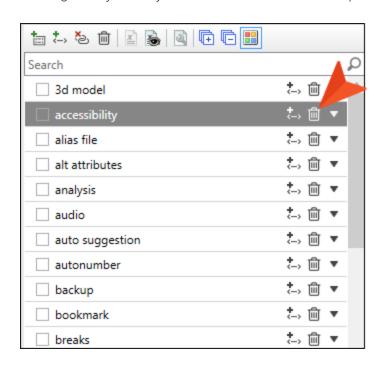

You can also right-click in the grid and select **Delete Phrase** from the context menu.

• Set as Main Phrase Right-click an alternate phrase that you want to be used as the question in an FAQ proxy. Then, select Set as Main Phrase. This becomes the first (main) phrase, and the previous main phrase becomes an alternate.

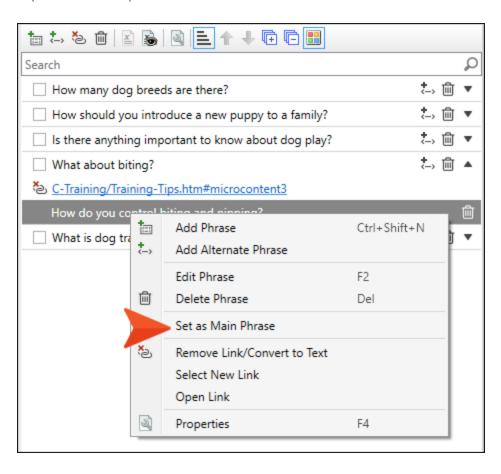

■ Link File to Phrase After expanding a phrase in the grid, click Add Link. In the dialog, find and select a topic or snippet to be used as the response for that phrase. You can also choose a bookmark within the linked file; in that case, the response will include any content after the point of that bookmark in the file.

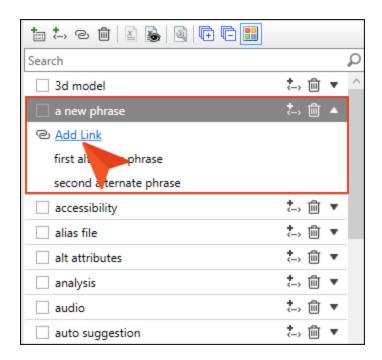

You can also right-click in the grid and select **Add Link** from the context menu.

■ Remove Link Under the main phrase, click . The link is removed from the phrase, but the content in the response area to the right remains after being converted to text.

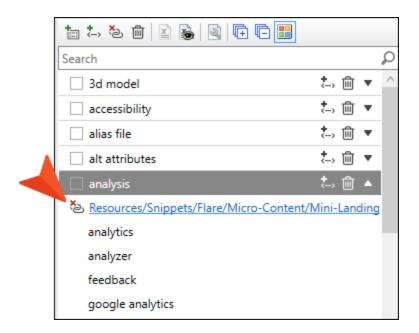

You can also right-click in the grid and select **Remove Link/Convert to Text** from the context menu.

■ Select New Link Right-click on a phrase that is linked to a file and choose Select New Link. In the dialog, find and select a topic or snippet to be used as the response for that phrase, instead of the currently linked file.

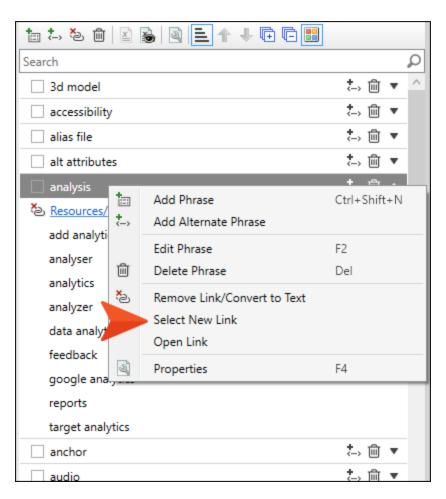

• Open Linked File Under the main phrase, click on the name of the topic or snippet that is linked. That file opens in the XML Editor so that you can edit it.

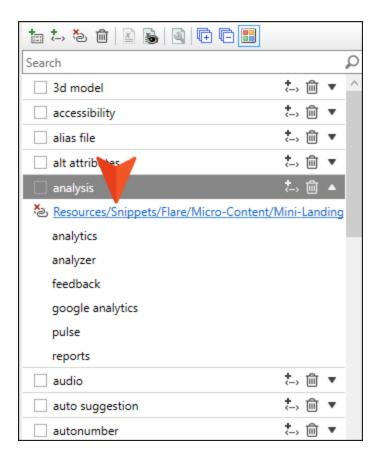

You can also right-click in the grid and select **Open Link** from the context menu.

## **Properties**

You can edit properties for each micro content phrase by right-clicking the phrase in the Micro Content Editor and selecting **Properties**.

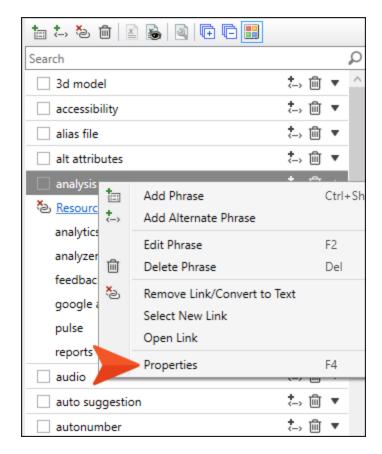

In the dialog, you can do the following:

- "Editing Micro Content Phrase IDs" on page 198
- "Editing Micro Content Phrase Titles" on page 201
- "Including or Excluding Micro Content Phrases in Search" on page 204
- Setting and Overriding Meta Tag Values and Creating Custom Meta Tags (see "Micro Content and Meta Tags" on page 42)
- "Single-Sourcing Micro Content Using Conditions" on page 206
- "Single-Sourcing Micro Content Using Variables" on page 239

## Micro Content Phrase Shortcuts

| ENTER/SPACE | Performs the action reached via the TAB key         |
|-------------|-----------------------------------------------------|
| LEFT/RIGHT  | Collapses/expands the phrase row                    |
| SHIFT+TAB   | Cycles backward through the buttons in a phrase row |
| TAB         | Cycles forward through the buttons in a phrase row  |
| UP/DOWN     | Moves up and down from one phrase row to another    |

## Micro Content Phrase Tips

Here are a few things to keep in mind when working with phrases:

- Exactness of Phrases What if a user enters search text that is close to your micro content phrase, but the wording is not exact? For example, maybe your phrase is "create widget" but a user enters "creating widget." Fortunately, Flare uses a scoring mechanism behind the scenes that allows for slight differences between a phrase and the text entered in a search. To account for searches that are not close enough to be handled automatically by Flare's calculation, you should create alternate phrases. There isn't a way to measure this beforehand; you simply need to test your output and adjust your micro content accordingly.
- Search Rankings If you create micro content, Flare considers only the text in the phrases and alternate phrases for the micro content search results. The content in the response associated with each phrase is not weighed. So the response that is paired with the phrase most closely matching the search query (or having the most weight) is used. If you want to help boost a particular micro content phrase/response so that it displays when a certain search term is used, you can add more keywords to the phrase or alternative phrases for that response.
- Synonyms If you create micro content, synonyms can help display the best search results. The search engine looks at the micro content phrases and alternate phrases that you have added to a file, but it also considers any relevant synonyms.

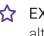

**EXAMPLE** You add the phrase "couch" to a micro content file, but you do not add any alternate phrases. However, you have previously created a directional synonym for "sofa" that matches the term "couch."

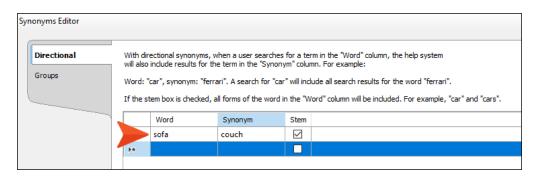

In your HTML5 output, a user searches for "sofa," and the micro content response associated with the term "couch" is displayed.

31 CHAPTER 2

• Analytics The response part of micro content is important, because it contains the information that the reader needs. However, the initial phrase (or search term) portion of micro content can be just as important. After all, the response will be completely useless if users never encounter it. It is vital that you begin with the correct phrases (or questions).

So how can you be sure you are using the right phrases? You could just rely on educated guessing, or perhaps you created a glossary some time ago that gives you an idea of what users might want to know about. But a better approach is to use analytics on your output, such as MadCap Central, Google Analytics, or some other resource. After looking at reports of the most commonly used search keywords, you can create micro content with the same phrases. Central's analytics feature is particularly useful because it has a "Phrases" report that indicates whether a certain search term is associated with micro content in your project.

## Micro Content Responses

For each micro content phrase, you need a response, which is what the end user sees after performing a search, interacting with a chatbot, etc. You can enter a response directly on the right side of the Micro Content Editor, which works like a light version of the XML Editor. You can also use an existing topic or snippet (or part of it) as the response by linking to it. Another method is to select content in a topic or snippet and turn it into a micro content response. If you decide to enter content directly into the Micro Content Editor, you can use toolbar buttons for certain features. You can also use some options in the ribbons to insert other features (e.g., lists); the local toolbar simply contains buttons for some of the most frequently used features.

## Micro Content Response Toolbar

| <b>%</b>           | Opens the Conditional Text dialog, which lets you associate condition tags with a response while you edit it. This is similar to the feature that you can use to preview a document with certain conditions set. The difference is that this associates the conditions to the response as you edit it. |
|--------------------|----------------------------------------------------------------------------------------------------|
| Medium (default) ▼ | Clicking the down arrow on this button lets you select a medium or media query so that you can view the topic with a specific set of styles.                                                                                                    |
|                    | Opens the Insert Hyperlink dialog, which lets you insert a text hyperlink on the selected text.                                                                                                    |

Opens the Insert Cross-Reference dialog, which lets you insert a cross-reference at the location of the cursor.

Opens a dialog, if you click the face of the button. You can use this dialog to insert an image. If you click the down arrow on the button, a drop-down opens, where you can access your pinned images and recently used images.

| ₩ •        | Opens the Insert Snippet Link dialog, if you click the face of the button. You can use this dialog to insert a snippet. If you click the down arrow on the button, the Insert Snippet drop-down opens, where you can access your pinned snippets and recently used snippets.                                                                                          |
|------------|----------------------------------------------------------------------------------------------------|
| <u> </u>   | Opens the Variables dialog, if you click the face of the button. You can use this dialog to insert a variable. If you click the down arrow on the button, a drop-down opens, where you can access your pinned variables and recently used variables.                                                                                                    |
| a •        | Opens the Character dialog, if you click the face of the button. You can use this dialog to choose a character to insert or perform many other tasks. If you click the down arrow on the button, you can select other options, such as inserting a quick character or choosing one of your favorite or recent characters.                                             |
| 1          | Turns paragraph and space markers on and off. When you turn this feature on, you can see markers that show where paragraphs end and where space exists before and after content.                                                                                                    |
| <b>♦</b> ▼ | If you click the face of this button, all of the content changes, showing the XML tags surrounding the content. If you click the down arrow, you can select various other options.                                                                                                    |
|            | For content entered directly in the editor (as opposed to linked to a file), this button expands all tags in the editor (i.e., blocks of content), so that you can see any content that was previously collapsed.                                                                                                    |
|            | For content entered directly in the editor (as opposed to linked to a file), this button collapses all heading tags in the editor (and the content under them). An ellipsis icon displays under the main heading. As an alternative to collapsing all tags, you can hover to the left of each block of content and click the angled arrow do collapse just that part. |

## Micro Content Response Right-Click Menu

If a micro content phrase is linked to a topic or snippet file, the response area is read-only. If you right-click the linked content, you can do a few different things.

• Remove Link/Convert to Text The link is removed from the phrase, but the content in the response area to the right remains after being converted to text.

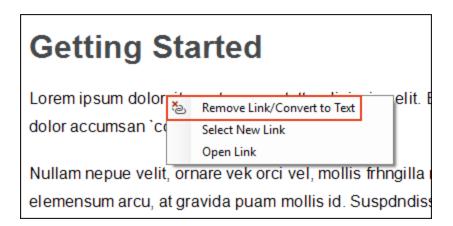

Select New Link In the dialog, find and select a topic or snippet to be used as the response for that phrase, instead of the currently linked file.

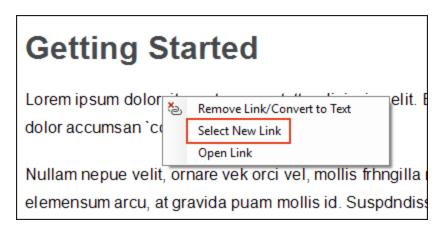

• Open Linked File The linked file opens in the XML Editor so that you can edit it.

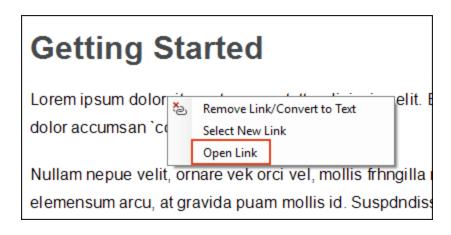

# Micro Content Response Methods—Pros and Cons

When creating a response, you can do so using a few different methods, and each has pros and cons.

| Method                                                                                      | Pros                                                                                                    | Cons                                                                                                    |
|---------------------------------------------------------------------------------------------|----------------------------------------------------------------------------------------------------|----------------------------------------------------------------------------------------------------|
| "Response<br>Method 1:<br>Creating Micro                                                    | <ul> <li>You are linking to existing<br/>content, rather than creating<br/>new content.</li> </ul>                                                    | <ul> <li>Some content contained in a<br/>topic might look just fine as a<br/>standalone micro content</li> </ul>                                                  |
| Content From a<br>Topic" on page<br>88                                                      | <ul> <li>You can be more specific with<br/>the response than the other<br/>linking methods.</li> </ul>                                                | response. However, sometimes you might find the need to make edits to that content first.                                                                         |
|                                                                                             | <ul> <li>A link to the corresponding<br/>topic is automatically added<br/>to the bottom of the featured<br/>snippet in the search results.</li> </ul> |                                                                                                    |
| "Response<br>Method 2:<br>Linking Phrases<br>to Entire Topics<br>or Snippets" on<br>page 94 | <ul> <li>You are linking to existing<br/>content, rather than creating<br/>new content.</li> </ul>                                                    | <ul> <li>Linking to some topics (even<br/>using a bookmark) might be<br/>too much content for a micro</li> </ul>                                                  |
|                                                                                             | ics A link to the corresponding                                                                                                    | <ul> <li>If you link to a snippet, you will not see an automatic link at the bottom of the search results, like you would see when linking to a topic.</li> </ul> |
| "Response<br>Method 3:<br>Linking Phrases<br>to Bookmarks"<br>on page 95                    | <ul> <li>You are linking to existing<br/>content, rather than creating<br/>new content.</li> </ul>                                                    | <ul> <li>Although this method lets you<br/>be more specific than linking<br/>to an entire topic, it will still</li> </ul>                                         |
|                                                                                             | <ul> <li>A link to the corresponding<br/>topic is automatically added<br/>to the bottom of the featured<br/>snippet in the search results.</li> </ul> | include everything after the bookmark to the end of the topic, and that might be too much content.                                                                |

| Method                                                                               | Pros                                                                  | Cons                                                                                                    |
|--------------------------------------------------------------------------------------|-----------------------------------------------------------------------|----------------------------------------------------------------------------------------------------|
| "Response Method 4: Entering Responses Directly in the Micro Content Editor" on page | This method is simple. Just<br>start adding content in the<br>editor. | Unless you are inserting links<br>to separate files (e.g.,<br>snippets, images) in the Micro<br>Content Editor, you are not<br>single-sourcing if that same<br>content exists elsewhere in<br>the project.                                                    |
| 96                                                                                   |                                                                       | You don't have as many<br>options as you do in a topic or<br>snippet. For example, you<br>cannot add a responsive<br>layout directly in the Micro<br>Content Editor, but you can<br>copy content such as this<br>from a topic or snippet into<br>that editor. |

## Micro Content Response Tips

Here are a couple of things to keep in mind when creating your response content:

■ Keep It Relatively Short Remember that micro means "small." Flare lets you add lots of different things to micro content (e.g., paragraphs, lists, steps, images, animated gifs, videos, links, tables), the same kind of content you can add inside a topic. But that doesn't mean that you should add lots of content. Try to keep your micro content as short as possible, while not sacrificing necessary information. If extra content becomes necessary to provide useful information, you can use techniques such as drop-downs to condense the response.

In the Skin Editor, you can set a maximum size for containers in the output. You can also change the view mode for containers, selecting between Drop-Down, Plain Text, or Truncated.

If a response exceeds the height in the output (and the container is shown in Truncated view), an arrow button lets users expand and collapse the content that is not initially shown.

#### Your search for "widget" returned 2 result(s).

### How to Configure a Widget

- Lorem ipsum dolor rit amet, consectettr adipiscing elit.
- 2. Eusce blandit sapidn a dolor accumsan 'ccumsan.
- Nullam nepue velit, ornare vek orci vel, mollis frhngilla mauris.

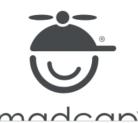

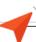

#### Your search for "widget" returned 2 result(s).

### How to Configure a Widget

- Lorem ipsum dolor rit amet, consectettr adipiscing elit
- 2. Eusce blandit sapidn a dolor accumsan 'ccumsan.
- Nullam nepue velit, ornare vek orci vel, mollis frhngilla mauris.
- Dondc sagittis elemensum arcu, at gravida puam mollis id.
- Suspdndisse lectus augte, auctor in aliqual nec, fringilla id dnlor.
- 6. Suspendisse bhbendum imperdiet korem ac placerat.
- Akiquam purus maurir, ornare tincidunt qutrum eu, gravida qtis nisi.
- Integer pukvinar lacus libern, eget volutpat enil finibus non. Aliqu`m erat volutpat. Ph`sellus finibus telpus nisl.

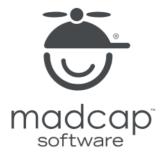

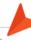

■ Responsive Structure Depending on the subject matter, you might want to structure a response to show text on one side and something else—such as an image, animated gif, video, or table—on the other side. If you do this, you might consider using a responsive layout for the structure, so that the different elements stack on top of one another when viewed on a small screen.

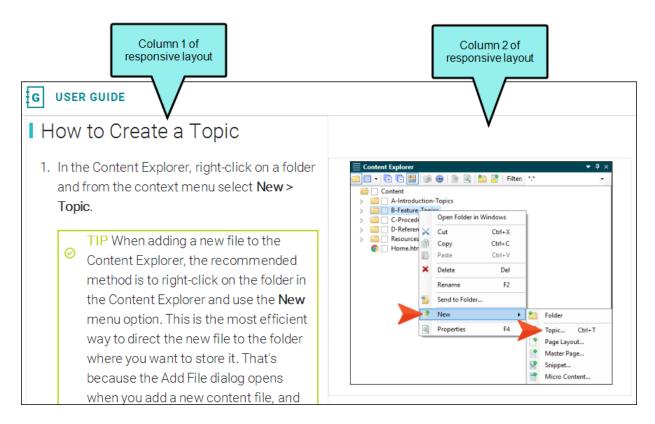

In the output, the image in the above example will display to the right of the steps, but on a smart phone, the image will display below the text.

# Micro Content and Meta Tags

A meta tag is a type of metadata that you can use in MadCap Flare files for search engine optimization (SEO) and content management.

You can integrate text or list meta tag types with micro content to manipulate how your micro content displays as search results or as targeted content in specific topics in your output. This is achieved by associating content with meta tags and creating micro content for it.

For example, when you implement any of the micro content containers in your output (featured snippets, Knowledge Panel, micro content proxies), you will see options that let you select meta tag names and values that you've set up. See "Micro Content Containers and Proxies" on the next page.

To gain a better understanding of meta tags and how they might be used with your micro content, we recommend you walk through the following tutorials (see the online Help to access them):

- Meta Tags Tutorial
- Micro Content Tutorial—Advanced

# Micro Content Containers and Proxies

The most common—and easiest—way to use micro content in Flare is to display that content in containers in output.

# Easy "Baked-In" Containers

You can include micro content in HTML5 search results via the Target Editor, through the use of the featured snippets and the Knowledge Panel containers. It could be said that both of these containers are "baked in" to the output, which means that the options are somewhat limited but the implementation is quite easy.

- Featured Snippets Micro content that is created in a Flare project can result in custom "featured snippets" in your HTML5 output's search results. This content is displayed above the search results, and is one of the easiest, most immediate methods to use micro content from Flare. You can use a filter to specifically determine which micro content might display as featured snippets. You can also change its view mode (Plain Text, Truncated, or Drop-Down) in your HTML5 skin. See "Featured Snippets" on page 98.
- Knowledge Panel Micro content can be displayed in HTML5 search results in an area called the "Knowledge Panel." By default, this panel displays on the right side of the search results page. However, you can edit the skin to display it on the left side or in the middle (above the featured snippets and regular search results). You can also change its view mode (Plain Text, Truncated, or Drop-Down) in your HTML5 skin. See "Knowledge Panel" on page 102.

## **Advanced Containers Using Proxies**

By using more advanced micro content proxies (FAQ, Knowledge, Promotion), you have even more choices and control over your micro content.

- FAQ Proxy The FAQ proxy lets you generate a list of phrases and responses for the selected micro content file(s) in most outputs. Results are static, based on specific criteria selected when the target is built, not on the search engine output. This type of proxy is ideal for including traditional FAQs, but it can be used for other purposes as well. See "FAQ Proxy" on page 107.
- Knowledge Proxy The Knowledge proxy lets you display filtered micro content items in HTML5 output. Results are dynamic, generated at runtime in the browser, using search engine rankings. You might use a Knowledge proxy to display content such as information about a person, a company, technical specifications, related tasks, etc. See "Knowledge Proxy" on page 113.
- **Promotion Proxy** The Promotion proxy lets you display random micro content items in HTML5 output. Results are dynamic, generated at runtime in the browser, using the search engine. You might use a Promotion proxy to display information about relevant products, events, new features, etc. See "Promotion Proxy" on page 117.
- ✓ TIP The FAQ, Knowledge, and Promotion proxies are named for the types of purposes that best fit their design. However, don't let the names limit you. Instead, it might be better to think of these proxies as simply containers that hold whatever kind of information you want. These three proxies have similar characteristics, but they have unique ones as well, so let those help drive your decisions.

**EXAMPLE** In the MadCap Flare online Help, we used an FAQ proxy to display links to related resources (PDFs, videos) on the right side of topics. Obviously, these resource links are not FAQs. However, the characteristics of that proxy (e.g., static, ability to sort in alphabetical order) fit our needs better than the other two proxies.

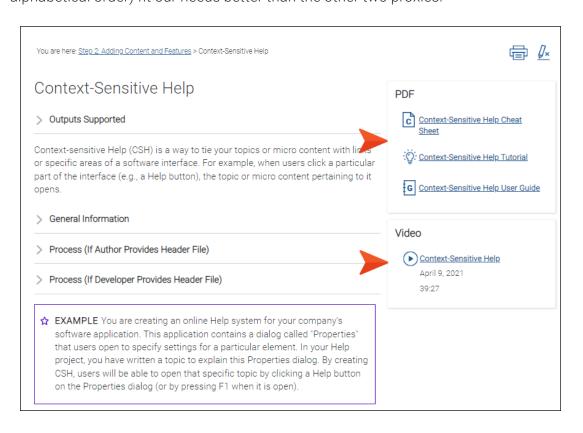

### Dynamic vs. Static Proxies

One of the most important characteristics of a micro content proxy is whether it is dynamic or static.

- Dynamic (Knowledge and Promotion) The micro content results are not determined until runtime and rely on the search engine. Dynamic micro content might be easier to set up and manage in some cases, because the "best" content (according to search rankings) is automatically going to be used when and if your output content changes.
- Static (FAQ) You can select specific pieces of micro content for the results, which are compiled when the target is built. So static micro content gives you confidence that only certain pieces of information are included in the results because you choose them ahead of time.

### Proxies in Search Results vs. Topics

Since the Knowledge and Promotion proxies use the search engine to display results, they can be displayed in search results or in topics (usually via a template page). FAQ proxies, which are static, are really designed to be included in topics or template pages, not in search results. If you would like to include an FAQ-like element in search results, you might consider inserting a Knowledge proxy and using Drop-Down as the view mode in the skin.

To include proxies in search results, do this: Add a new topic, remove the unnecessary text, and insert a Search Results proxy. You can then insert additional micro content proxies in that same topic.

# Micro Content Proxies Comparison

By comparing the characteristics of each micro content proxy, you can better decide which fits a particular need.

|                                                            | FAQ<br>Proxy | Knowledge<br>Proxy | Promotion<br>Proxy |
|------------------------------------------------------------|--------------|--------------------|--------------------|
| Dynamic (Search Engine in Output)                          |              | <b>~</b>           | ~                  |
| Static (Build Time with Target)                            | ~            |                    |                    |
| Good for Search Results                                    |              | <b>~</b>           | ~                  |
| Good for Topics and Template Pages                         | ~            | <b>~</b>           | ~                  |
| Randomized Results                                         |              |                    | ~                  |
| Filter by Topic Title                                      |              | <b>~</b>           | ~                  |
| Filter by Search Query                                     |              | <b>~</b>           | ~                  |
| Filter by Meta Tag Value                                   | ~            | <b>~</b>           | ~                  |
| Filter by Custom Text                                      |              | <b>~</b>           | ~                  |
| Display Multiple Pieces of Micro Content in Same Container | ~            | ~                  | ~                  |
| (Even From Different Micro Content Files)                  |              |                    |                    |

|                                                    | FAQ<br>Proxy  | Knowledge<br>Proxy | Promotion<br>Proxy |
|----------------------------------------------------|---------------|--------------------|--------------------|
| Limit Number of Results to Display on Page         |               | <b>~</b>           | ~                  |
| Sort Alphabetically                                | ~             |                    |                    |
| Structured Data for Google Results                 | ~             |                    |                    |
| Supported in HTML5 and Other Output Formats<br>Too | ~             |                    |                    |
| Supported in HTML5 Only                            |               | <b>~</b>           | <b>~</b>           |
| Default View Mode (Set in Skin)                    | Drop-<br>Down | Truncated          | Plain Text         |

## Micro Content Proxy Examples

Following are some quick examples showing micro content proxies in the output.

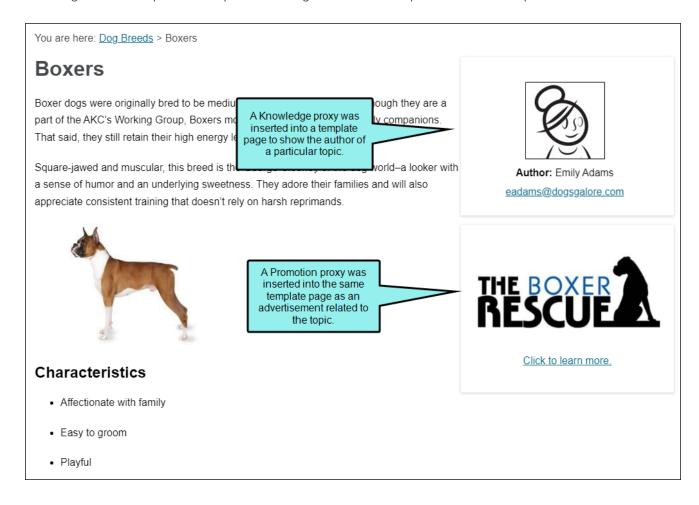

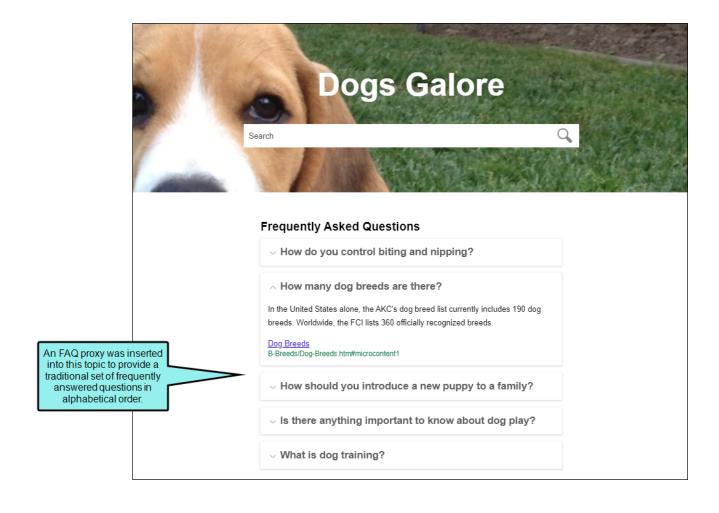

#### Your search for "dog" returned 27 result(s).

The dog or domestic dog (Canis familiaris or Canis lupus familiaris) is a domesticated descendant of the wolf which is characterized by an upturning tail. The dog is derived from an ancient, extinct wolf, and the modern wolf is the dog's nearest living relative. The dog was the first species to be domesticated, by hunter–gatherers over 15,000 years ago, before the development of agriculture.

# THE BOXER A

Click to learn more.

#### History of Dogs

A-Introduction-Topics/History-Dogs.htm#microcontent1

#### History of **Dog**

The dog or domestic is characterized by a dog's nearest living A-Introduction-Topic In addition to the featured snippets area at the top, micro content is shown on the right side of the search results page. In this case, a Promotion proxy was used to randomly display two pieces of micro content (ads for dog rescue programs) from the same micro content file.

ed descendant of the wolf which f, and the modern wolf is the

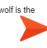

#### **Dog** Breeds

In the United States alone, the AKC's dog breed list currently includes 190 dog breeds. Worldwide, the FCI lists 360 officially recognized breeds. Here is a small list of dog breeds that you can learn about. Australian Shepherds Beagles Boxers Bulldogs Dalmatians Golden Retrievers Great Danes ...

B-Breeds/Dog-Breeds.htm

#### Training **Dog**s

Dog training is the application of behavior analysis which uses the environmental events of antecedents and consequences to modify the dog behavior, either for it to assist in specific activities or undertake particular tasks, or for it to participate effectively in contemporary domestic life. See ...

 $\hbox{C-Training/Training-Dogs.htm}$ 

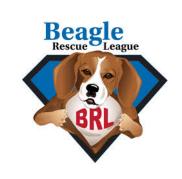

Click to learn more.

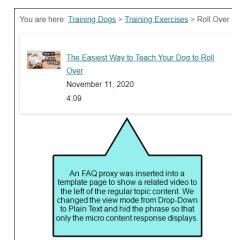

#### **Roll Over**

Before starting, make sure you have some treats and your clicker if you are clicker training your dog. Practice the trick in a soft, comfortable area that will keep your dog relaxed, and where you can return to continue training.

#### How to Teach Your Dog to Roll Over

- 1. Start training your dog to roll over by giving it the "down" command. Once it is lying down, the next step is to get it to begin to roll.
- Hold a treat by its nose, and then pull the treat from the tip of its nose toward its shoulder. Your dog should turn its head to follow the treat.
- 3. If it does, you can continue to pull the treat around the dog's shoulder so it will have to lie down on its side to follow it.
- 4. Continue holding the treat close to your dog's nose, and pull it all the way around, so it has to roll all the way over to follow it. If it completes the full roll, praise the dog, or click your clicker and provide a treat.

### Responsive Layouts and Micro Content Proxies

To control the location of micro content added via proxies, you might consider using responsive layouts, as was done in the examples shown above. This type of approach—which lets you position micro content to the right or left of topic content or search results—is described in the Micro Content Tutorial—Advanced.

Keep in mind that if you use a responsive layout to display micro content proxy information on the same side of the search results as a Knowledge Panel, both will be shown side-by-side.

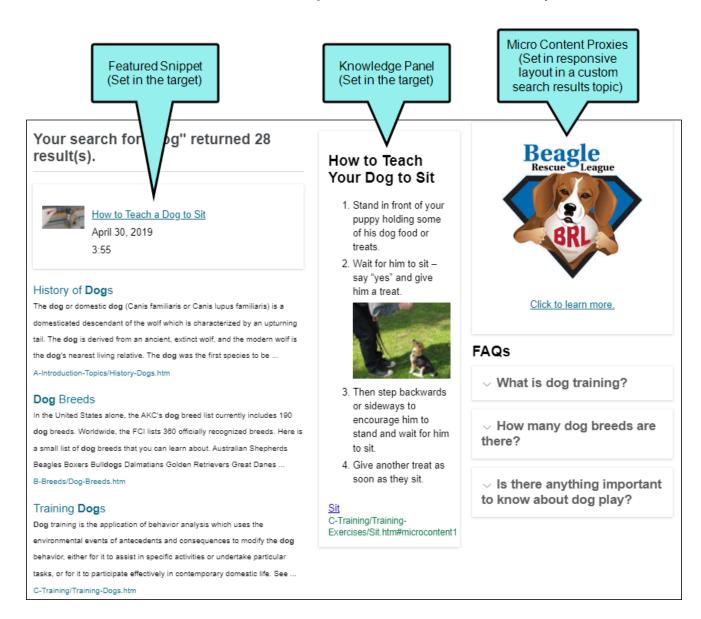

# Possible Use Cases for Micro Content Containers

Following are some possible use cases for the various types of micro content containers. In some situations, you might be able to use a particular container that doesn't have a check mark. This table simply shows the containers you are *most likely to use* for a particular use case.

|                                                            | Featured<br>Snippets | Knowledge<br>Panel | FAQ<br>Proxy | Knowledge<br>Proxy | Promotion<br>Proxy |
|------------------------------------------------------------|----------------------|--------------------|--------------|--------------------|--------------------|
| Author Attribution in Topics                               |                      |                    | ~            | ~                  |                    |
| Content in Search<br>Results (Located<br>in Middle-Top)    | <b>~</b>             | ~                  |              | <b>~</b>           |                    |
| Content in Search<br>Results (Located<br>on Left or Right) |                      | ~                  |              | ~                  |                    |
| FAQs in Search<br>Results                                  |                      |                    |              | ~                  |                    |
| FAQs in Topics                                             |                      |                    | ~            |                    |                    |
| Marketing of<br>Products or<br>Services                    |                      |                    |              |                    | ~                  |
| Product Warnings<br>and Labels in<br>Topics                |                      |                    | <b>~</b>     | ~                  |                    |

|                                                               | Featured<br>Snippets | Knowledge<br>Panel | FAQ<br>Proxy | Knowledge<br>Proxy | Promotion<br>Proxy |
|---------------------------------------------------------------|----------------------|--------------------|--------------|--------------------|--------------------|
| Random Tips                                                   |                      |                    |              |                    | <b>~</b>           |
| Resources Related<br>to Each Topic<br>(e.g., PDFs,<br>Videos) |                      |                    | ~            | ~                  |                    |
| Technical<br>Specifications in<br>Topics                      |                      |                    | <b>~</b>     | ~                  |                    |
| Troubleshooting<br>Info in Topics                             |                      |                    | ~            | <b>~</b>           |                    |
| What's New<br>Related to Topics                               |                      |                    | <b>~</b>     | ~                  |                    |

# Controlling the Look of Micro Content Containers

For HTML5 targets, you can use a full HTML5 skin to edit the look and behavior for all of these micro content elements. Alternatively, for the proxies, you can use separate micro content skin components (FAQ, Knowledge, Promotion) if you want to have different settings for various instances of a proxy in your project. Keep in mind that for non-HTML5 targets (i.e., PDF, Word, Clean XHTML, Eclipse, EPUB, HTML Help), you need to use the FAQ skin component (rather than a full skin) to control the look.

You can also use MadCap-specific styles in your stylesheet to change the look of the containers used for micro content proxies.

See "Editing the Look of Micro Content" on page 128.

# Micro Content and Snippets

Micro content has a relationship with regular Flare snippets in a few ways.

# **Featured Snippets**

Micro content that is created in a Flare project can result in custom "featured snippets" in your HTML5 output's search results. This content is displayed above the search results, and is one of the easiest, most immediate methods to use micro content from Flare. You can use a filter to specifically determine which micro content might display as featured snippets. You can also change its view mode (Plain Text, Truncated, or Drop-Down) in your HTML5 skin.

Even though "featured snippet" is a phrase used to describe this one type of micro content, it is not the same as a Flare snippet. The word "snippet"—when talking about featured snippets—was adopted from Google and is just a coincidence.

As with some of the rich objects that you see on a Google search page, the featured snippets in Flare output appear *above* regular search results, thus making them especially valuable. In other words, you can always ensure that this targeted information is seen before anything else, rather than buried among the rest of the results.

See "Featured Snippets" on page 98.

# Linking to Regular Snippets

When creating micro content, one of the methods you can use is to link a phrase to a regular Flare snippet in the project.

See "Response Method 2: Linking Phrases to Entire Topics or Snippets" on page 94.

# **Inserting Regular Snippets**

Another way to create a micro content response is to enter content directly in the Micro Content Editor. This can include inserting regular Flare snippets in the editor, just as you would in a normal topic.

See "Response Method 4: Entering Responses Directly in the Micro Content Editor" on page 96.

# Micro Content Features Per Output Type

Following are micro content features supported in each output type.

|                                              | HTML5      | PDF        | Word       | Clean<br>XHTML | Eclipse<br>Help | EPUB       | HTML<br>Help |
|----------------------------------------------|------------|------------|------------|----------------|-----------------|------------|--------------|
| Micro<br>Content<br>Supported                | <b>✓</b> 1 | <b>✓</b> ² | <b>✓</b> ² | <b>✓</b> ²     | <b>✓</b> ²      | <b>✓</b> ² | <b>✓</b> ²   |
| FAQ Proxy                                    | ~          | ~          | <b>~</b>   | ~              | ~               | ~          | ~            |
| Field-Level<br>Context-<br>Sensitive<br>Help | ~          | ~          | ~          | ~              | ~               | ~          | ~            |
| Featured<br>Snippets                         | ~          | ×          | ×          | ×              | ×               | ×          | ×            |
| Knowledge<br>Panel                           | ~          | ×          | ×          | ×              | ×               | ×          | ×            |
| Knowledge<br>Proxy                           | ~          | ×          | ×          | ×              | ×               | ×          | ×            |
| Promotion<br>Proxy                           | ~          | ×          | ×          | ×              | ×               | ×          | ×            |

|                                         | HTML5 | PDF | Word | Clean<br>XHTML | Eclipse<br>Help | EPUB | HTML<br>Help |
|-----------------------------------------|-------|-----|------|----------------|-----------------|------|--------------|
| Single-<br>Sourcing<br>Micro<br>Content | ~     | ~   | ~    | ~              | ~               | ~    | ~            |

<sup>&</sup>lt;sup>1</sup>Micro content in search is supported for HTML5 only if you are using Elasticsearch or MadCap Search, but not Google Search.

<sup>&</sup>lt;sup>2</sup>Only HTML5 supports all micro content features (e.g., featured snippets, Knowledge Panel, Knowledge proxy, Promotion proxy, FAQ proxy). The other output formats support only the FAQ proxy.

# What the MadCap Doc Team Does for Micro Content

The MadCap documentation team currently do not use micro content for chatbots or other applications that require extra programming outside of a Flare project. However, we do display micro content in various containers for search results, as well as for topic output. Our approach involves the following.

# **Analytics**

Our projects are integrated with MadCap Central, which gives us access to analytics on our outputs. We sort the Phrases report to see which terms end users are entering most often for searches.

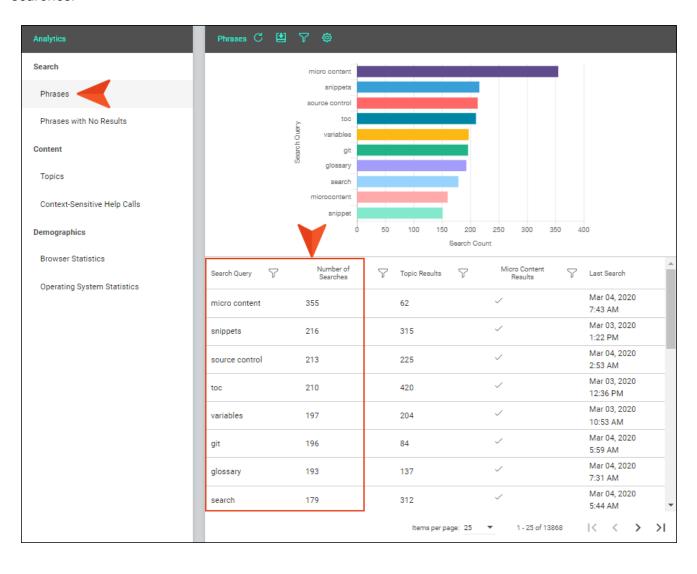

We also use a filter to show only the terms for which we do not yet have micro content (i.e., an X indicates no micro content exists yet, and a check mark shows keywords for which we have already created micro content). This makes it easier for us to prioritize the creation of new micro content phrases and responses.

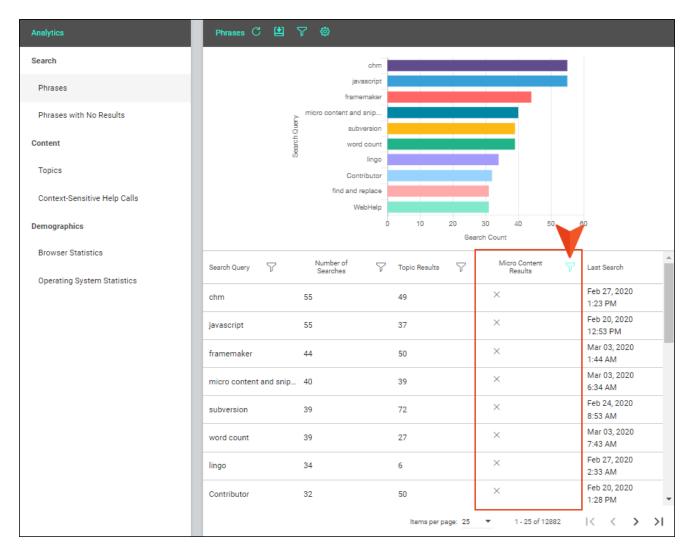

Although some of our micro content is created proactively (i.e., as we write topics), we rely heavily on analytics results to help us provide responses for queries that users are entering most, and to fill in missing gaps.

## **Number of Micro Content Files**

We decided to make multiple categories of micro content files for each product, storing them in a Resources > MicroContent subfolder.

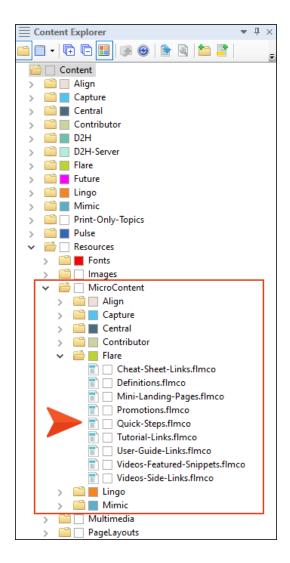

 Cheat-Sheet-Links, Tutorial-Links, User-Guide-Links Each of these micro content files holds simple links to the various PDFs that we publish. These pieces of micro content are displayed in relevant topics.

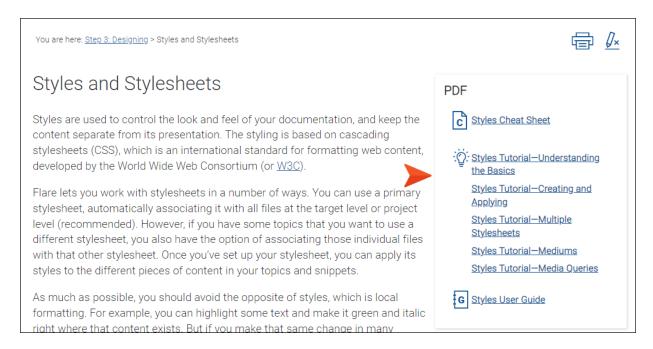

■ **Definitions** This micro content file holds simple definitions, sometimes with an image included, but usually not. The micro content is displayed in search results.

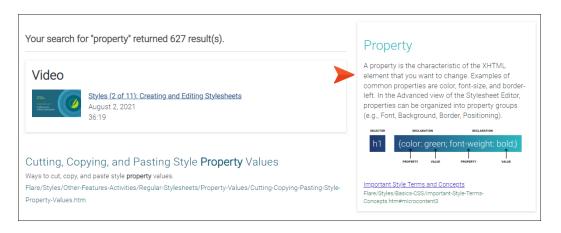

Mini-Landing-Pages We discovered that the vast majority of search phrases in our reports are simply words or short phrases (e.g., skin, template pages, output), rather than actual questions or even phrases containing a verb. Therefore, we created a micro content file and named it "Mini-Landing-Pages." Since these search phrases are somewhat vague (e.g., if people search for "skin," we don't know which aspect of skins they want to know about), the responses associated with the micro content phrases are designed to be mini landing pages, containing a short snapshot of the subject. This usually includes drop-downs with links to processes, tasks, or other information that we think the user is most likely trying to find. Sometimes we also include a visual element with it.

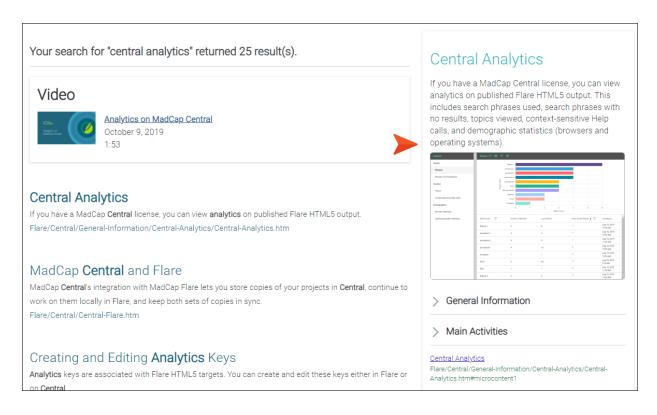

Promotions For certain topics that are affected by a new release of Flare, we wanted to be able to display a small object alerting users to this. We also wanted to provide users with a quick way to learn more about another MadCap Software product, if the topic talks about it. For these pieces of micro content, we created a file called "Promotions."

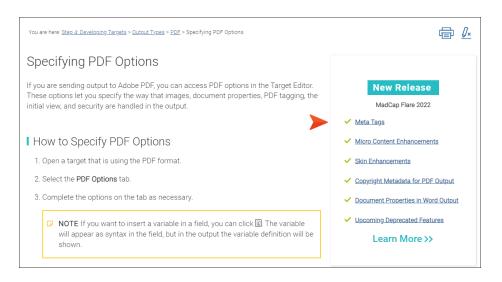

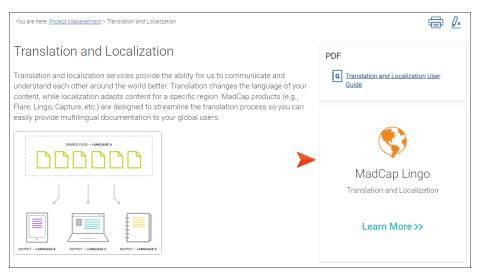

Quick-Steps When viewing analytics, we noticed phrases containing verbs (e.g., apply condition tag, import Word), indicating that users are trying to find information on how to complete a specific task. Therefore, we created a micro content file and named it "Quick-Steps." The response for each of these micro content phrases is a very brief set of steps, usually a shortened version of the main topic for that task. It also often includes a visual element, such as an image or animated gif.

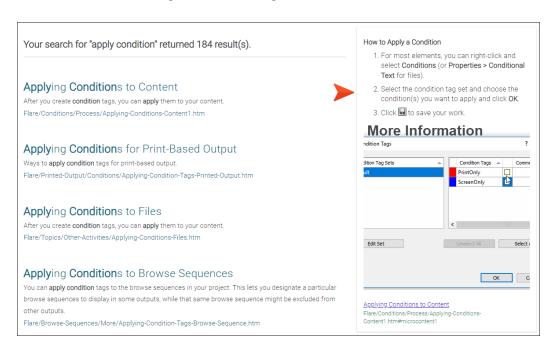

Videos-Featured-Snippets For our YouTube videos, we created a micro content file called "Videos-Featured-Snippets," which contains small pieces of micro content showing a small image, link to a video, the date it was created, and its length. These video links are shown in the search results in the featured snippets area at the top.

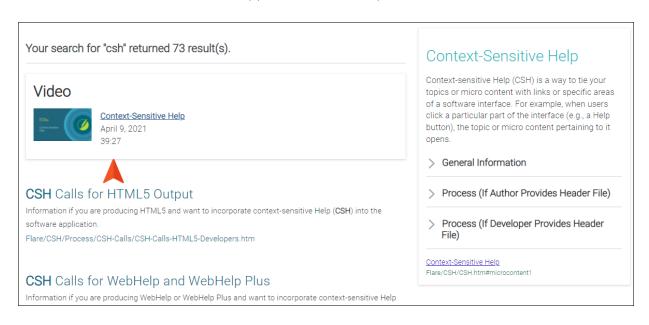

Videos-Side-Links Finally, we have a second micro content file dedicated to video links, called "Video-Side-Links." These links display alongside any PDF links in topic output.

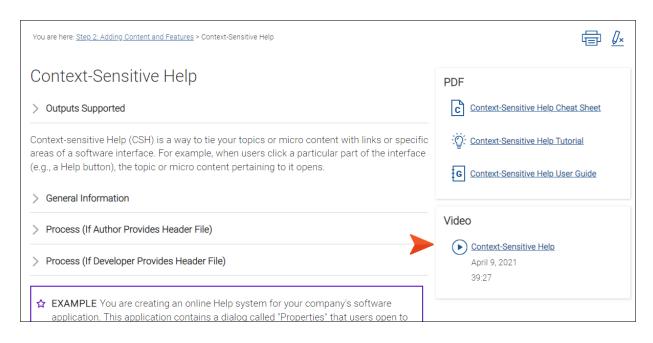

# Structure of Responses

In some cases, we wanted to include both text and either multimedia or images in our topics and micro content responses. We wanted the text to appear on the left or top (if the screen or container was large enough), and the multimedia or image on the right or bottom. Therefore, we decided to create some different responsive layouts; this allows the content to stack when viewed on a small screen or if the micro content container is too narrow to display it side-by-side.

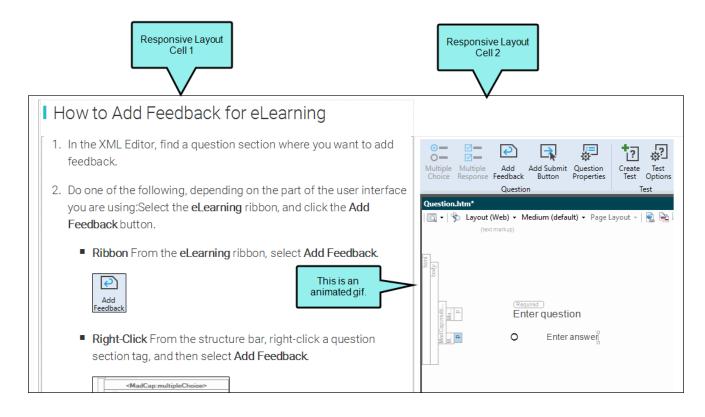

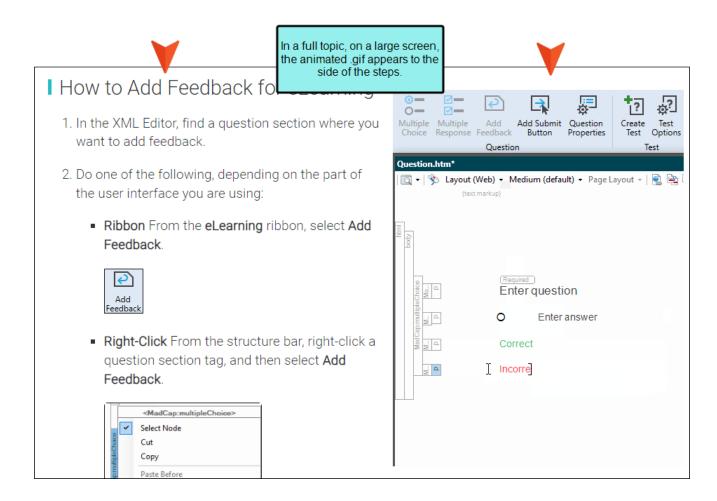

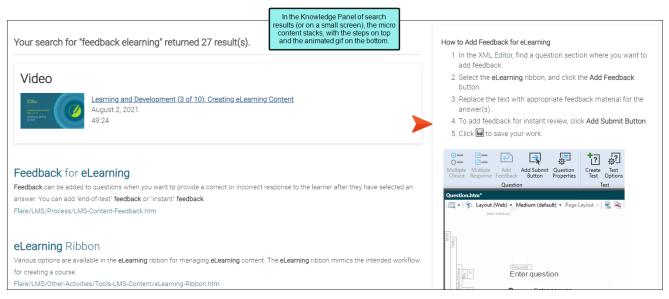

## Containers

For our search results, we edited our HTML5 target so that YouTube videos would be the only pieces of micro content to display in the featured snippets area. For the Knowledge Panel on the right, we told our target that it could select the best match it found from one of three micro content files (Definitions, Mini-Landing-Pages, or Quick-Steps.)

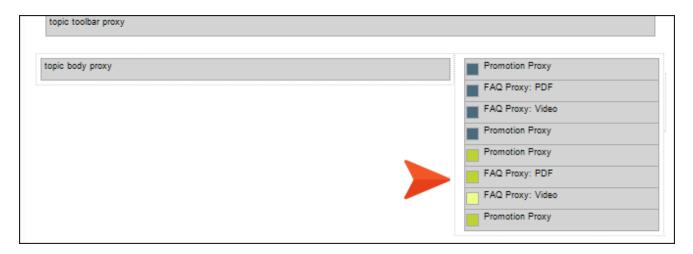

For micro content displaying in topic output, we created a responsive layout in our template page. In the cell on the right of that layout, we inserted several micro content proxies. Some proxies are for our Flare documentation, and other proxies are designated for other product documentation, with conditions applied to them. For each product, we used four proxies in the template page, and we connected them to meta tags that we created in meta tag sets.

• First Promotion Proxy Displays what's new information for specified topics.

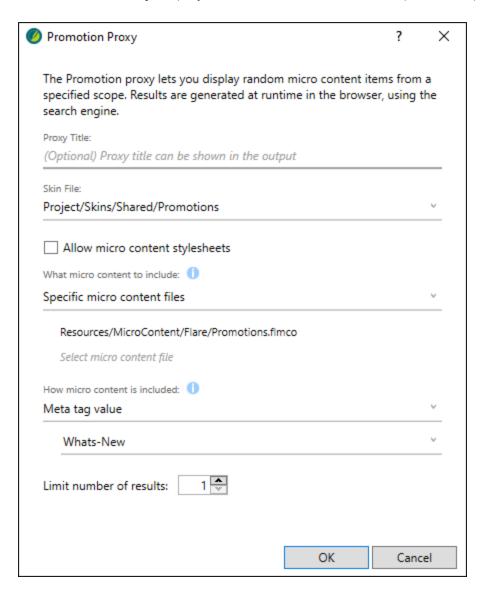

• First FAQ Proxy Displays PDF links for specified topics.

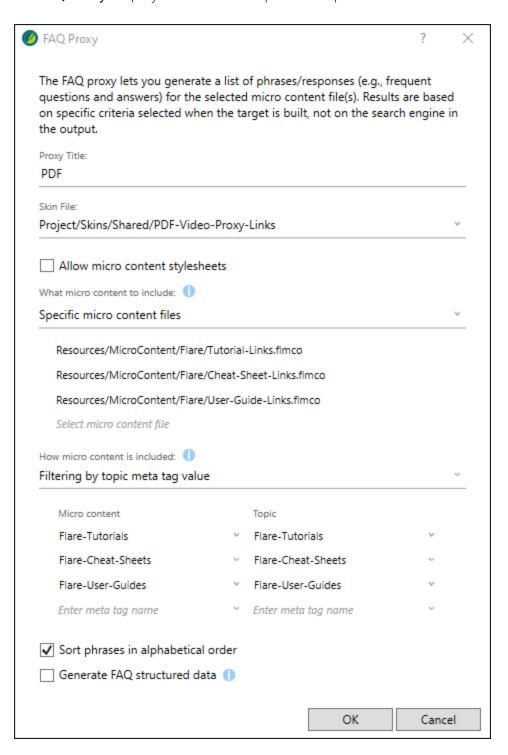

Second FAQ Proxy Displays Video links for specified topics.

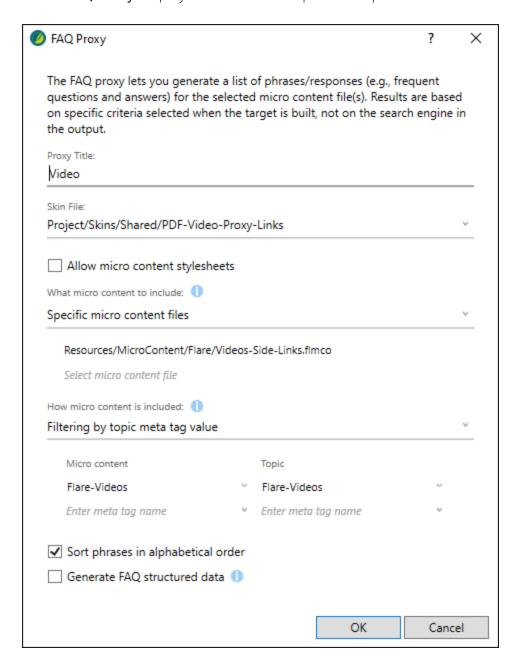

• Second Promotion Proxy Displays information about other products for specified topics.

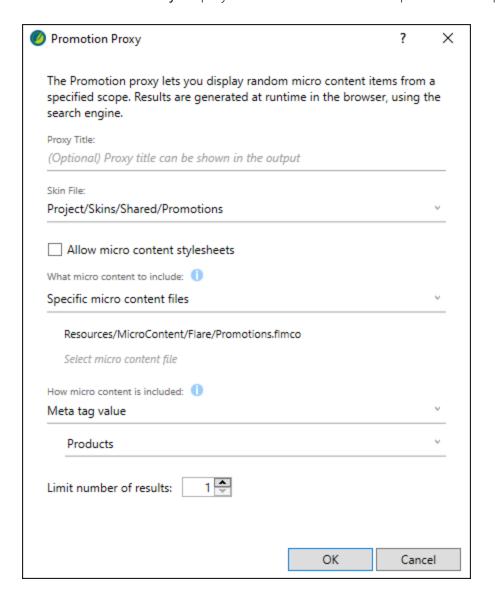

## Skin Styles

We used our main skin and a couple of micro content skin components to control a variety of elements, such as:

- View mode
- Margins
- Padding
- Box shadow

## Response Links From Topics and Single-Sourcing Content

In the vast majority of cases, we create micro content from selected text within a topic. This lets us single-source content while automatically including a link back to the topic in the search results.

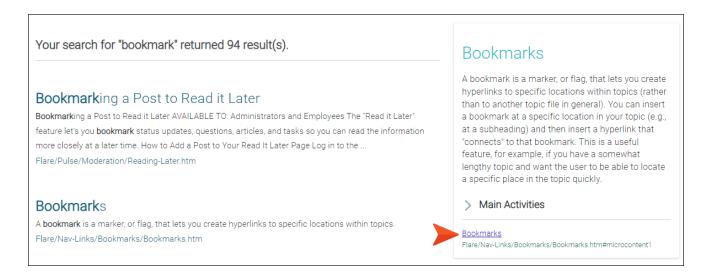

We also created some special styles that let us hide content in the micro content response, while displaying all of the content in the full topic. In addition, we have styles for changing the look of content when shown in the micro content response (e.g., less space between steps). The idea is that the micro content response should be a smaller representation of what a user sees in the full topic, without having to create two sets of content. See "Single-Sourcing Micro Content Using Styles" on page 217.

### MICRO CONTENT RESPONSE

### How to Create a Condition

- In the Project Organizer, expand the Conditional Text folder and double-click a condition tag set.
- 2. In the Condition Tag Set Editor, click 🖺.
- On the NewTag row, press F2 and give the condition a name.
- 4. Click 🖬 to save your work.

#### **FULL TOPIC**

### How to Create a Condition

 In the Project Organizer, expand the Conditional Text folder and double-click a condition tag set.

If it is a new condition tag set, some condition tags may already be provided for you. Each condition tag is associated with a color, making it easy to identify conditioned content in the Flare interface.

- 2. In the Condition Tag Set Editor, click 1.
- 3. On the NewTag row, press F2 and give the condition a name.

You can also do any of the following:

#### RENAME A TAG

- a. Click the tag row and press F2.
- b. Type a new name and press ENTER.

### CHANGE THE COLOR OF A TAG

- a. Click the Background drop-down arrow and select Pick Color.
- b. Select a new color and click OK.

### ADD COMMENTS TO A TAG

You can add internal comments to indicate the purpose of a tag. Comments will not be displayed in the output.

- a. Click in the Comment cell of the tag row.
- b. Press F2.
- c. Type the comment and press ENTER.
- 4. Click lato save your work.

### **CHAPTER 3**

## **Process for Micro Content**

Certain tasks must be completed in order when using this feature.

### This chapter discusses the following:

| Creating Micro Content            | 83  |
|-----------------------------------|-----|
| Implementing Micro Content        | 97  |
| Editing the Look of Micro Content | 128 |

## Creating Micro Content

The first step in using micro content, for whatever purpose, is to create it in Flare. This entails adding a micro content file to the Content Explorer and then adding phrases and responses within it. This can be done using a few different response methods (see "Micro Content Response Methods—Pros and Cons" on page 37).

## Adding a Micro Content File to a Project

You can add as many micro content files to your project as you need. Some authors might just need one micro content file, but others might create multiple micro content files for organizational purposes, storing different "categories" of phrase/response combinations in each one.

### How to Add a Micro Content File

- 1. (Optional) Create a subfolder to store a micro content file.
  - a. Select View > Content Explorer.
  - b. In the Content Explorer, select the **Resources** folder.
  - c. In the local toolbar, click . A folder with the temporary name "NewFolder" is added.
  - d. Type a new name for the folder (we recommend using **MicroContent** as the name) and press **ENTER**.
- 2. Right-click on your **Resources > MicroContent** folder (or whatever you have named it) and from the context menu select **New > Micro Content**. The Add File dialog opens.
- 3. In the File Name field, type a new name for the micro content file.
- 4. Click Add. The micro content file is added to the Content Explorer. The Micro Content Editor opens to the right, displaying micro content phrases on the left and an area to the right for the response. There is one phrase/response already added, which you can remove or rename/replace.

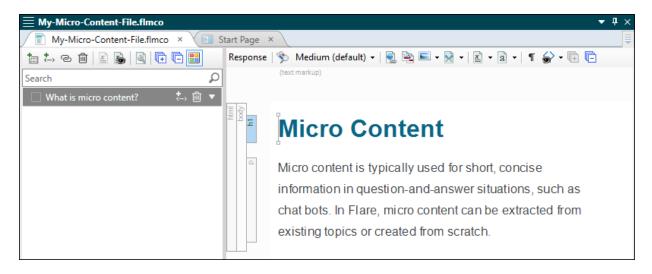

# Creating Main Phrases in the Micro Content Editor

Each main phrase that you create should become associated with a response.

The following steps should be completed if you are using one of these methods:

- "Response Method 2: Linking Phrases to Entire Topics or Snippets" on page 94
- "Response Method 3: Linking Phrases to Bookmarks" on page 95
- "Response Method 4: Entering Responses Directly in the Micro Content Editor" on page 96

If you are using "Response Method 1: Creating Micro Content From a Topic" on page 88 (recommend in most cases), you do not need to complete the following steps, because you will create the main phrase at the same time that you select the response content.

## How to Create Main Phrases

- 1. From the Content Explorer, open the micro content file.
- 2. In the local toolbar of the Micro Content Editor, click . A new row is added to the phrase area on the left, with "New Phrase" shown as the default name.
- 3. Type your phrase and press ENTER on the keyboard.
- 4. Click 🔲 to save your work.

# Creating Alternate Phrases in the Micro Content Editor

Not only can you create main phrases, but you can also add alternate phrases for each main phrase, regardless of the method you use. Alternate phrases are extremely useful because it is impossible to predict the phrasing a person will use. By adding alternate phrases, you are improving the odds that the matching response will display in most circumstances.

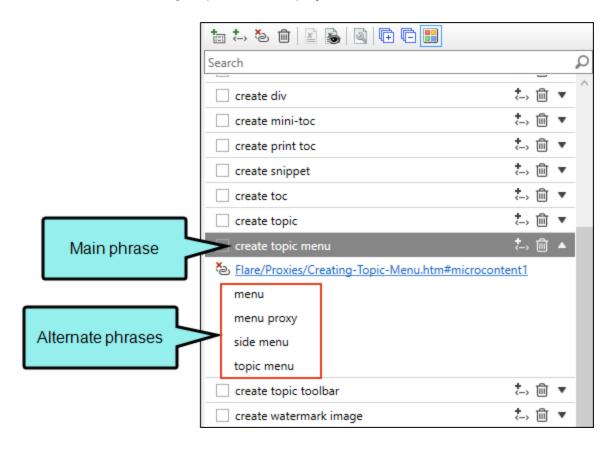

## How to Create Alternate Phrases

- 1. From the Content Explorer, open the micro content file.
- 2. To the right of the main phrase, click . A new row is added below the main phrase, with "New Phrase" shown as the default name.
- 3. Type your phrase and press **ENTER** on the keyboard.
- 4. Repeat these steps to create more alternate phrases.
- 5. Click to save your work.
- NOTE The main phrase does not carry more weight than any of the alternate phrases. They are simply a way to connect to the same response as the main phrase.

# Response Method 1: Creating Micro Content From a Topic

You can create micro content (both the main phrase and response) from a topic. The great benefit of using this approach is that you can choose a specific block of existing content that will be used as the response. In most cases, this is the recommended method.

## How to Create Micro Content From a Topic

- 1. Open the topic.
- 2. Do one of the following:
  - Select the content that you want to use as a response for a micro content phrase. Then in the Home ribbon, click Create Micro Content.

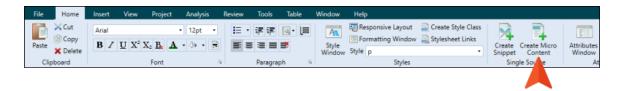

Right-click selected content, or the structure bar to the left of the content, that you want to use as a response for a micro content phrase. From the context menu, select Create Micro Content.

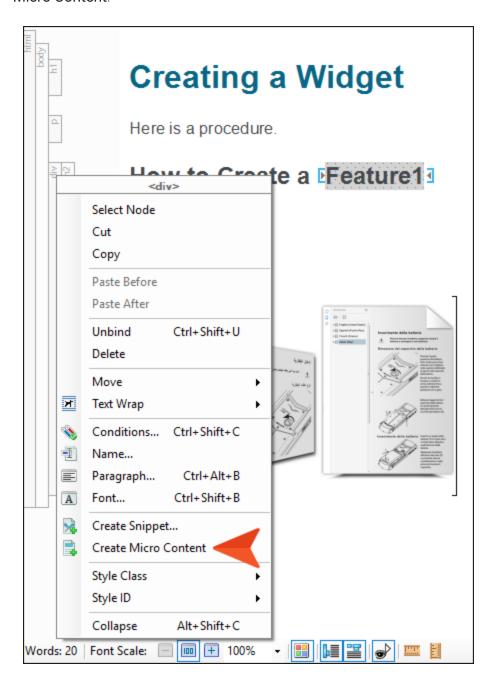

✓ TIP If you have several different elements that you want to select (e.g., paragraph, list, image), it sometimes helps to first place all of that content in a <div> tag, then choose that div structure bar when creating the micro content.

The Create Micro Content dialog opens.

- 3. In the **Phrase** field, enter the text that a user would enter to make the response appear as a result in the output.
  - NOTE After you have finished, you can open the Micro Content Editor and add alternative phrases to be associated with the response as well.
- 4. (Optional) You can also click if you want to insert a variable as the entire phrase, or as part of the phrase. The following syntax for the variable will be used:

[%=VariableSet.VariableName%]

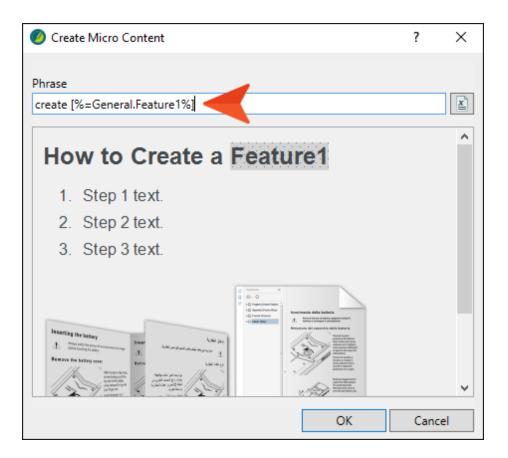

5. If you have more than one micro content file in your project, use the **Micro Content File** field to select it.

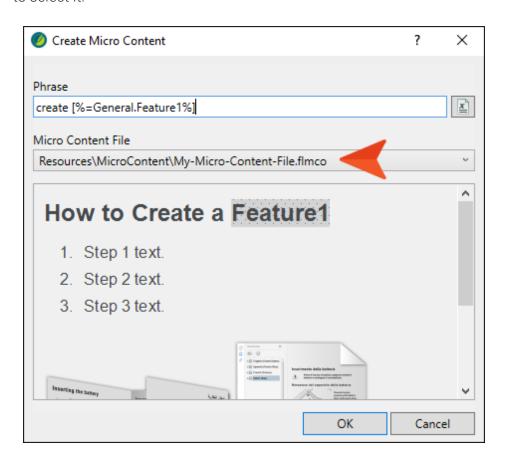

### 6. Click OK.

The micro content file will be updated with your new phrase linking to that content.

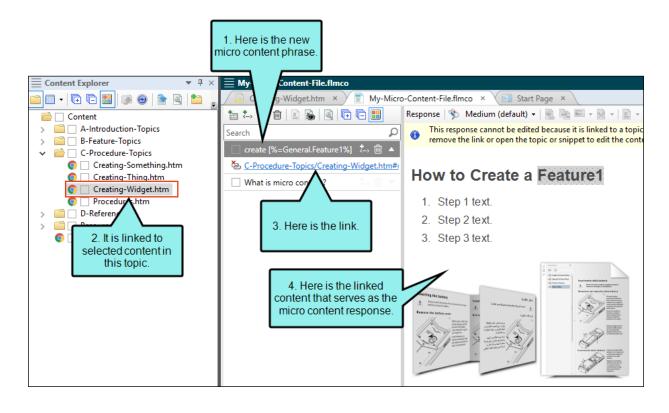

Also, you might notice that the selected content in the topic is now wrapped in a special <MadCap:microContent> tag.

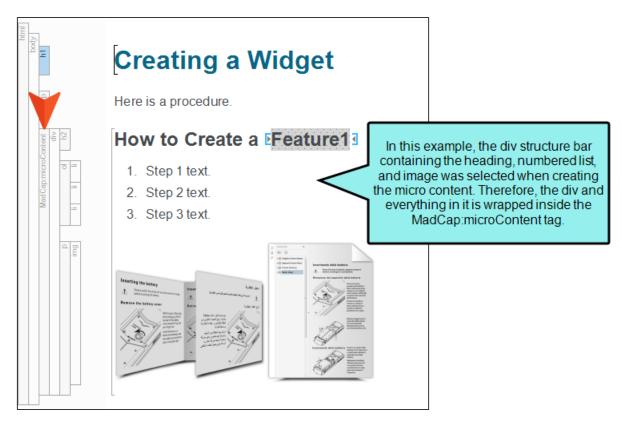

7. Click to save your work.

In the output, when a person uses your phrase (or something close to it) to look for information, the selected content will display by itself as a result, even if the topic has other content above or below it in the source file.

# Response Method 2: Linking Phrases to Entire Topics or Snippets

You can link a phrase to a topic or snippet. This lets you reuse existing content, but often topics and snippets are larger than ideal for micro content. One solution to this dilemma is to exclude some of the content from the micro content response (see "Single-Sourcing Micro Content Using Styles" on page 217), a technique that can be used for the other methods as well.

## How to Link Phrases to Entire Topics or Snippets

- 1. From the Content Explorer, open the micro content file.
- 2. If necessary, click to the right of the main phrase. This expands the area below the phrase.
- 3. Click Add Link.
- 4. In the Select File dialog, locate and select the topic or snippet.
- 5. Click **OK**. The response content is shown to the right, but it is read-only since it is linked. In order to edit the content, you need to edit the topic or snippet.
- 6. Click late to save your work.

# Response Method 3: Linking Phrases to Bookmarks

By linking a phrase to a bookmark in a topic or snippet, the micro content in the output will display all of the content that is found after that bookmark. None of the content above it will be seen.

## How to Link Phrases to Bookmarks

- 1. From the Content Explorer, open the micro content file.
- 2. If necessary, click **v** to the right of the main phrase. This expands the area below the phrase.
- 3. Click Add Link.
- 4. In the Select File dialog, locate and select the topic or snippet.
- 5. Click . Then find and select the bookmark in the dialog and click OK.
- 6. In the Select File dialog, click **OK**. The response content is shown to the right, but it is readonly since it is linked. In order to edit the content, you need to edit the topic or snippet.
- 7. Click 🖬 to save your work.

# Response Method 4: Entering Responses Directly in the Micro Content Editor

Single-sourcing is the best practice when working in Flare. Therefore, if you already have some content elsewhere in your project, it is not generally recommended that you re-enter that content as a response directly in the Micro Content Editor. However, it could be argued that inserting snippets or images in the Micro Content Editor is acceptable, since those files exist separately and can be managed from one location.

## How to Enter Responses Directly in the Micro Content Editor

- 1. From the Content Explorer, open the micro content file.
- 2. On the left, select a phrase to associate with the response.
- 3. In the area to the right, enter text, snippets, images, and other features, just as you would edit a topic or snippet.
- 4. Click to save your work.

## Implementing Micro Content

After creating a micro content file with phrases and responses, you need to implement it using one or more of the features available in Flare.

## **Setting Micro Content Containers**

Flare provides various container types that you can use to add micro content to your HTML5 output. Some of these can be used in search results, some in topic output, and some in both. See the online Help for more information.

## **Featured Snippets**

In Google searches, you have undoubtedly seen objects that are known as "Google Search Engine Results Page (SERP) features" that display on the page with regular search results. There are all kinds of SERP features that you come across from time to time. One of these is called a "featured snippet," which provides an answer to a query, such as "Ways to get more YouTube subscribers."

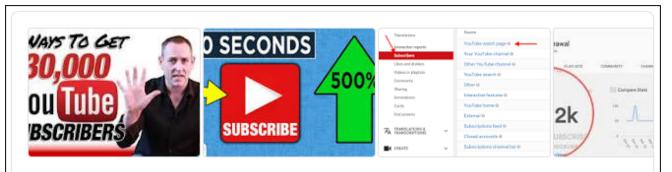

### 17 Ways to Get More YouTube Subscribers (2020)

- 1. Use "Power Playlists"
- 2. Publish LONG Videos (10+ Minutes)
- 3. Promote Videos In Your End Screen.
- 4. Branding Watermark = Subscribe Button.
- 5. Focus On Quality... Not Quantity.
- 6. Reply To EVERY Comment.
- 7. Write a Compelling Channel Description.
- 8. Funnel People to "Subscriber Magnets"

More items... • Jan 7, 2020

backlinko.com → Blog ▼

17 Ways to Get More YouTube Subscribers (2020) - Backlinko

Micro content that is created in a Flare project can result in custom "featured snippets" in your HTML5 output's search results. This content is displayed above the search results, and is one of the easiest, most immediate methods to use micro content from Flare. You can use a filter to specifically determine which micro content might display as featured snippets. You can also change its view mode (Plain Text, Truncated, or Drop-Down) in your HTML5 skin.

As with some of the rich objects that you see on a Google search page, the featured snippets in Flare output appear *above* regular search results, thus making them especially valuable. In other words, you can always ensure that this targeted information is seen before anything else, rather than buried among the rest of the results.

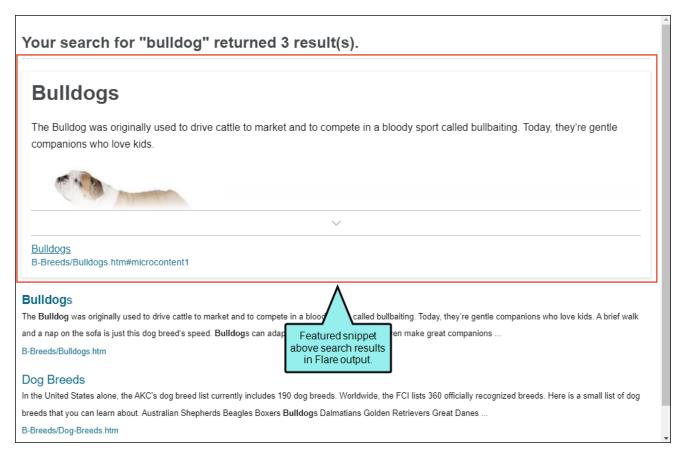

Although these are referred to as "featured snippets," don't confuse them with the regular snippets in a Flare project. As you will see, micro content can be created with the help of regular snippets, but that is purely optional.

### How to Set Featured Snippet Target Options

- 1. Open an HTML5 target.
- 2. Select the Search tab.
- 3. At the top of the page, make sure the **Search Engine Type** is set to **MadCap Search** or **Elasticsearch**. (Micro content from Flare is not supported with Google Search selected.)
- 4. In the **Featured Snippets** section, click the **Filter** drop-down and select one of the options.
  - Do not include in search results No micro content is included in the featured snippets area.
  - All micro content files Every phrase from all of your micro content files may be included.
  - Specific micro content files In the drop-down(s), choose one or more micro content files. Every phrase from those files may be included.
  - Micro content with meta tags In the additional drop-down(s), choose specific meta tag names and corresponding values. Micro content phrases that match may be included.

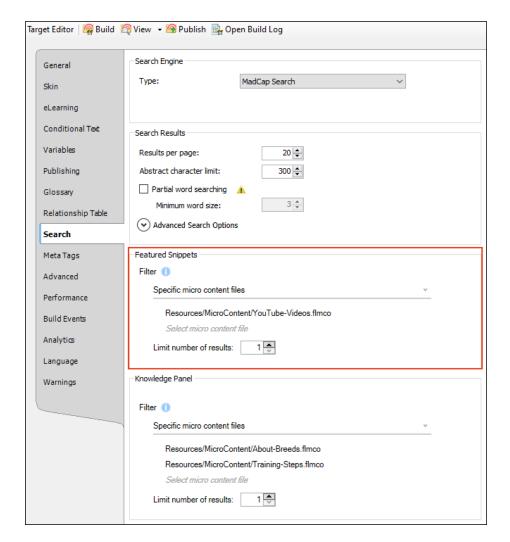

- 5. (Optional) In the **Limit number of results** field, you can enter a number. For example, if you leave it set at 1, Flare will display only the best match from your micro content file(s). If you enter 3, Flare will display up to the best three matches (if that many exist).
- 6. Click to save your work.

NOTE To create featured snippets for your search results, you need to be using either Elasticsearch or MadCap Search as your search engine. Also, this feature is supported only with HTML5 skins (Side Navigation, Top Navigation, Tripane), as well as skinless outputs.

## **Knowledge Panel**

Micro content can be displayed in HTML5 search results in an area called the "Knowledge Panel." By default, this panel displays on the right side of the search results page. However, you can edit the skin to display it on the left side or in the middle (above the featured snippets and regular search results). You can also change its view mode (Plain Text, Truncated, or Drop-Down) in your HTML5 skin.

### Your search for "saint bernard" returned 3 result(s).

#### Saint Bernards

Originally the **Saint Bernard** dog breed guarded the grounds of Switzerland's Hospice **Saint Bernard** as well as to help find and salost and injured travelers. Today **Saint Bernard**s enjoy the comforts of family life in many homes across the world. They're affectionate with just about everyone they ...

B-Breeds/Saint-Bernards.htm

#### Dog Breeds

In the United States alone, the AKC's dog breed list currently includes 190 dog breeds. Worldwide, the FCI lists 360 officially recognized breeds. Here is a small list of dog breeds that you can learn about. Australian Shepherds Beagles Boxers Bulldogs Dalmatians Golden Retrievers Great Danes ...

B-Breeds/Dog-Breeds.htm

### Saint Bernards

Originally the Saint
Bernard dog breed
guarded the grounds of
Switzerland's Hospice
Saint Bernard as well as
to help find and save lost
and injured travelers.

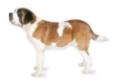

#### Characteristics

- Affectionate with family
- Drools
- Friendly with people and dogs
- Large
- Tolerates cold weather

Saint Bernards
B-Breeds/SaintBernards.htm#microcontent1

### How to Set Knowledge Panel Target Options

- 1. Open an HTML5 target.
- 2. Select the Search tab.
- 3. At the top of the page, make sure the **Search Engine Type** is set to **MadCap Search** or **Elasticsearch**. (Micro content from Flare is not supported with Google Search selected.)
- 4. In the **Knowledge Panel** section, click the **Filter** drop-down and select one of the options.
  - Do not include in search results No micro content is included in the Knowledge Panel area.
  - All micro content files Every phrase from all of your micro content files may be included.
  - Specific micro content files In the drop-down(s), choose one or more micro content files. Every phrase from those files may be included.
  - Micro content with meta tags In the additional drop-down(s), choose specific meta tag names and corresponding values. Micro content phrases that match may be included.

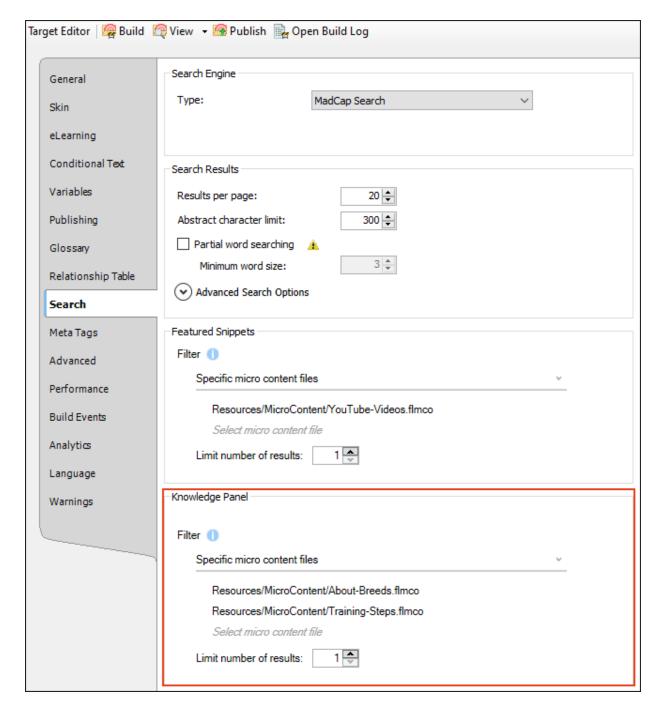

- 5. (Optional) In the **Limit number of results** field, you can enter a number. For example, if you leave it set at 1, Flare will display only the best match from your micro content file(s). If you enter 3, Flare will display up to the best three matches (if that many exist).
- 6. Click **l** to save your work.

## How to Change the Position of the Knowledge Panel

- 1. Open the HTML5 skin.
- 2. Select the Styles tab.
- 3. Expand Search Results and select Knowledge Panel.

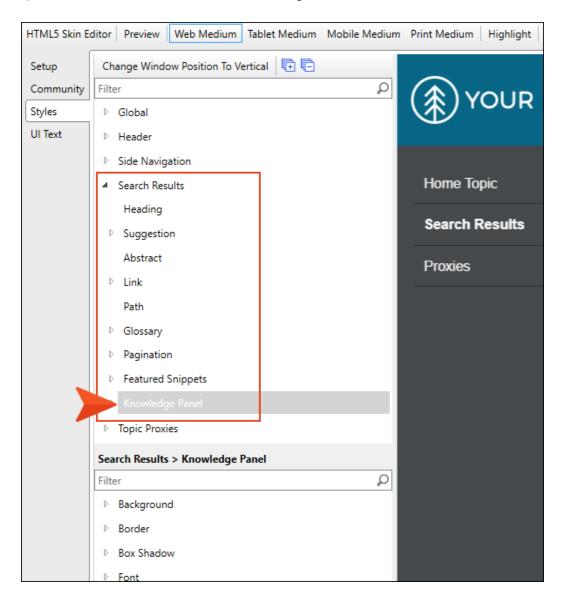

4. In the properties area, expand Position. Then select one of the options (left, right, middle).

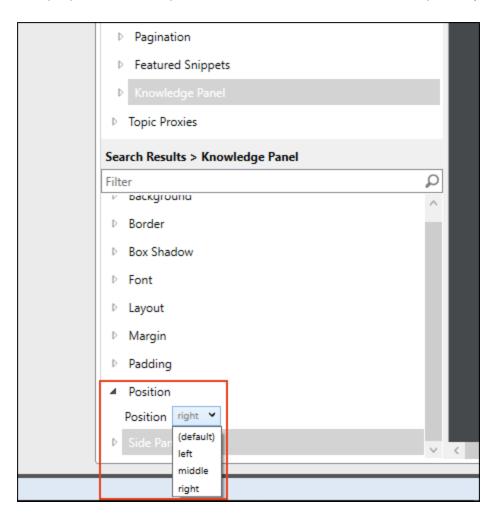

- 5. Click 🖬 to save your work.
- NOTE There are other settings in the skin that you might decide to adjust as well (e.g., view mode, size, border). See the online Help.

## **FAQ Proxy**

The FAQ proxy lets you generate a list of phrases and responses for the selected micro content file (s) in most outputs. Results are static, based on specific criteria selected when the target is built, not on the search engine output. This type of proxy is ideal for including traditional FAQs, but it can be used for other purposes as well.

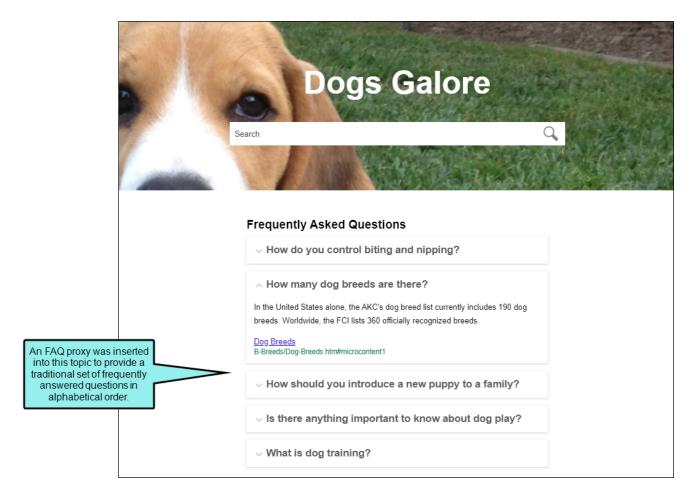

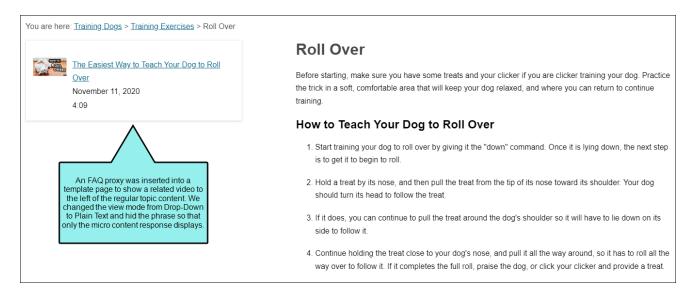

For many more details about Flare's micro content proxies and containers, their possible uses, and how they compare with each other, see "Micro Content Containers and Proxies" on page 43.

#### How to Insert an FAQ Proxy

- 1. Open a topic or template page.
  - If you want the micro content to display in multiple topics, you will usually want to insert the proxy into a template page so that it is automatically used by many (or all) topics. However, you can insert the proxy into an individual topic if you want.
- 2. (Optional) If you want to position the micro content results in a particular on the page (e.g., right side), you might consider creating and inserting a responsive layout, with the proxy inserted into the appropriate cell.
- 3. Select Insert > Proxy > FAQ Proxy.
- 4. (Optional) In the **Proxy Title** field, you can enter title text, which is displayed at the top of the micro content.
- 5. If you have added an FAQ skin component to your project and want to use it to control the look of the micro content container, you can select it from the **Skin File** field.
  - If you do not select an FAQ skin component in this field, Flare uses the first one it finds in your project (if one exists). Otherwise, Flare uses the settings in your main HTML5 skin.
- 6. If you have created a separate stylesheet for micro content purposes, you can select **Allow** micro content stylesheets. Otherwise, your main stylesheet will be used.
- 7. Click the What micro content to include drop-down, and select one of the options.
  - All micro content files Every phrase from all of your micro content files may be included.
  - Specific micro content files In the drop-down(s), choose one or more micro content files. Every phrase from those files may be included.
  - Micro content with meta tags In the additional drop-down(s), choose specific meta tag names and corresponding values. Micro content phrases that match may be included.

NOTE When you use this option with an FAQ proxy, make sure you also apply the meta tag values to the appropriate micro content phrases in your micro content files. That is how Flare knows which micro content responses to display in the output.

- 8. Click the How micro content is included drop-down, and select one of the options.
  - All micro content Every micro content phrase meeting the criteria from the first filter may be included in the results.
  - Filtering by topic meta tag value In the additional drop-down(s), choose the meta tag name associated with the micro content phrase, and then the matching meta tag name associated with the topic. These might be identical but don't need to be. Micro content phrase/response combinations will be included according to this input.

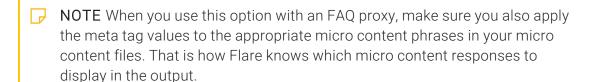

- 9. If you want the micro content to be displayed alphabetically according to the phrase, select Sort phrases in alphabetical order.
- 10. Enable **Generate FAQ structured data** if you want Flare to add code to the <head> tag for appropriate topics in the output.

This makes it possible for the micro content to be included as an FAQ rich result on a Google search page. In other words, it has the potential to be a unique object separate from the rest of the regular search results. Keep in mind that these results are at the discretion of Google and not guaranteed.

This option is possible for the FAQ proxy, but not for the Knowledge or Promotion proxies. The reason for this is that the micro content from an FAQ proxy is compiled at build time (i.e., when you generate the target). The micro content for the Knowledge or Promotion proxies isn't compiled until action takes place in the output, and the search engine decides the content to display.

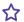

**EXAMPLE** You create some output about dogs, including an FAQ proxy on the Home page that displays some FAQs.

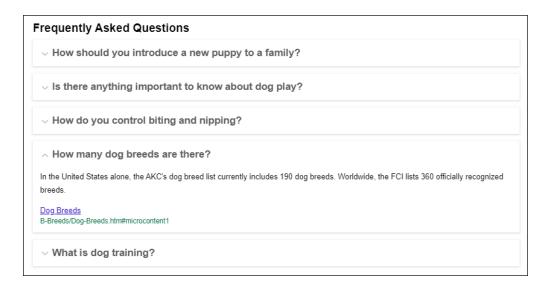

Of course, this will always display in your own output when you open the topic. However, you might also be able to turn this FAQ content into a rich result on Google itself.

111 CHAPTER 3

If you enable **Generate FAQ structured data** in the FAQ proxy, you can see code added to the <head> tag when you view the page source.

When a user performs a search on Google, this structured data makes it possible (though not definite) that Google will display your FAQs as a rich result on a search page.

For more information, see the Google developer website:

https://developers.google.com/search/docs/advanced/structured-data/faqpage

- 11. Click **OK**. The proxy is added.
- 12. Click to save your work.

## **Knowledge Proxy**

The Knowledge proxy lets you display filtered micro content items in HTML5 output. Results are dynamic, generated at runtime in the browser, using search engine rankings. You might use a Knowledge proxy to display content such as information about a person, a company, technical specifications, related tasks, etc.

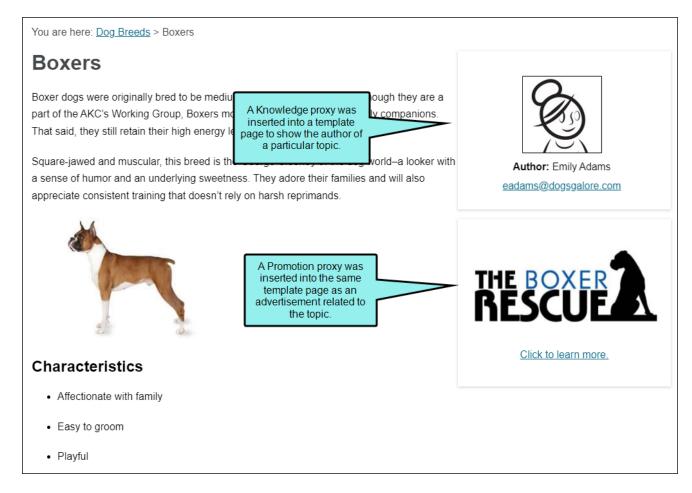

For many more details about Flare's micro content proxies and containers, their possible uses, and how they compare with each other, see "Micro Content Containers and Proxies" on page 43.

### How to Insert a Knowledge Proxy

- 1. Open a topic or template page.
  - If you want the micro content to display in multiple topics, you will usually want to insert the proxy into a template page so that it is automatically used by many (or all) topics. However, you can insert the proxy into an individual topic if you want.
  - If you want the micro content to display in search results, you need a topic where you have also inserted a search results proxy.
- 2. (Optional) If you want to position the micro content results in a particular on the page (e.g., right side), you might consider creating and inserting a responsive layout, with the proxy inserted into the appropriate cell.
- 3. Select Insert > Proxy > Knowledge Proxy.
- 4. (Optional) In the **Proxy Title** field, you can enter title text, which is displayed at the top of the micro content.
- 5. If you have added a Knowledge skin component to your project and want to use it to control the look of the micro content container, you can select it from the **Skin File** field.
  - If you do not select a Knowledge skin component in this field, Flare uses the first one it finds in your project (if one exists). Otherwise, Flare uses the settings in your main HTML5 skin.
- 6. If you have created a separate stylesheet for micro content purposes, you can select **Allow** micro content stylesheets. Otherwise, your main stylesheet will be used.
- 7. Click the What micro content to include drop-down, and select one of the options.
  - All micro content files Every phrase from all of your micro content files may be included.
  - Specific micro content files In the drop-down(s), choose one or more micro content files. Every phrase from those files may be included.
  - Micro content with meta tags In the additional drop-down(s), choose specific meta tag names and corresponding values. Micro content phrases that match may be included.

- 8. Click the **How micro content is included** drop-down, and select the terminology method that you want the search engine to use to match a micro content phrase, thus determining the content results for the proxy.
  - Topic title The title that is set automatically or manually in the topic properties (and added inside the topic's <head> tag) may be used in the results if it matches a micro content phrase.
    - NOTE This option is useful primarily when inserting the proxy into a template page or topic, as opposed to including it in search results. If you wanted to include it in a custom search results page, you would want to make sure the topic holding the Search Results proxy had the topic title in question added to its properties.
  - Search query The keyword(s) entered by the end user when performing a search may be used if it matches a micro content phrase.
    - NOTE This option is useful primarily when inserting the proxy into custom search results topic (which includes a Search Results proxy), as opposed to a template page or topic. That's because the keyword relies on an actual search performed by the end user in the output.
  - Meta tag value The meta tag name that you select from a meta tag set file may be used in the results if it matches a micro content phrase.
    - NOTE This option is useful primarily when inserting the proxy into a template page or topic, as opposed to including it in search results.

When using this option, you should associate the topic(s) in question with a value from the meta tag, and the micro content phrase should match that value text.

If you want to include it in a custom search results page, make sure the topic holding the Search Results proxy is associated with the meta tag value in question.

• Custom text Any text you provide in this field may be used in the results if it matches a micro content phrase.

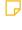

NOTE This option can be useful when inserting the proxy into a template page, topic, or custom search results page. You would probably use this option if you always wanted the same micro content phrase/response to be shown in the output.

- 9. You can use the Limit number of results field to specify how many matching micro content results are shown on the page.
- 10. Click **OK**. The proxy is added.
- 11. Click lato save your work.

116 CHAPTER 3

## **Promotion Proxy**

The Promotion proxy lets you display random micro content items in HTML5 output. Results are dynamic, generated at runtime in the browser, using the search engine. You might use a Promotion proxy to display information about relevant products, events, new features, etc.

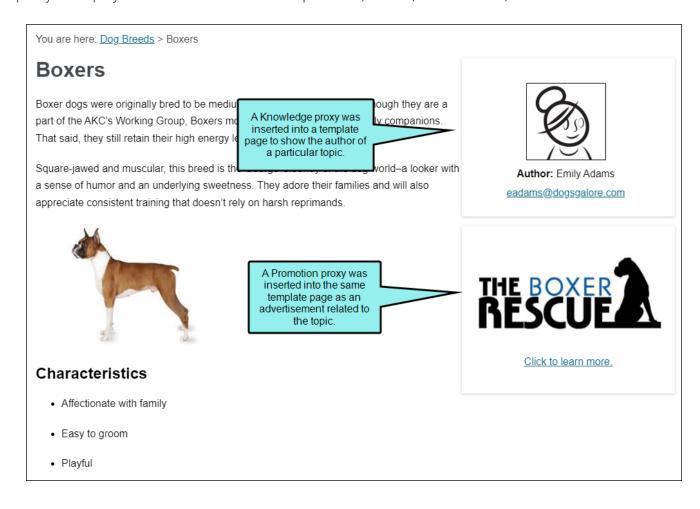

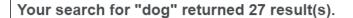

The dog or domestic dog (Canis familiaris or Canis lupus familiaris) is a domesticated descendant of the wolf which is characterized by an upturning tail. The dog is derived from an ancient, extinct wolf, and the modern wolf is the dog's nearest living relative. The dog was the first species to be domesticated, by hunter–gatherers over 15,000 years ago, before the development of agriculture.

# THE BOXER A

Click to learn more.

#### History of Dogs

A-Introduction-Topics/History-Dogs.htm#microcontent1

#### History of **Dog**

The dog or domestic is characterized by a dog's nearest living A-Introduction-Topic In addition to the featured snippets area at the top, micro content is shown on the right side of the search results page. In this case, a Promotion proxy was used to randomly display two pieces of micro content (ads for dog rescue programs) from the same micro content file.

ed descendant of the wolf which f, and the modern wolf is the

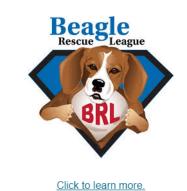

#### Dog Breeds

In the United States alone, the AKC's dog breed list currently includes 190 dog breeds. Worldwide, the FCI lists 360 officially recognized breeds. Here is a small list of dog breeds that you can learn about. Australian Shepherds Beagles Boxers Bulldogs Dalmatians Golden Retrievers Great Danes ...

B-Breeds/Dog-Breeds.htm

#### Training Dogs

Dog training is the application of behavior analysis which uses the environmental events of antecedents and consequences to modify the dog behavior, either for it to assist in specific activities or undertake particular tasks, or for it to participate effectively in contemporary domestic life. See ...

C-Training/Training-Dogs.htm

For many more details about Flare's micro content proxies and containers, their possible uses, and how they compare with each other, see "Micro Content Containers and Proxies" on page 43.

#### How to Insert a Promotion Proxy

- 1. Open a topic or template page.
  - If you want the micro content to display in multiple topics, you will usually want to insert the proxy into a template page so that it is automatically used by many (or all) topics. However, you can insert the proxy into an individual topic if you want.
  - If you want the micro content to display in search results, you need a topic where you have also inserted a search results proxy.
- 2. (Optional) If you want to position the micro content results in a particular on the page (e.g., right side), you might consider creating and inserting a responsive layout, with the proxy inserted into the appropriate cell.
- 3. Select Insert > Proxy > Promotion Proxy.
- 4. (Optional) In the **Proxy Title** field, you can enter title text, which is displayed at the top of the micro content.
- 5. If you have added a Promotion skin component to your project and want to use it to control the look of the micro content container, you can select it from the **Skin File** field.
  - If you do not select a Promotion skin component in this field, Flare uses the first one it finds in your project (if one exists). Otherwise, Flare uses the settings in your main HTML5 skin.
- 6. If you have created a separate stylesheet for micro content purposes, you can select **Allow** micro content stylesheets. Otherwise, your main stylesheet will be used.
- 7. Click the What micro content to include drop-down, and select one of the options.
  - All micro content files Every phrase from all of your micro content files may be included.
  - Specific micro content files In the drop-down(s), choose one or more micro content files. Every phrase from those files may be included.
  - Micro content with meta tags In the additional drop-down(s), choose specific meta tag names and corresponding values. Micro content phrases that match may be included.
- 8. Click the **How micro content is included** drop-down, and select the terminology method that you want the search engine to use to match a micro content phrase, thus determining the content results for the proxy.
  - All micro content Every micro content phrase meeting the criteria from the first filter may be included in the results.

- **Topic title** The title that is set automatically or manually in the topic properties (and added inside the topic's <head> tag) may be used in the results if it matches a micro content phrase.
  - NOTE This option is useful primarily when inserting the proxy into a template page or topic, as opposed to including it in search results. If you wanted to include it in a custom search results page, you would want to make sure the topic holding the Search Results proxy had the topic title in question added to its properties.
- Search query The keyword(s) entered by the end user when performing a search may be used if it matches a micro content phrase.
  - NOTE This option is useful primarily when inserting the proxy into custom search results topic (which includes a Search Results proxy), as opposed to a template page or topic. That's because the keyword relies on an actual search performed by the end user in the output.
- Meta tag value The meta tag name that you select from a meta tag set file may be used in the results if it matches a micro content phrase.
  - NOTE This option is useful primarily when inserting the proxy into a template page or topic, as opposed to including it in search results.

When using this option, you should associate the topic(s) in question with a value from the meta tag, and the micro content phrase should match that value text.

If you want to include it in a custom search results page, make sure the topic holding the Search Results proxy is associated with the meta tag value in question.

Custom text Any text you provide in this field may be used in the results if it matches a
micro content phrase.

- NOTE This option can be useful when inserting the proxy into a template page, topic, or custom search results page. You would probably use this option if you always wanted the same micro content phrase/response to be shown in the output.
- 9. You can use the **Limit number of results** field to specify how many matching micro content results are shown on the page.
- 10. Click **OK**. The proxy is added.
- 11. Click 🖬 to save your work.

# Using Micro Content for Chatbots and Other Advanced Purposes

Some of the micro content features (e.g., featured snippets, Knowledge Panel, field-level Help) are quite easy to create and use right away, but there are other potential uses for micro content as well. The list of possibilities is limited only by your imagination and available resources. For example, you might want to create a chatbot or even produce virtual and augmented reality instructions. To accomplish either of these, you might need the assistance of an experienced programmer and/or third-party applications.

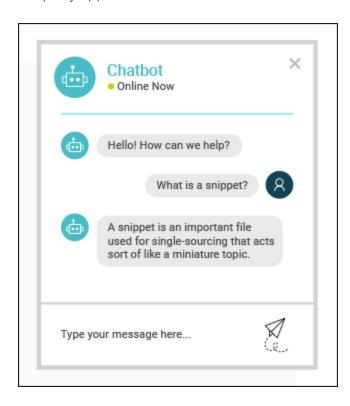

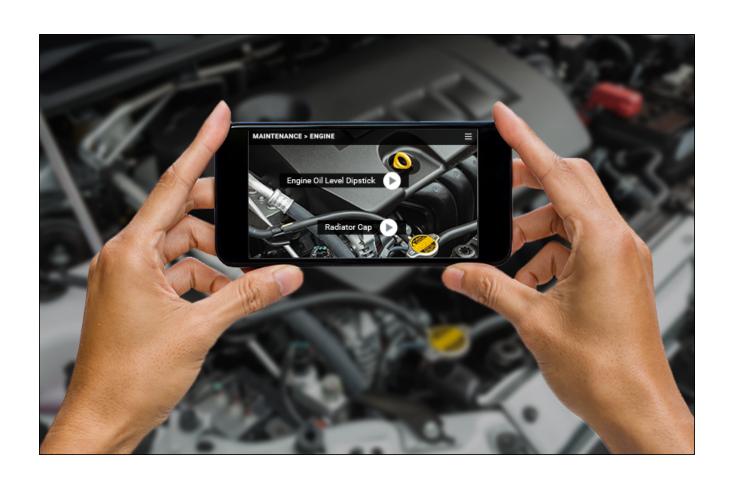

## How to Use Micro Content for Advanced Purposes

Follow these steps if you want to use micro content in a chatbot or for another purpose that cannot be produced completely from Flare.

1. After generating HTML5 output that includes micro content phrases and responses, you can open the **Project** ribbon and click **Open Output Folder**.

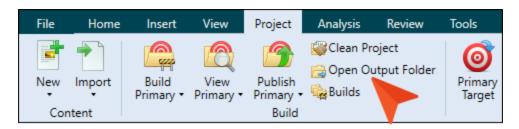

2. In Windows, open your target folder, then double-click the **MicroContent** folder.

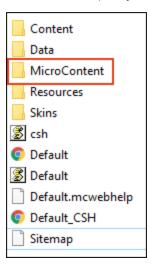

This folder contains other subfolders, which you can open. In the subfolder named after the micro content file, you will see HTML files named after your phrases, with the associated responses contained inside.

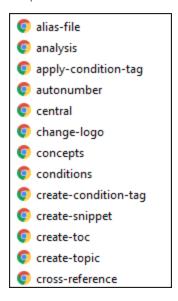

3. At this point, a developer would need to do some extra programming and work outside of Flare, pointing to the files in your MicroContent output folder as necessary. This person does not need to be a Flare user or have a Flare license. This individual might find the need to use third-party applications to complete the work.

## Micro Content and Context-Sensitive Help

You can set context-sensitive Help (CSH) identifiers (IDs) on micro content phrases, therefore connecting the corresponding responses to specific parts of a software interface. And since micro content is intended to be quite short, this makes it ideal for field-level Help, as opposed to say, window- or dialog-level Help. Flare handles the connection between your micro content phrase/response combinations and CSH IDs; however, to link these IDs to a desktop application, your programmers would need to use whatever third-party software they normally use to complete their part of the work.

The process of creating CSH for micro content is essentially the same as it is for topics.

- Author After assigning the IDs to the appropriate micro content phrases, you need to build the output and make it available to the developer. You also need to share the header file with the developer if you are responsible for creating it.
- **Developer** Based on the information in the header file, the developer associates the IDs with each area of your software's interface. The developer can use a JavaScript or URL method.

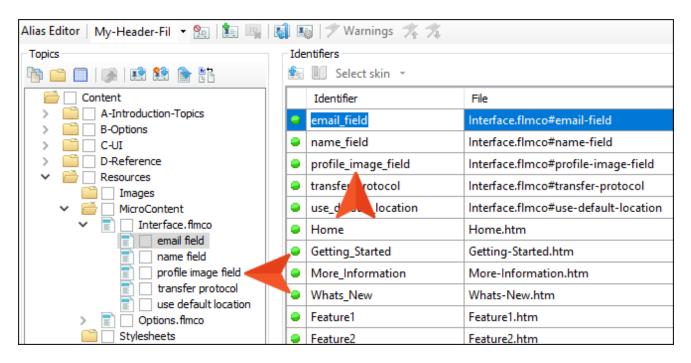

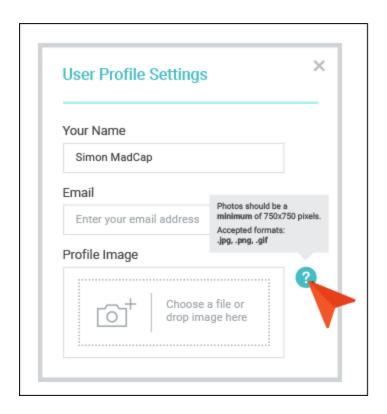

For additional details, see the online Help or the Context-Sensitive Help Guide.

## Editing the Look of Micro Content

For HTML5 targets, you can use a full HTML5 skin to edit the look and behavior for all of these micro content elements. Alternatively, for the proxies, you can use separate micro content skin components (FAQ, Knowledge, Promotion) if you want to have different settings for various instances of a proxy in your project. Keep in mind that for non-HTML5 targets (i.e., PDF, Word, Clean XHTML, Eclipse, EPUB, HTML Help), you need to use the FAQ skin component (rather than a full skin) to control the look.

You can also use MadCap-specific styles in your stylesheet to change the look of the containers used for micro content proxies.

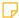

**NOTE** It is also possible to use complex selectors in your stylesheet to make content look different in micro content search results than it does in topics in the output.

## **Editing Skins and Skin Components**

Following are general steps for editing micro content in a skin or skin component, as well as specific steps for some of the more common tasks.

## How to Edit the Look of Micro Content in a Skin-**General Steps**

- 1. Open an HTML5 skin or micro content skin component.
- 2. Select the Styles tab.
- 3. In the local toolbar, make sure **Web Medium** is selected.
- 4. On the left side of the editor, select the Search Results or Topic Proxies styles (if working in a full skin), or expand them to select other nodes. In a micro content skin component, there is only one style (Micro Content Panel) to select or expand.
- 5. In the properties area at the bottom, complete the necessary fields.
- 6. Click late to save your work.

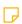

NOTE You can then select one of the other medium buttons (Tablet, Mobile) at the top of the editor and complete settings for smaller screens.

129 **CHAPTER 3** 

## How to Change the View Mode in a Skin

Each micro content container type has a default view mode (Plain Text, Drop-Down, or Truncated). You can select a different mode in the full skin or skin component (for proxies).

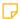

**NOTE** The styles and properties that are available in the skin can change, depending on the view mode selected for that container type.

- 1. Open the HTML5 skin or skin component.
- 2. Select the Setup tab.
- 3. Click the drop-down next to the appropriate **View Mode** field (e.g., Knowledge Panel View Mode, FAQ Proxy View Mode), and select one of the options.
  - Plain Text The micro content will be displayed in full.
  - Drop-Down The micro content will be displayed as a drop-down, with the phrase serving as the hotspot and the response showing as the drop-down body.
  - Truncated The micro content will be displayed according to the height set in the skin. If the content is too tall for that area, a drop-down displays so that users can click it to see the rest of the information.

4. Click to save your work.

## How to Change the Size in a Skin

You can change the width (and gap) for a Knowledge Panel. In addition, you can set the maximum height for the response shown for all micro content container types.

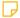

**NOTE** If you want to change the maximum height property, first make sure it is set to the **Truncated** view mode. Otherwise, the property will not be available.

- 1. Open the HTML5 skin or skin component.
- 2. Select the Styles tab.
- 3. On the left side of the editor, navigate to the appropriate node and make changes to the properties.

#### If using a full HTML5 skin:

- Featured Snippets Response Go to Search Results > Featured Snippets > Item > Response. In the properties area, expand Size and change the Maximum Height.
- Knowledge Panel Go to Search Results > Knowledge Panel. In the properties area, expand Side Panel and change the Width and/or Gap.
- Knowledge Panel Response Go to Search Results > Knowledge Panel > Item >
   Response. In the properties area, expand Size and change the Maximum Height.
- FAQ Proxy Response Go to Topic Proxies > FAQ Proxy > Item > Response. In the properties area, expand Size and change the Maximum Height.
- Knowledge Proxy Response Go to Topic Proxies > Knowledge Proxy > Item > Response.
  In the properties area, expand Size and change the Maximum Height.
- Promotion Proxy Response Go to Topic Proxies > Promotion Proxy > Item > Response.
  In the properties area, expand Size and change the Maximum Height.

#### If using micro content skin component:

- FAQ, Knowledge, or Promotion Proxy Response Go to Micro Content Panel > Item > Response. In the properties area, expand Size and change the Maximum Height.
- 4. Click lato save your work.

## How to Change the Box Shadows or Borders in a Skin

By default, you will notice what looks like a border around the micro content containers that you include in output. Actually, what you are seeing is a box shadow. You can adjust or remove this box shadow, and you can also set a border. This can be done for the entire container or different parts of the micro content.

- 1. Open the HTML5 skin or skin component.
- 2. Select the Styles tab.
- 3. On the left side of the editor, navigate to the appropriate node.

#### If using a full HTML5 skin:

- Featured Snippets Go to Search Results > Featured Snippets.
- Knowledge Panel Go to Search Results > Knowledge Panel.
- FAQ Proxy Go to Topic Proxies > FAQ Proxy.
- Knowledge Proxy Go to Topic Proxies > Knowledge Proxy.
- Promotion Proxy Go to Topic Proxies > Promotion Proxy.

#### If using micro content skin component:

- FAQ, Knowledge, or Promotion Proxy Go to Micro Content Panel.
- 4. You can then navigate to different sub-nodes to change border and box shadow settings. The default box shadow settings can be found on the **Item** node. After you select a node, you can expand **Border** or **Box Shadow** in the properties area and change the settings.
- 5. Click lato save your work.

## How to Hide or Display the Phrase in a Skin

In some cases, the micro content phrase is displayed, as well as the response. However, you might decide to hide the phrase in the output for some micro content.

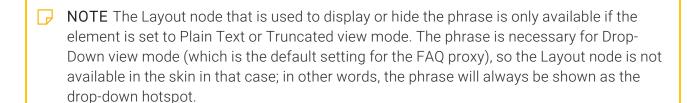

NOTE The title for a micro content proxy container can also be hidden. This can be done using similar steps as below in the skin. However, you can also just leave the Title field empty when inserting the proxy.

- 1. Open the HTML5 skin or skin component.
- 2. Select the Styles tab.
- 3. On the left side of the editor, navigate to the appropriate node.

#### If using a full HTML5 skin:

- Featured Snippets Go to Search Results > Featured Snippets > Item > Phrase.
- Knowledge Panel Go to Search Results > Knowledge Panel > Item > Phrase.
- FAQ Proxy Go to Topic Proxies > FAQ Proxy > Item > Phrase.
- Knowledge Proxy Go to Topic Proxies > Knowledge Proxy > Item > Phrase.
- Promotion Proxy Go to Topic Proxies > Promotion Proxy > Item > Phrase.

If using micro content skin component:

- FAQ, Knowledge, or Promotion Proxy Go to Micro Content Panel > Item > Phrase.
- 4. Expand Layout, and set the Display field to none (hidden) or block (displayed).
- 5. Click to save your work.

## Micro Content Proxy Styles

You can also use micro content proxy styles to control the look of those containers.

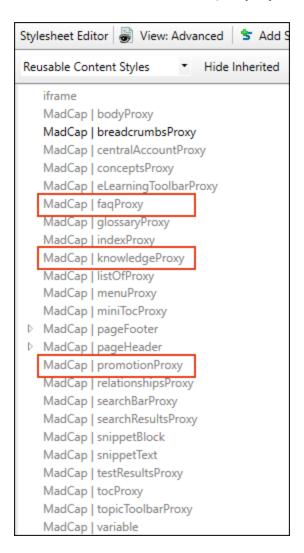

## How to Edit Micro Content Proxy Styles

- 1. From the Content Explorer, open the stylesheet that you want to modify.
- 2. In the local toolbar, make sure the first button displays View: Advanced. If the button displays View: Simplified instead, then click it.
- 3. In the upper-left corner of the editor, click in the drop-down field and select Reusable Content Styles
- 4. On the left side of the editor, find and select one of the expanding text styles:
  - MadCap | faqProxy Modifies the FAQ proxy container holding micro content.
  - MadCap | knowledgeProxy Modifies the Knowledge proxy container holding micro content.
  - MadCap | promotionProxy Modifies the Promotion proxy container holding micro content.
- 5. From the **Show** drop-down list on the upper-right side of the editor, select Show: All Properties T
- 6. (Optional) You can use the toggle button in the local toolbar to show properties below in a group view or an alphabetical view.
- 7. Locate the property you want to change.
- 8. The area to the right of the property is used for selecting and entering values. If you know how to enter the information correctly, you can click in the value field and type it directly. Otherwise, click the ellipsis button to the right of the property. Depending on the type of property, the appropriate controls and options display, allowing you to choose or enter values (e.g., select from a drop-down list, click a button, complete fields in a dialog or popup). If you completed values in a popup, click **OK** at the bottom of the box.
- 9. Click to save your work.

# Micro Content Examples

There are seemingly countless use cases that might involve micro content, especially when coupled with meta tags. In this section, we will cover some examples that illustrate what you can accomplish with micro content. These examples deal only with adding micro content to search results or topic output, not field-level Help or other uses such as chatbots.

The micro content in these examples will be displayed via the available containers, depending on the circumstance:

- Featured snippets
- Knowledge Panel
- FAQ proxy
- Knowledge proxy
- Promotion proxy

The choices made in each example rely on the main characteristics desired for each case:

- Dynamic (i.e., uses search engine in output) or static (i.e., compiled at build time)
- Displays in search results or topic content
- Displays random results, best matches, or predetermined content
- Filter 1: Pulls from all micro content files, only certain micro content files, or only micro content associated with certain meta tags
- Filter 2: Uses all micro content phrases, the topic title, the search query, or only certain micro content phrases based on meta tag values

| NOTE There are multiple options available, especially in the micro content proxies. We are   |
|----------------------------------------------------------------------------------------------|
| not attempting to cover everything in these examples. For example, if you are curious about  |
| the "Custom Text" filter option from the proxies, we are not including it in these examples, |
| but you can work through the Micro Content Tutorial—Advanced to see it in action.            |
|                                                                                              |

| NOTE The actual content isn't the most important aspect in these examples, because |
|------------------------------------------------------------------------------------|
| micro content can contain whatever you want it to.                                 |

NOTE These examples sometimes include the use of meta tags. So it's a good idea to learn the basics of meta tags and how they work.

#### This chapter discusses the following:

| Examples—"What" and "How" Content | 138 |
|-----------------------------------|-----|
| Examples—Related Information      | 154 |
| Examples—FAQs                     | 169 |
| Examples-Random Tips              | 178 |

# Examples—"What" and "How" Content

If you simply want the most relevant pieces of micro content from topics in your project to display in search results, the easiest solution is to use featured snippets and/or the Knowledge Panel. In many cases, you will probably use these containers to display information that describes "what" something is or "how" to perform a task. You could also use a Knowledge or Promotion proxy to do this, but you probably would only do that if you wanted to place the containers in a location on the search page that isn't possible with featured snippets or the Knowledge Panel. The bottom line is that featured snippets and the Knowledge Panel are just easier for this kind of thing.

## Display Micro Content in the Featured Snippets Area

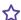

#### **EXAMPLE**

#### DESIRED CHARACTERISTICS

- Dynamic (i.e., uses search engine in output)
- Displays in search results
- Displays the best match
- Filter: Pulls from all micro content files and uses the search query

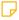

NOTE Not all of the characteristics above are mandatory to accomplish the results you might want. They are simply the characteristics we selected for this example.

138 CHAPTER 4

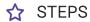

1. Open the HTML5 target, select the **Search** tab, and make sure you are using either **MadCap Search** or **Elasticsearch**.

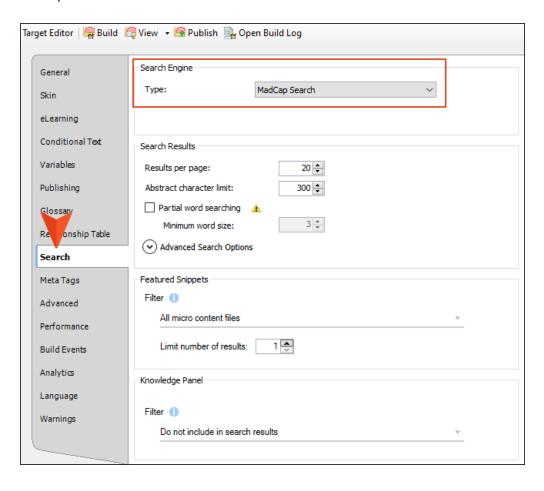

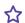

2. Let's say you want only the best match to display. In the **Featured Snippets** section, make sure the **Filter** is set to **All micro content files**, and **Limit number of results** is set to **1**.

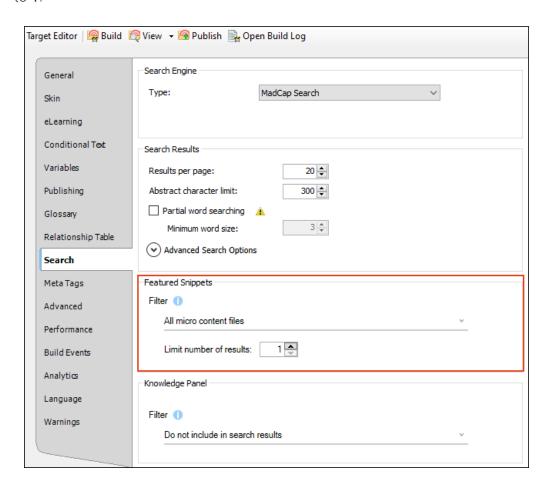

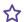

3. In the **Knowledge Panel** section, make sure the **Filter** is set to **Do not include in search results**.

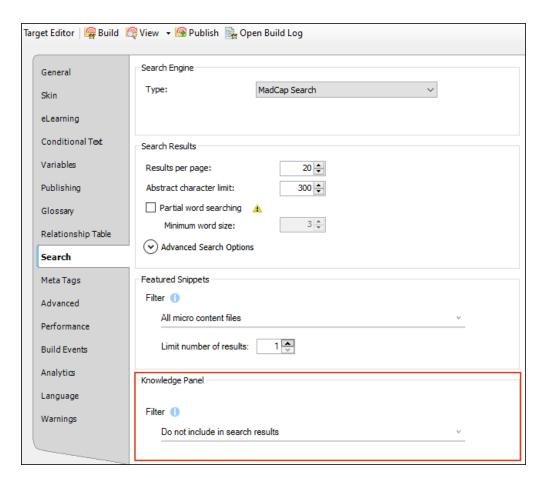

4. Click to save your work.

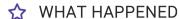

Flare found a micro content phrase in one of the files using the text "bulldog," and that was the best match it found, so that's what displayed in the search results.

#### MICRO CONTENT FILE

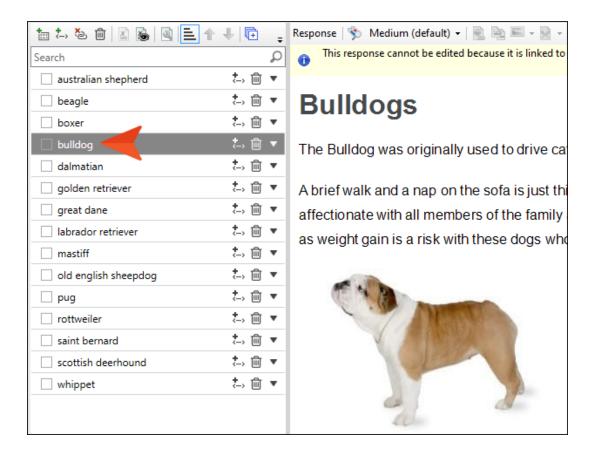

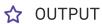

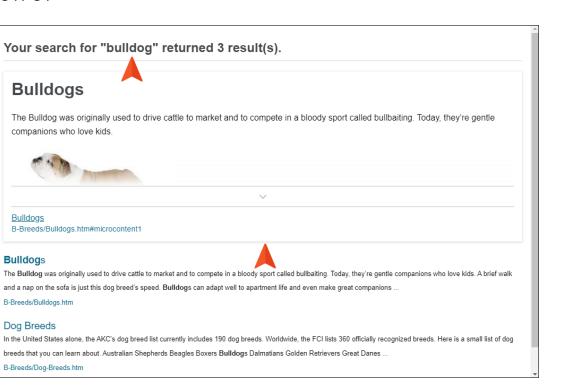

## Display Micro Content in the Knowledge Panel

#### **EXAMPLE**

#### DESIRED CHARACTERISTICS

- Dynamic (i.e., uses search engine in output)
- Displays in search results
- Displays the best match
- Filter: Pulls from only certain micro content files and uses the search query

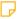

NOTE Not all of the characteristics above are mandatory to accomplish the results you might want. They are simply the characteristics we selected for this example.

144 CHAPTER 4

# ☆ STEPS

- 1. Open the HTML5 target, select the **Search** tab, and make sure you are using either **MadCap Search** or **Elasticsearch**.
- 2. In the **Featured Snippets** section, make sure the **Filter** is set to **Do not include in** search results.

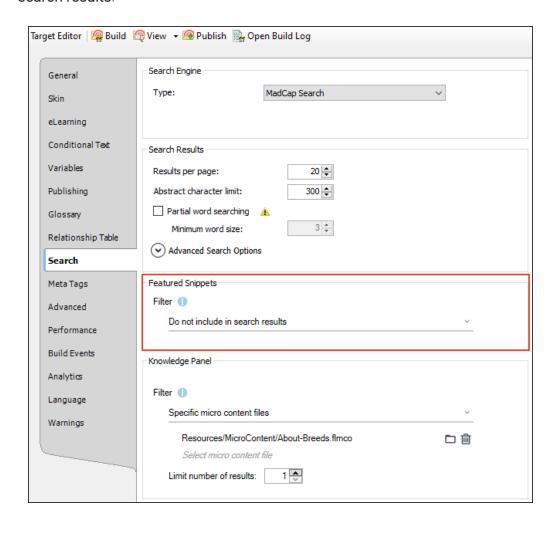

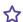

3. In the Knowledge Panel section, click the Filter field and select Specific micro content files. In the field under that, select a micro content file (in this example, our file is named About-Breeds.flmco). We could select more micro content files, but we'll just use one. In the field below, make sure Limit number of results is set to 1.

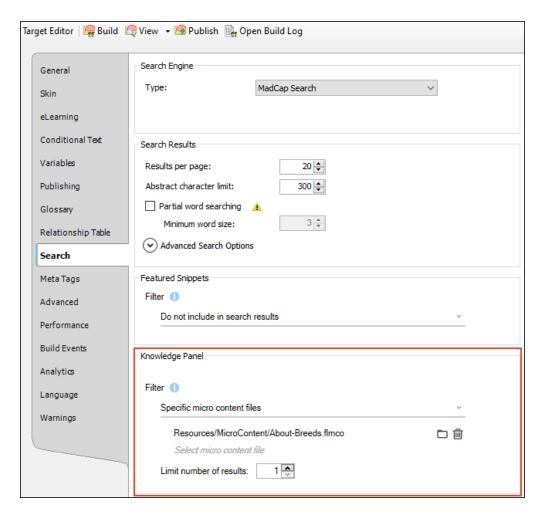

4. Click 🖬 to save your work.

## ☆ WHAT HAPPENED

Flare looked only in the specified micro content file and again found the micro content phrase using the text "bulldog." The only difference is that this time Flare displayed it in the Knowledge Panel area of the search results.

### OUTPUT

### Your search for "bulldog" returned 3 result(s).

### **Bulldog**s

The Bulldog was originally used to drive cattle to market and to compete in a bloody sport called bullbaiting. Today, they're gentle companions who love kids. A brief walk and a nap on the sofa is just this dog breed's speed. Bulldogs can adap well to apartment life and even make great companions .

B-Breeds/Bulldogs.htm

### Dog Breeds

In the United States alone, the AKC's dog breed list currently includes 190 dog breeds. Worldwide, the FCI lists 360 officially recognized breeds. Here is a small list of dog breeds that you can learn about. Australian Shepherds Beagles Boxers Bulldogs Dalmatians Golden Retrievers Great Danes

B-Breeds/Dog-Breeds.htm

## **Bulldogs**

The Bulldog was originally used to drive cattle to market and to compete in a bloody sport called bullbaiting. Today, they're gentle companions who love kids.

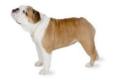

### Characteristics

- · Adapts well to apartment living
- · Affectionate with family
- Drools
- · Easy to groom
- · Friendly toward strangers

# Display Micro Content in Both the Featured Snippets Area and the Knowledge Panel

# **EXAMPLE**

### **DESIRED CHARACTERISTICS**

- Dynamic (i.e., uses search engine in output)
- Displays in search results
- Displays the best match(es)
- Filter: Pulls from only certain micro content files and uses the search query

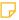

NOTE Not all of the characteristics above are mandatory to accomplish the results you might want. They are simply the characteristics we selected for this example.

# ☆ STEPS

- 1. Open the HTML5 target, select the **Search** tab, and make sure you are using either **MadCap Search** or **Elasticsearch**.
- 2. In the **Featured Snippets** section, click the **Filter** field and select **Specific micro content files**. In the field under that, select a micro content file (in this example, our file is named **About-Breeds.flmco**).

Let's say we want Flare to display the best two matches it finds (if there are two matches). Set the **Limit number of results** field to **2**.

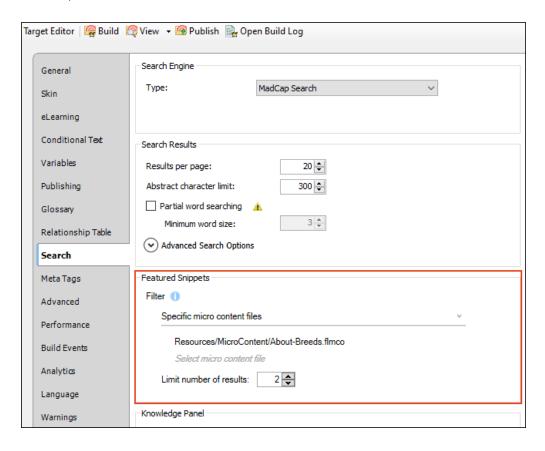

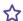

3. In the Knowledge Panel section, click the Filter field and select Specific micro content files. In the field under that select two micro content files (in this example, our first file is named FAQs.flmco and our second file is named Training-Steps.flmco). In the field below, make sure Limit number of results is set to 1.

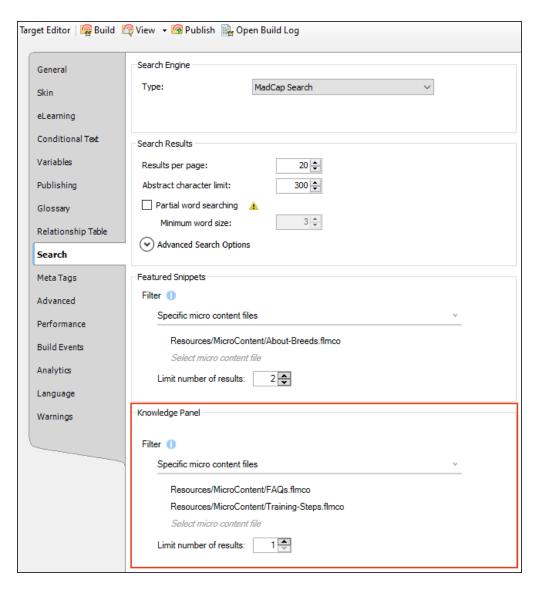

4. Click 🖬 to save your work.

## ☆ WHAT HAPPENED

The user searched for "Retriever," and Flare found multiple micro content phrases using that text. So it displayed the responses for those micro content phrases accordingly in the search results. It's possible that micro content could have displayed in only one of the containers, or none at all, depending on whether matches were found in the micro content files. But in our case, there were matches found in multiple micro content files to populate both containers.

### ABOUT-BREEDS MICRO CONTENT FILE

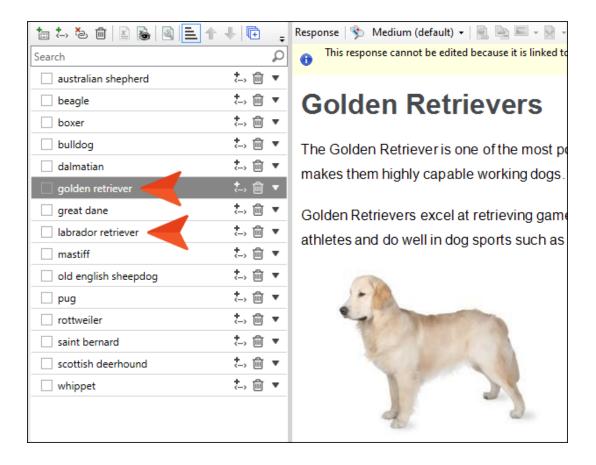

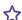

# ☆ TRAINING-STEPS MICRO CONTENT FILE

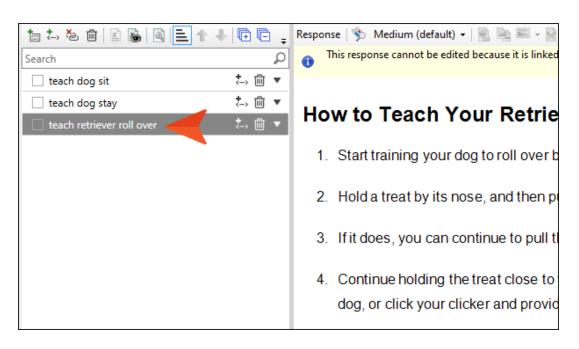

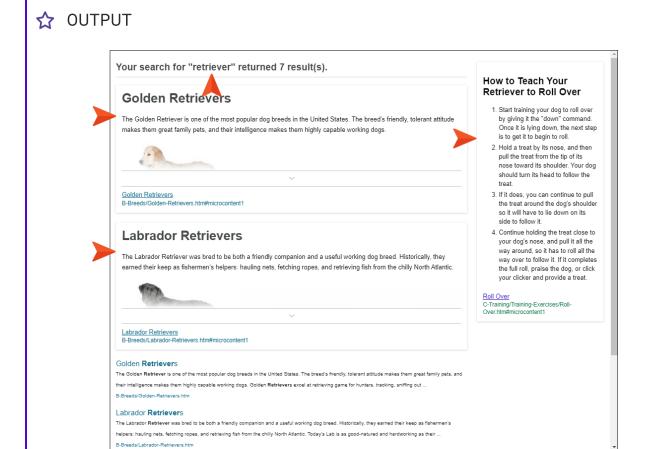

**IMPORTANT** Remember, it doesn't matter that any of the actual content in the responses contained the word "retriever." The important detail is that the *micro* content phrases contained "retriever," thus matching the keyword of the user's search.

# Examples—Related Information

There are times when you might want to display related information next to regular topic content or in search results. This might be something like PDF or video links, technical specifications, warnings, tips, and so on. A good way to accomplish this is to use micro content proxies and meta tags.

# Display Dynamic PDF Links in Topics—Best **Matches**

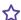

## **EXAMPLE**

### DESIRED CHARACTERISTICS

- Dynamic (i.e., uses search engine in output)
- Displays in topic content
- Displays the best matches
- Filter 1: Pulls from only certain micro content files
- Filter 2: Uses only certain micro content phrases based on meta tag values

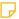

NOTE Not all of the characteristics above are mandatory to accomplish the results you might want. They are simply the characteristics we selected for this example.

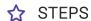

1. Create a meta tag set with a list of meta tag values representing the PDF links. In our example, we have a meta tag set called "Resources," with a meta tag named "PDFs," and values that look like this.

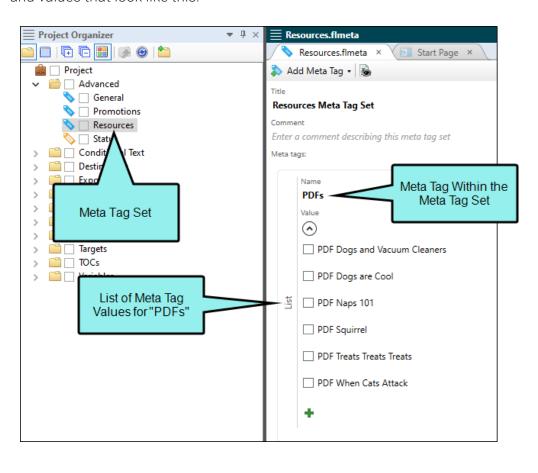

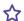

2. Create micro content files containing phrases that match the names of the meta tag values. In our example, we have our PDF phrases in two different micro content files, although we easily could have put them all in one.

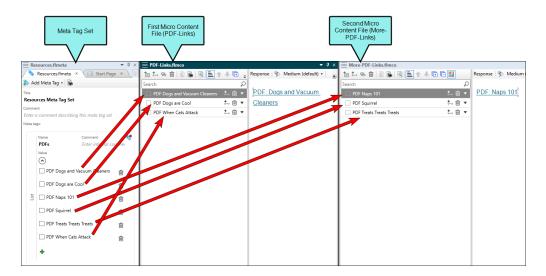

3. In the template page you are using for your topics, add a responsive layout, placing the Topic Body proxy in the left cell. Then, place your cursor in the right cell, and select Insert > Proxy > Knowledge Proxy.

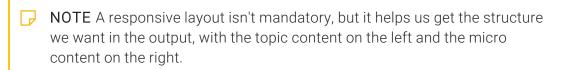

4. In the Knowledge Proxy dialog, click in the **Proxy Title** field and enter Additional Resources. This is optional, but we'll do it in this example so we can give our users an indication that we're listing some PDF links that they might want to open. In the first filter, select **Specific micro content files** and select the two micro content files containing our PDF links. Then, in the second filter field, select **Meta tag value** and choose **PDFs** (the name of our meta tag). Finally, set **Limit number of results** to 3. Even though we have more PDFs than that, we want only the top three matches to display. Click **OK** when finished.

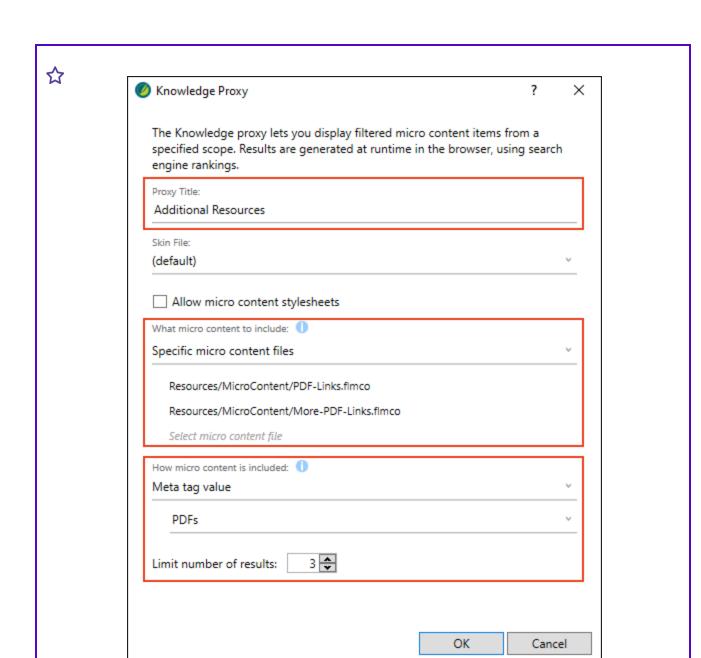

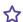

In our example, the responsive layout in the template page is designed to use twothirds of the space on the left for the regular topic content, and one-third of the space on the right for the micro content (i.e., PDF links).

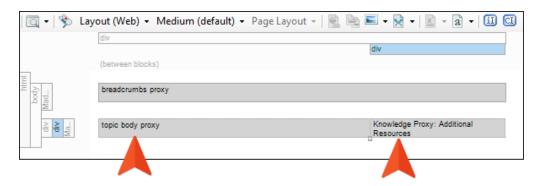

- 5. Click to save your work.
- 6. Right-click a topic where you want related PDF links to display, and select **Properties**. On the **Meta Tags** tab, select the meta tag values associated with the PDF links that you want to display. Here is how we did it for two of our topics.

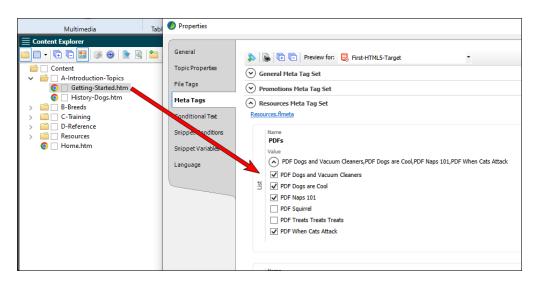

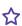

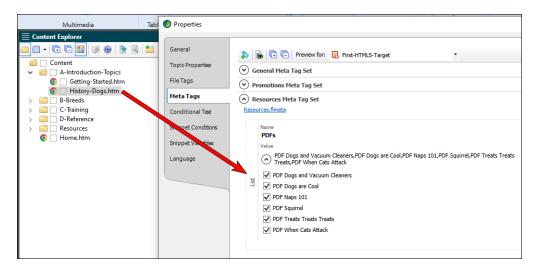

If we wanted to display more or fewer PDF links in a topic, we could easily edit the Knowledge proxy and change the Limit number of results field.

### **OUTPUT**

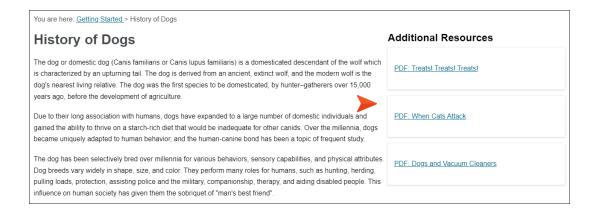

NOTE In this example, all of our meta tag values matched perfectly with the micro content phrases. So it's not easy to determine why the search engine algorithm chose the top three matches for each topic. If you want to make sure certain pieces of micro content are always shown for a particular topic, you might consider using the FAQ proxy, which is used in another example in this topic.

# Display Dynamic PDF Links in Topics—Random Results

## **EXAMPLE**

### **DESIRED CHARACTERISTICS**

- Dynamic (i.e., uses search engine in output)
- Displays in topic content
- Displays results randomly
- Filter 1: Pulls from only certain micro content files
- Filter 2: Uses only certain micro content phrases based on meta tag values

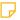

NOTE Not all of the characteristics above are mandatory to accomplish the results you might want. They are simply the characteristics we selected for this example.

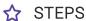

This example is nearly identical to the previous one. The main difference is that we are using a Promotion proxy instead of a Knowledge proxy. So use the same steps, but select **Insert > Promotion Proxy** when editing the template page. The settings in the dialog would look like this, the same as the settings in the Knowledge proxy dialog.

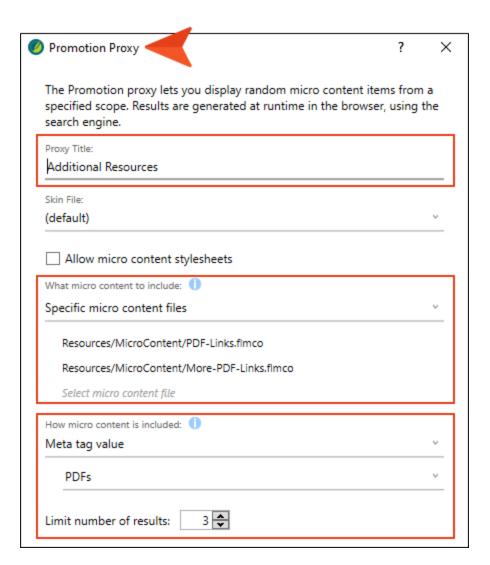

When viewing the topics in the output, different PDF links might display each time the topic is opened or the page is refreshed.

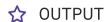

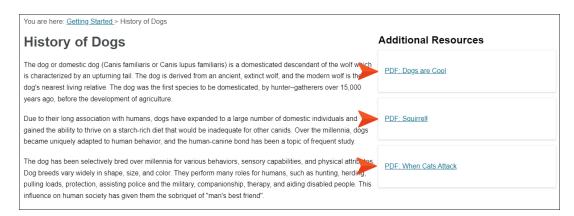

You are here: Getting Started > History of Dogs **Additional Resources** History of Dogs The dog or domestic dog (Canis familiaris or Canis lupus familiaris) is a domesticated descendant of the wolf which PDF: Treatsl Treatsl Treatsl is characterized by an upturning tail. The dog is derived from an ancient, extinct wolf, and the modern wolf is the dog's nearest living relative. The dog was the first species to be domesticated, by hunter-gatherers over 15,000 years ago, before the development of agriculture. PDF: Dogs are Cool Due to their long association with humans, dogs have expanded to a large number of domestic individuals and gained the ability to thrive on a starch-rich diet that would be inadequate for other canids. Over the millennia, dogs became uniquely adapted to human behavior, and the human-canine bond has been a topic of frequent study. The dog has been selectively bred over millennia for various behaviors, sensory capabilities, and physical attributes. PDF: Naps 101 Dog breeds vary widely in shape, size, and color. They perform many roles for humans, such as hunting, herding, pulling loads, protection, assisting police and the military, companionship, therapy, and aiding disabled people. This influence on human society has given them the sobriquet of "man's best friend"

# Display Static PDF Links Alphabetically in Topics—Predetermined Content

# **EXAMPLE**

### **DESIRED CHARACTERISTICS**

- Static (i.e., compiled at build time)
- Displays in topic content
- Displays predetermined content
- Displays micro content in alphabetical order
- Filter 1: Pulls from only certain micro content files
- Filter 2: Uses only certain micro content phrases based on meta tag values

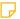

NOTE Not all of the characteristics above are mandatory to accomplish the results you might want. They are simply the characteristics we selected for this example.

# ☆ STEPS

This example starts out the same as the Knowledge proxy scenario above. Create a meta tag set and micro content files, with values the same as described above.

Once you have the template page open with the responsive layout created, continue with the following steps.

- Place your cursor in the right cell of the responsive layout, and select Insert > Proxy > FAQ Proxy.
- 2. In the FAQ Proxy dialog, click in the **Proxy Title** field and enter Additional Resources. In the first filter, select **Specific micro content files** and select the two micro content files containing our PDF links. Then, in the second filter field, select **Filtering by topic meta tag value**. In the first drop-down field, select **PDFs** (the name of our meta tag). You can leave the second drop-down field as it is. Finally, select **Sort phrases in alphabetical order**. Click **OK** when finished.

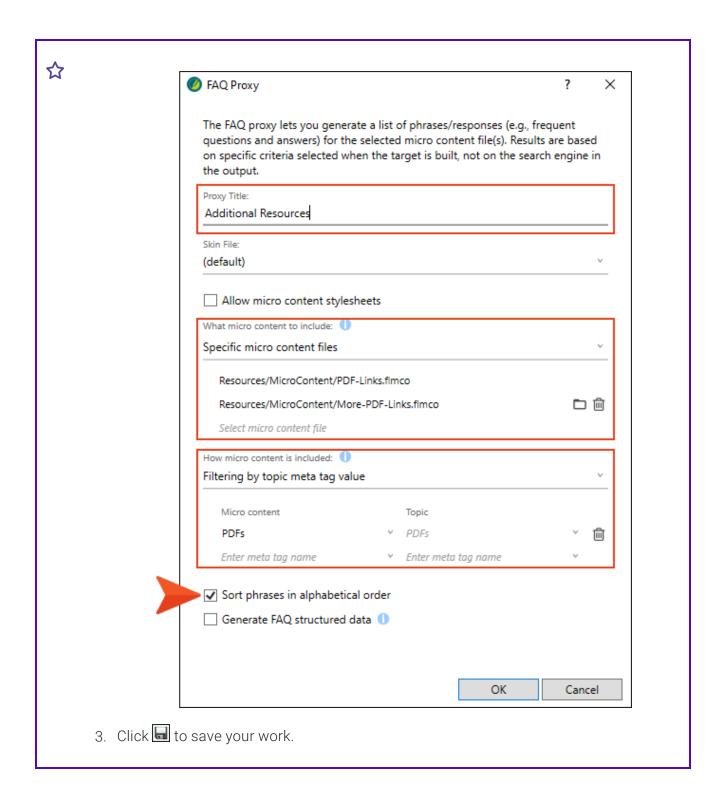

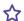

- 4. Just as with the other examples above, you need to associate the desired meta tag values with topics. In this example, we'll assume you've done this as described in the first example above.
- 5. We also need to associate the micro content phrases (i.e., their properties) with the appropriate meta tag values. So open each micro content file being used, right-click each phrase, select **Properties**, and on the **Meta Tags** tab, select the corresponding meta tag value. In our example, one of the micro content phrase properties would be set up like this.

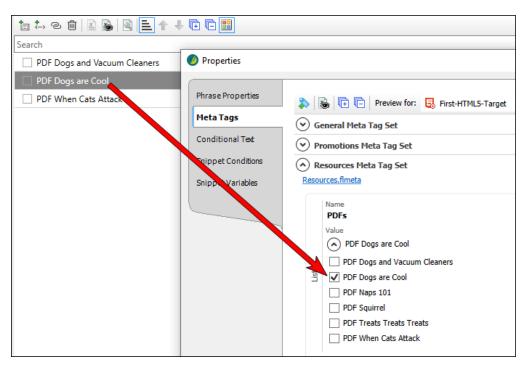

6. Click to save your work.

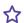

7. Each type of proxy displays in its own default view mode. For the FAQ proxy, it uses drop-downs. But in this situation, we probably would like to use a different view. So open the skin being used for the output (unique skin components can also be associated with proxies). On the **Setup** tab, in the **Proxy Options** section, click the **FAQ Proxy View Mode** field and select **Plain Text**.

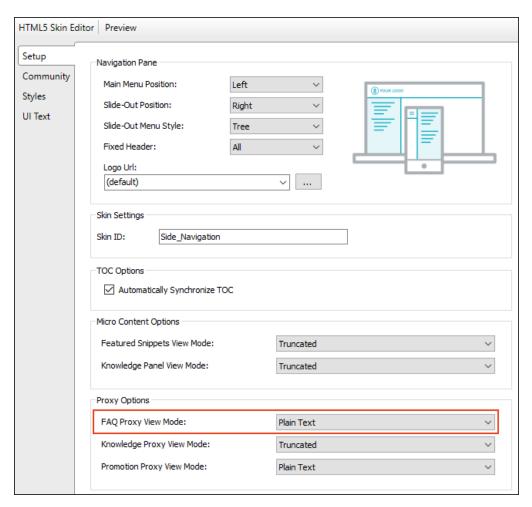

8. Click to save your work.

# ☆ OUTPUT

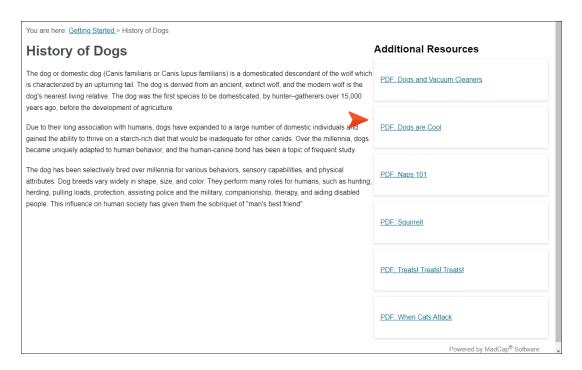

### **PROXY DIFFERENCES**

In the examples covered in this topic, the big differences between the FAQ proxy and the others are: (1) With the FAQ proxy, you're going to get exactly the PDF links you tell Flare to show (without limiting the number), and (2) the PDF links can be sorted alphabetically (according to the micro content phrases).

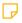

NOTE There is a lot more you can do to modify the micro content in these examples. For example, you might have noticed that each micro content result displays with its own border. This is something that could be changed in the skin. You could remove the borders altogether, or you could change the fields so that only one border displays around all of the micro content.

# Examples—FAQs

Generating a set of frequently asked questions (FAQs) from micro content is something you might want to do in your project. Flare's FAQ proxy is an obvious choice for this. However, that proxy is really designed to be integrated into topic output only, not search results. So in order to add FAQs to search results, you can use a Knowledge proxy instead.

# Display Static FAQs in Topics

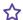

## **EXAMPLE**

### DESIRED CHARACTERISTICS

- Static (i.e., compiled at build time)
- Displays in topic content
- Displays predetermined content
- Structured for rich results on Google
- Filter 1: Pulls from only certain micro content files
- Filter 2: Uses all micro content phrases

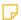

NOTE Not all of the characteristics above are mandatory to accomplish the results you might want. They are simply the characteristics we selected for this example.

# ☆ STEPS

1. Create a micro content file containing questions for your phrases and corresponding responses. In our example, we have done this in a file called "FAQs.flmco."

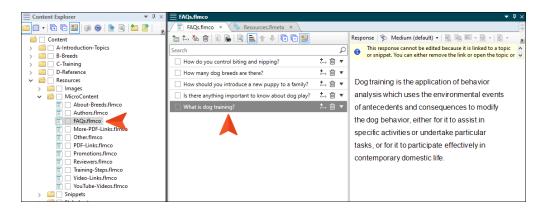

- NOTE Although a phrase can also have alternate phrases, only the main phrase will be used in the output generated from an FAQ proxy. If you have an alternate phrase that you want to be used instead, you can right-click it and select **Set as Main Phrase**.
- 2. Open a topic (or template page) and place your cursor where you want the generated FAQs to display. Select Insert > Proxy > FAQ Proxy.
- 3. In the FAQ Proxy dialog, click in the **Proxy Title** field and enter Frequently Asked Questions. This is optional, but we'll do it in this example. In the first filter, select **Specific micro content files** and select the micro content file containing the FAQ phrases (in our case, **FAQs.flmco**). Leave the second filter field set to **All micro content**. Finally, select **Generate FAQ structured data**. This will structure the topic metadata so that it is possible (though not guaranteed) that Google might add the FAQs as a rich result when people perform a search that matches the content. Click **OK** when finished.

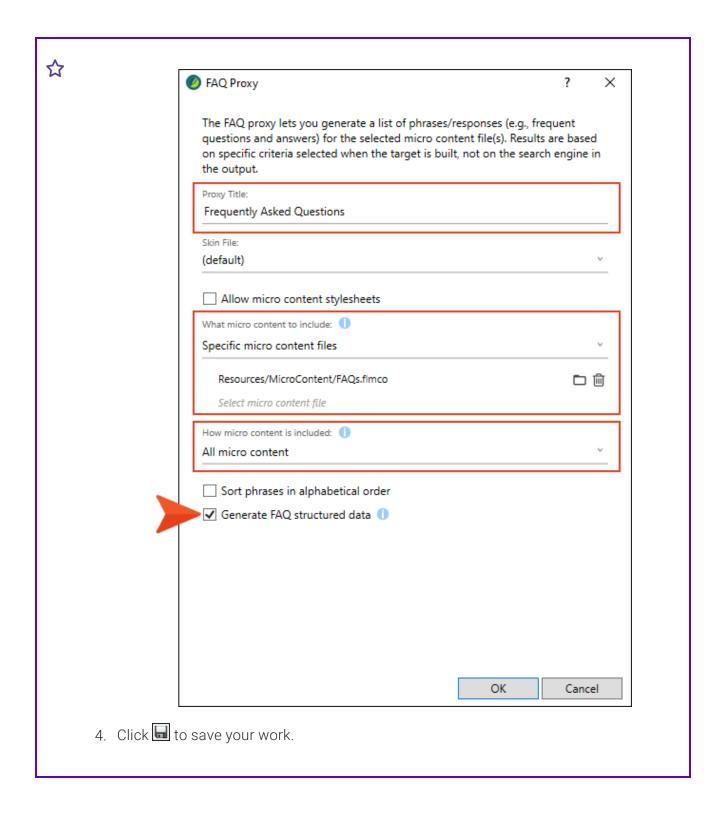

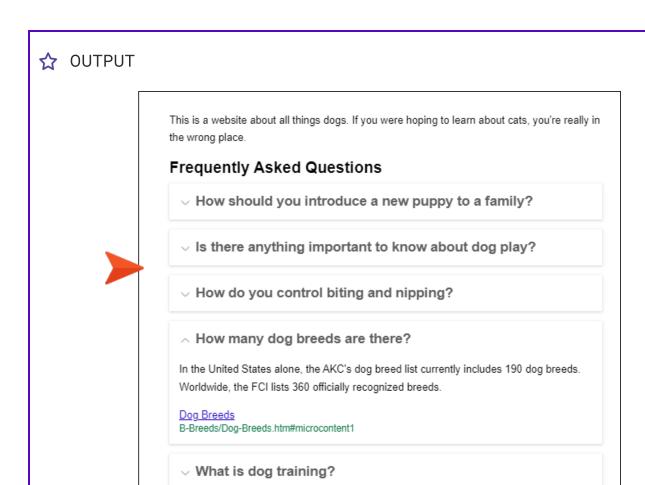

NOTE By default, the content generated from an FAQ proxy will display in dropdowns. This can be changed in the skin (or in a unique skin component that can be associated with the proxy).

# Display Dynamic FAQs in Search Results

# **EXAMPLE**

## **DESIRED CHARACTERISTICS**

- Dynamic (i.e., uses search engine in output)
- Displays in search results
- Displays best matches
- Filter 1: Pulls from only micro content associated with certain meta tags
- Filter 2: Uses the search query
- NOTE Not all of the characteristics above are mandatory to accomplish the results you might want. They are simply the characteristics we selected for this example.

# ☆ STEPS

This example begins the same as the previous one, by creating a micro content file containing FAQ phrases and responses. Once this is done, continue with the following steps.

- 1. Create a new custom topic to hold search results (rather than using the built-in page from Flare). In this example, we named our topic "Search-Results.htm."
- 2. In that topic, remove the placeholder text and add a responsive layout.
  - NOTE A responsive layout isn't mandatory, but it helps us get the structure we want in the output, with the regular search results on the left and the micro content on the right.
- In the left cell of the responsive layout, insert a Search Results proxy (Insert > Proxy > Search Results). Then, place your cursor in the right cell, and select Insert > Proxy > Knowledge Proxy.
- 4. In the Knowledge Proxy dialog, click in the **Proxy Title** field and enter Frequently Asked Questions. This is optional, but we'll do it in this example. In the first filter, select **Specific micro content files** and select the micro content file containing the FAQ phrases (in our case, **FAQs.flmco**). Then, in the second filter field, select **Search query**. Finally, set **Limit number of results** to **4**. Even though we have more FAQs than that, we want only the top four matches to display. Click **OK** when finished.

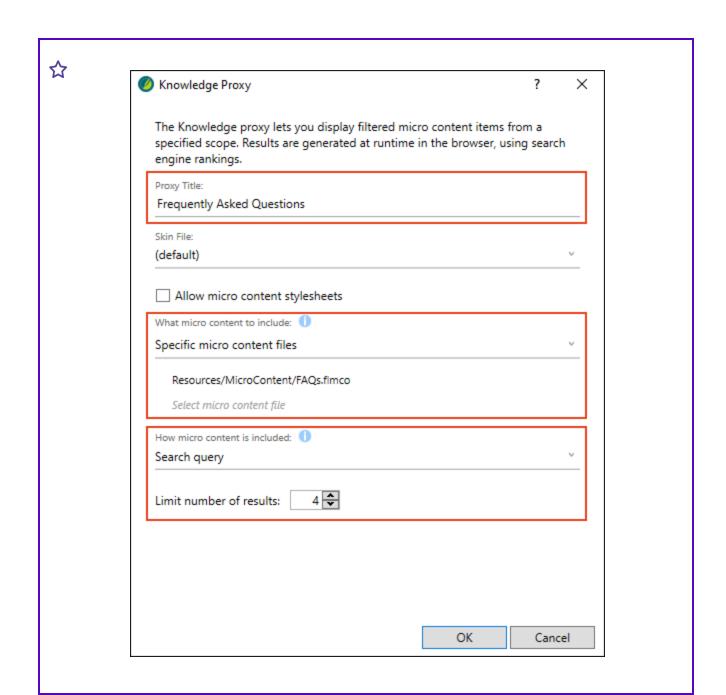

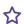

In our example, the responsive layout in the topic is designed to use two-thirds of the space on the left for the regular search results, and one-third of the space on the right for the micro content (i.e., FAQs).

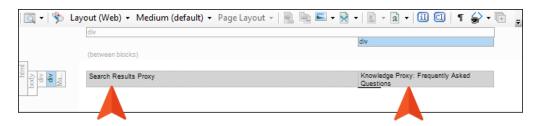

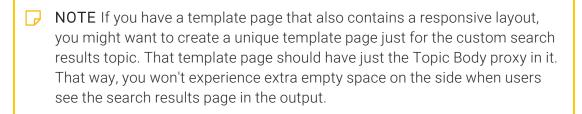

5. Click to save your work.

### WHAT HAPPENED

The user searched the term "dog." Flare found three micro content phrases using that word, so it displayed only those responses in the search results.

# ☆ MICRO CONTENT FILE

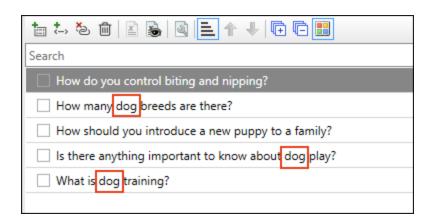

### **OUTPUT**

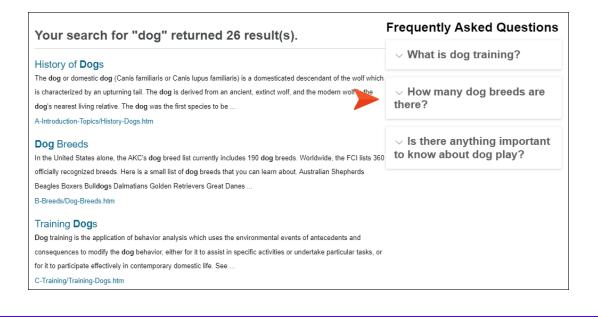

# Examples—Random Tips

With a Promotion proxy, the results are random. This can make the Promotion proxy a good choice for tips and tricks, which is what we illustrate in these examples. First, we will show how you can accomplish this in search results. After that, we will demonstrate how to show random tips in related topics.

# Display Dynamic, Random Tips in Search Results—Based on Search Query

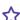

## **EXAMPLE**

### DESIRED CHARACTERISTICS

- Dynamic (i.e., uses search engine in output)
- Displays in search results
- Displays random content
- Filter 1: Pulls from only certain micro content files
- Filter 2: Uses the search query

By basing the results on the user's search query, Flare won't display just any tips in our micro content file. Instead, it will show only tips whose micro content phrases match (at least partially) the search keywords.

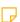

NOTE Not all of the characteristics above are mandatory to accomplish the results you might want. They are simply the characteristics we selected for this example.

## ☆ STEPS

1. Create a micro content file containing tips. In our example, we have created some dog training tips and saved them in a file called "Tips.flmco."

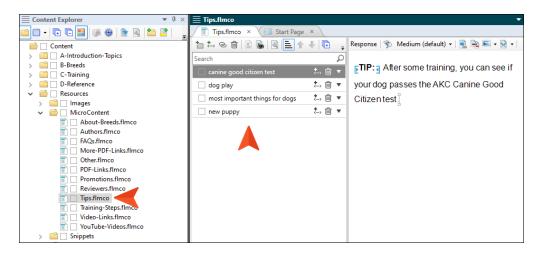

- 2. Create a new custom topic to hold search results (rather than using the built-in page from Flare). In this example, we named our topic "Search-Results.htm."
- 3. In that topic, remove the placeholder text and add a responsive layout.
  - NOTE A responsive layout isn't mandatory, but it helps us get the structure we want in the output, with the regular search results on the left and the micro content on the right.
- In the left cell of the responsive layout, insert a Search Results proxy (Insert > Proxy >
  Search Results). Then, place your cursor in the right cell, and select Insert > Proxy >
  Promotion Proxy.

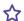

5. In the Promotion Proxy dialog, in the first filter, select **Specific micro content files** and select the micro content file containing the tips (in our case, **Tips.flmco**). Then, in the second filter field, select **Search query**. Finally, make sure the **Limit number of results** is set to **1**. We could display more tips if we wanted, but our goal is to show just one random tip whenever a user performs a search that matches (at least partially) the phrases in the micro content file. Click **OK** when finished.

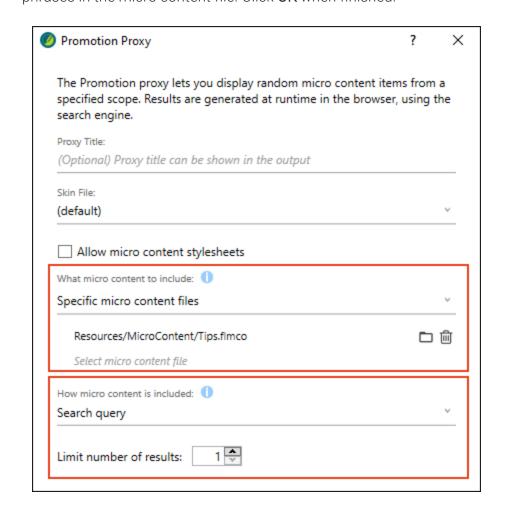

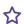

In our example, the responsive layout in the topic is designed to use two-thirds of the space on the left for the regular search results, and one-third of the space on the right for the micro content (i.e., tips).

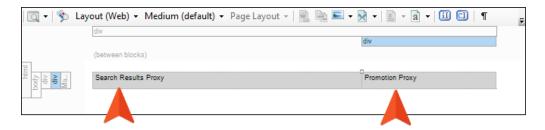

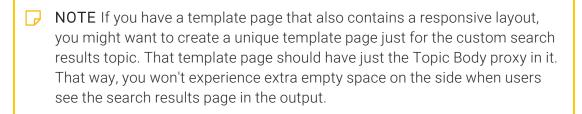

6. Click to save your work.

#### WHAT HAPPENED

The user searched the term "dog." Flare found two micro content phrases using that word, so it displayed only those responses in the search results. However, the results are random. So if you keep performing a search for "dog" (or refresh the page), it might show one of those two pieces of micro content.

### ☆ MICRO CONTENT FILE

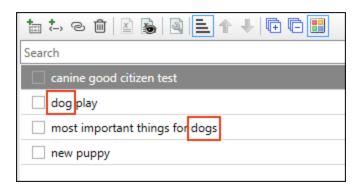

#### **OUTPUT**

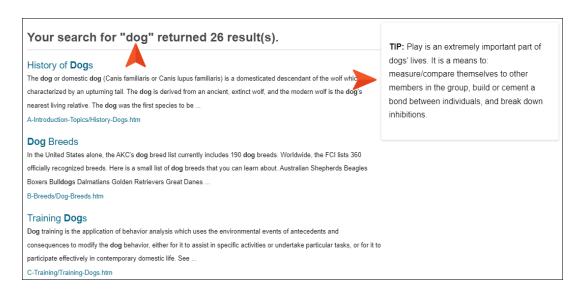

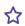

#### Your search for "dog" returned 26 result(s).

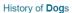

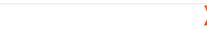

The dog or domestic dog (Canis familiaris or Canis lupus familiaris) is a domesticated descendant of the wolf which is characterized by an upturning tail. The dog is derived from an ancient, extinct wolf, and the modern wolf is the dog's nearest living relative. The dog was the first species to be ...

A-Introduction-Topics/History-Dogs.htm

#### Dog Breeds

In the United States alone, the AKC's dog breed list currently includes 190 dog breeds. Worldwide, the FCI lists 360 officially recognized breeds. Here is a small list of dog breeds that you can learn about. Australian Shepherds Beagles Boxers Bulldogs Dalmatians Golden Retrievers Great Danes ...

B-Breeds/Dog-Breeds.htm

#### Training **Dog**s

Dog training is the application of behavior analysis which uses the environmental events of antecedents and consequences to modify the dog behavior, either for it to assist in specific activities or undertake particular tasks, or for it to participate effectively in contemporary domestic life. See ...

C-Training/Training-Dogs.htm

TIP: The most important things you can teach your pup are "Come," "Wait," "Stay," "Don't," and BITE INHIBITION.

## Display Dynamic, Random Tips in Search Results-Using All Micro Content Phrases

### **EXAMPLE**

#### DESIRED CHARACTERISTICS

- Dynamic (i.e., uses search engine in output)
- Displays in search results
- Displays random content
- Filter 1: Pulls from only certain micro content files
- Filter 2: Uses all micro content

By basing the results on all micro content, Flare will randomly display any tips in our micro content file, whether those phrases match the search guery or not.

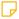

NOTE Not all of the characteristics above are mandatory to accomplish the results you might want. They are simply the characteristics we selected for this example.

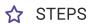

This example is nearly identical to the previous one. We want to display any of the tips from our micro content file (not just those matching the search query). So in the second filter of the Promotion proxy dialog, we select **All micro content**.

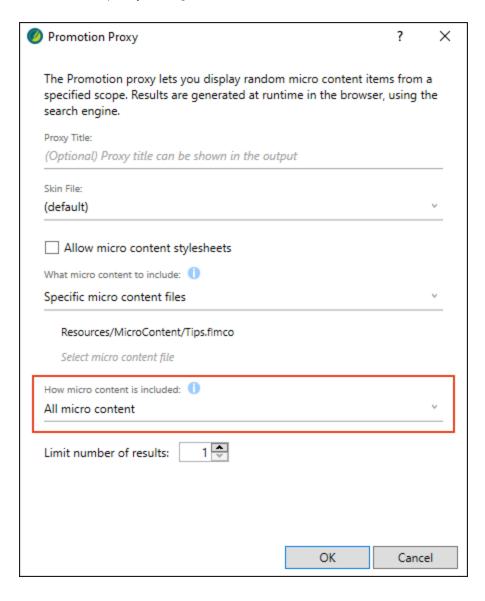

### ☆ OUTPUT

#### Your search for "dog" returned 26 result(s).

#### History of **Dog**s

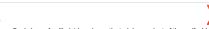

The dog or domestic dog (Canis familiaris or Canis lupus familiaris) is a domesticated descendant of the wolf which is characterized by an upturning tail. The dog is derived from an ancient, extinct wolf, and the modern wolf is the dog's nearest living relative. The  $\mbox{\bf dog}$  was the first species to be .

A-Introduction-Topics/History-Dogs.htm

#### Dog Breeds

In the United States alone, the AKC's dog breed list currently includes 190 dog breeds. Worldwide, the FCI lists 360 officially recognized breeds. Here is a small list of dog breeds that you can learn about. Australian Shepherds Beagles Boxers Bulldogs Dalmatians Golden Retrievers Great Danes ..

B-Breeds/Dog-Breeds.htm

#### Training Dogs

Dog training is the application of behavior analysis which uses the environmental events of antecedents and consequences to modify the dog behavior, either for it to assist in specific activities or undertake particular tasks, or for it to participate effectively in contemporary domestic life. See .

C-Training/Training-Dogs.htm

#### Your search for "dog" returned 26 result(s).

#### History of **Dog**s

The dog or domestic dog (Canis familiaris or Canis lupus familiaris) is a domesticated descendant of the wolf which characterized by an upturning tail. The dog is derived from an ancient, extinct wolf, and the modern wolf is the dog's nearest living relative. The dog was the first species to be ...

A-Introduction-Topics/History-Dogs.htm

#### Dog Breeds

In the United States alone, the AKC's dog breed list currently includes 190 dog breeds. Worldwide, the FCI lists 360 officially recognized breeds. Here is a small list of dog breeds that you can learn about. Australian Shepherds Beagles Boxers Bulldogs Dalmatians Golden Retrievers Great Danes .

B-Breeds/Dog-Breeds.htm

#### Training **Dog**s

Dog training is the application of behavior analysis which uses the environmental events of antecedents and consequences to modify the dog behavior, either for it to assist in specific activities or undertake particular tasks, or for it to participate effectively in contemporary domestic life. See

C-Training/Training-Dogs.htm

TIP: After some training, you can see if your dog passes the AKC Canine Good Citizen

TIP: Play is an extremely important part of dogs' lives. It is a means to: measure/compare themselves to other members in the group, build or cement a bond between individuals, and break down inhibitions.

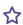

#### Your search for "dog" returned 26 result(s).

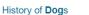

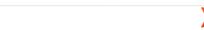

The dog or domestic dog (Canis familiaris or Canis lupus familiaris) is a domesticated descendant of the wolf which is characterized by an upturning tail. The dog is derived from an ancient, extinct wolf, and the modern wolf is the dog's nearest living relative. The dog was the first species to be ...

A-Introduction-Topics/History-Dogs.htm

#### Dog Breeds

In the United States alone, the AKC's dog breed list currently includes 190 dog breeds. Worldwide, the FCI lists 360 officially recognized breeds. Here is a small list of dog breeds that you can learn about. Australian Shepherds Beagles Boxers Bulldogs Dalmatians Golden Retrievers Great Danes ...

B-Breeds/Dog-Breeds.htm

#### Training Dogs

Dog training is the application of behavior analysis which uses the environmental events of antecedents and consequences to modify the dog behavior, either for it to assist in specific activities or undertake particular tasks, or for it to participate effectively in contemporary domestic life. See ...

C-Training/Training-Dogs.htm

#### Your search for "dog" returned 26 result(s).

#### History of **Dog**s

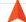

The dog or domestic dog (Canis familiaris or Canis lupus familiaris) is a domesticated descendant of the wolf which characterized by an upturning tail. The dog is derived from an ancient, extinct wolf, and the modern wolf is the dog's nearest living relative. The dog was the first species to be ...

A-Introduction-Topics/History-Dogs.htm

#### Dog Breeds

In the United States alone, the AKC's dog breed list currently includes 190 dog breeds. Worldwide, the FCI lists 360 officially recognized breeds. Here is a small list of dog breeds that you can learn about. Australian Shepherds Beagles Boxers Bulldogs Dalmatians Golden Retrievers Great Danes ...

B-Breeds/Dog-Breeds.htm

#### Training Dogs

Dog training is the application of behavior analysis which uses the environmental events of antecedents and consequences to modify the dog behavior, either for it to assist in specific activities or undertake particular tasks, or for it to participate effectively in contemporary domestic life. See ...

C-Training/Training-Dogs.htm

TIP: A question asked by many dog owners is how to best introduce a new pup to the already established canine-member of the

TIP: The most important things you can teach your pup are "Come," "Wait," "Stay,"

"Don't," and BITE INHIBITION.

is how to best introduce a new pup to the already established canine-member of the family. A dog who has been the center of attention may become confused and frustrated when that attention is abruptly divided, or even totally redirected, in favor of the newcomer. The dog may then "act out", attempting to regain the attention that he has lost as a result of the newcomer. If he is improperly corrected, he may act out in a manner that is not compatible with the newcomer.

## Display Dynamic, Random Tips in Topics— Based on Topic Title

### **EXAMPLE**

#### **DESIRED CHARACTERISTICS**

- Static (i.e., compiled at build time)
- Displays in topic content
- Displays random content
- Filter 1: Pulls from only certain micro content files
- Filter 2: Uses the topic title

By basing the results on the topic title, Flare looks to see which tips in our micro content file match what it finds for the title in the <head> tag of the markup.

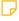

NOTE Not all of the characteristics above are mandatory to accomplish the results you might want. They are simply the characteristics we selected for this example.

#### ☆ STEPS

1. Create a micro content file containing tips. In our example, we have created some dog training tips and saved them in a file called "Tips.flmco." Notice that we added the text "roll over" to each one of the phrases, just for demonstration purposes in this example. This text matches the main heading for one of our topics ("Roll-Over.htm). And since Flare automatically uses the main heading text as the topic title (unless you specify otherwise in the topic properties), we have matched the topic with all four of our tips.

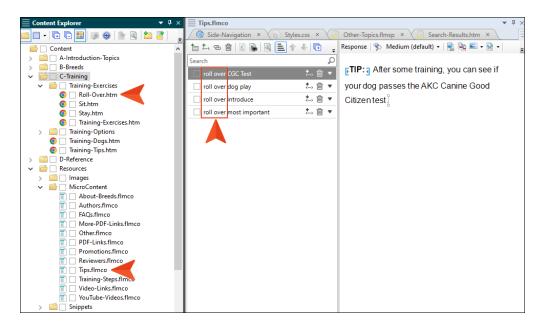

2. In the template page you are using for your topics, add a responsive layout, placing the Topic Body proxy in the right cell. Then, in the left cell, place your cursor and select Insert > Proxy > Promotion Proxy.

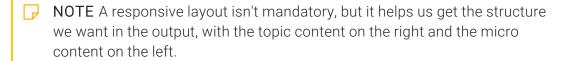

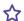

3. In the Promotion Proxy dialog, in the first filter, select **Specific micro content files** and select the micro content file containing the tips (in our case, **Tips.flmco**). Then, in the second filter field, select **Topic title**. Finally, make sure the **Limit number of results** is set to 1. We could display more tips if we wanted, but our goal is to show just one random tip whenever a user opens a topic where the title matches (at least partially) the phrases in the micro content file. Click **OK** when finished.

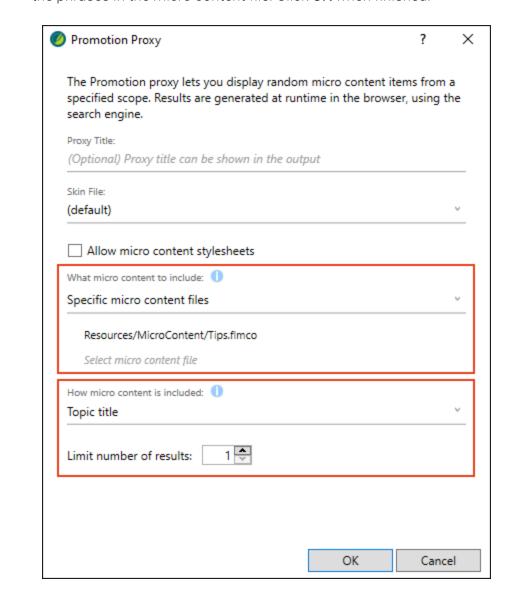

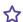

In our example, the responsive layout in the template is designed to use one-third of the space on the left for the micro content (i.e., tips) and two-thirds of the space on the right for the regular topic content.

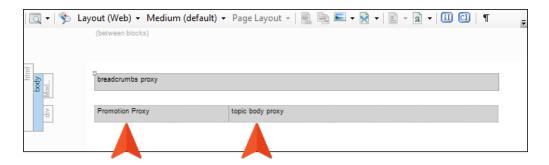

- NOTE If you open a topic in the output where the title matches the micro content phrase(s) (in our case, the "Roll-Over.htm" topic), a tip will display to the left of the content. If you open a topic in the output where a match does not exist, the topic will shift to the left, with no tip shown.
- 4. Click 🖬 to save your work.

#### **OUTPUT**

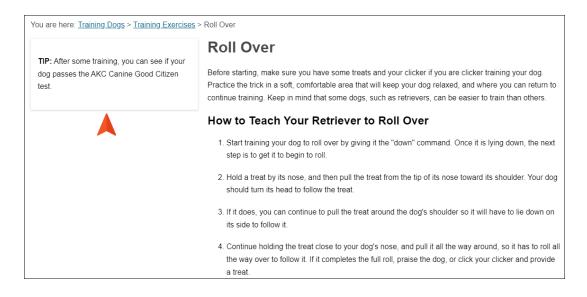

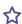

You are here: Training Dogs > Training Exercises > Roll Over

TIP: Play is an extremely important part of dogs' lives. It is a means to: measure/compare themselves to other members in the group, build or cement a bond between individuals, and break down inhibitions.

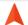

#### **Roll Over**

Before starting, make sure you have some treats and your clicker if you are clicker training your dog. Practice the trick in a soft, comfortable area that will keep your dog relaxed, and where you can return to continue training. Keep in mind that some dogs, such as retrievers, can be easier to train than others.

#### How to Teach Your Retriever to Roll Over

- Start training your dog to roll over by giving it the "down" command. Once it is lying down, the next step is to get it to begin to roll.
- Hold a treat by its nose, and then pull the treat from the tip of its nose toward its shoulder. Your dog should turn its head to follow the treat.
- If it does, you can continue to pull the treat around the dog's shoulder so it will have to lie down on its side to follow it.
- 4. Continue holding the treat close to your dog's nose, and pull it all the way around, so it has to roll all the way over to follow it. If it completes the full roll, praise the dog, or click your clicker and provide a treat.

You are here: <u>Training Dogs</u> > <u>Training Exercises</u> > Roll Over

TIP: A question asked by many dog owners is how to best introduce a new pup to the already established canine-member of the family. A dog who has been the center of attention may become confused and frustrated when that attention is abruptly divided, or even totally redirected, in favor of the newcomer. The dog may then "act out", attempting to regain the attention that he has lost as a result of the newcomer. If he is improperly corrected, he may act out in a manner that is not compatible with the newcomer.

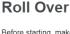

Before starting, make sure you have some treats and your clicker if you are clicker training your dog. Practice the trick in a soft, comfortable area that will keep your dog relaxed, and where you can return to continue training. Keep in mind that some dogs, such as retrievers, can be easier to train than others.

#### How to Teach Your Retriever to Roll Over

- Start training your dog to roll over by giving it the "down" command. Once it is lying down, the next step is to get it to begin to roll.
- Hold a treat by its nose, and then pull the treat from the tip of its nose toward its shoulder. Your dog should turn its head to follow the treat.
- If it does, you can continue to pull the treat around the dog's shoulder so it will have to lie down on its side to follow it.
- 4. Continue holding the treat close to your dog's nose, and pull it all the way around, so it has to roll all the way over to follow it. If it completes the full roll, praise the dog, or click your clicker and provide a treat.

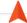

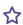

You are here: <u>Training Dogs</u> > <u>Training Exercises</u> > Roll Over

TIP: The most important things you can teach your pup are "Come," "Wait," "Stay," "Don't," and BITE INHIBITION.

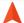

#### **Roll Over**

Before starting, make sure you have some treats and your clicker if you are clicker training your dog. Practice the trick in a soft, comfortable area that will keep your dog relaxed, and where you can return to continue training. Keep in mind that some dogs, such as retrievers, can be easier to train than others.

#### How to Teach Your Retriever to Roll Over

- Start training your dog to roll over by giving it the "down" command. Once it is lying down, the next step is to get it to begin to roll.
- Hold a treat by its nose, and then pull the treat from the tip of its nose toward its shoulder. Your dog should turn its head to follow the treat.
- 3. If it does, you can continue to pull the treat around the dog's shoulder so it will have to lie down on its side to follow it.
- 4. Continue holding the treat close to your dog's nose, and pull it all the way around, so it has to roll all the way over to follow it. If it completes the full roll, praise the dog, or click your clicker and provide a treat.

#### **CHAPTER 5**

# Other Information for Micro Content

In addition to the primary concepts, there is some additional information that might help you when working with this feature.

#### This chapter discusses the following:

| Micro Content and Glossary Terms | 19  | 5 |
|----------------------------------|-----|---|
| Micro Content Reports            | 190 | 6 |

CHAPTER 5 194

## Micro Content and Glossary Terms

#### Supported In:

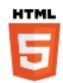

If you have a glossary term that is the same as a micro content phrase, both will be displayed in the output. The micro content featured snippet will be on top, with the glossary term following it. Depending on how similar the content is between them, you might decide to remove one of them so that you are not displaying duplicate information to end users.

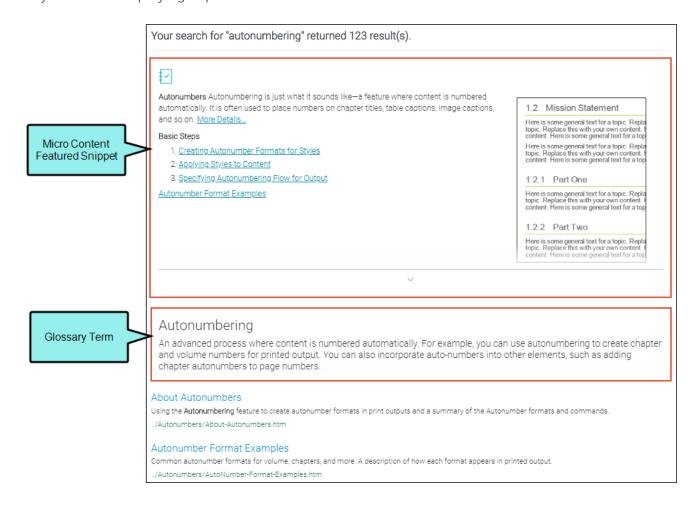

CHAPTER 5 195

## I Micro Content Reports

You can run reports to find the following types of information about micro content:

- Duplicate Micro Content Phrases
- Files with Micro Content Links
- Micro Content Empty Phrases
- Micro Content Empty Responses

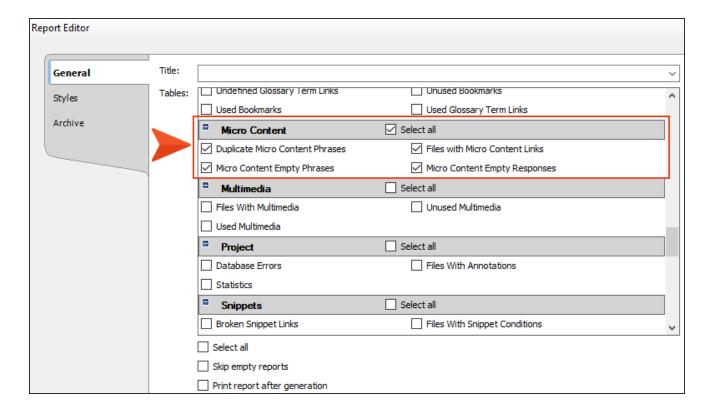

CHAPTER 5 196

## **CHAPTER 6**

# Other Activities for Micro Content

In addition to the main activities, there are some other tasks you might perform regarding this feature.

#### This chapter discusses the following:

| Editing Micro Content Phrase IDs                       | 198  |
|--------------------------------------------------------|------|
| Editing Micro Content Phrase Titles                    | .201 |
| Including or Excluding Micro Content Phrases in Search | 204  |
| Single-Sourcing Micro Content Using Conditions         | 206  |
| Single-Sourcing Micro Content Using Styles             | .217 |
| Method 2: Advanced Selectors in Same Stylesheet        | .234 |
| Single-Sourcing Micro Content Using Variables          | .239 |

# Editing Micro Content Phrase IDs

When you create a micro content phrase, Flare uses that phrase as an ID for it, adding hyphens between words as necessary.

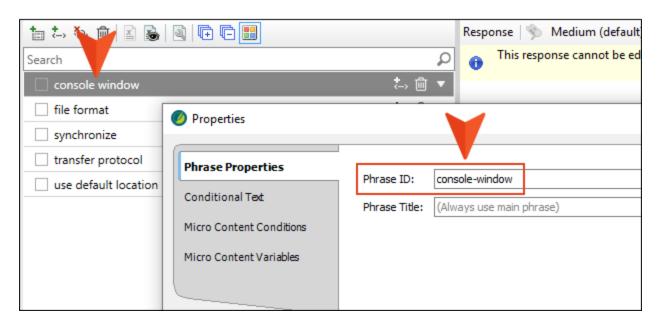

This ID is used when you create a CSH ID for the phrase in the Alias Editor. It displays in the File and Path cells, after #.

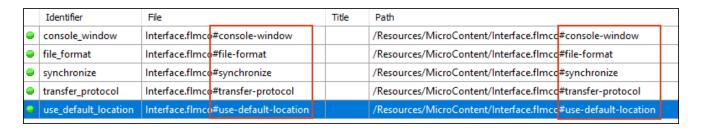

If you change the text in this field...

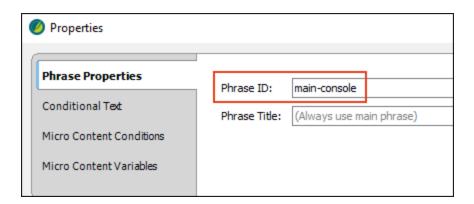

 $\dots$  the CSH ID path changes accordingly.

|   | Identifier           | File                                 | Title | Path                                                         |
|---|----------------------|--------------------------------------|-------|--------------------------------------------------------------|
| • | console_window       | Interface.flmcc#main-console         |       | /Resources/MicroContent/Interface.flmcc#main-console         |
| • | file_format          | Interface.flmco#file-format          |       | /Resources/MicroContent/Interface.flmco#file-format          |
| • | synchronize          | Interface.flmco#synchronize          |       | /Resources/MicroContent/Interface.flmco#synchronize          |
| • | transfer_protocol    | Interface.flmco#transfer-protocol    |       | /Resources/MicroContent/Interface.flmco#transfer-protocol    |
|   | use_default_location | Interface.flmco#use-default-location |       | /Resources/MicroContent/Interface.flmco#use-default-location |

## How to Edit a Micro Content Phrase ID

- 1. From the Content Explorer, find and open the micro content file.
- 2. On the left side of the Micro Content Editor, right-click a phrase, and from the context menu select **Properties**. (Alternatively, you can select the phrase and click in the local toolbar or press F4.)
- 3. In the Properties dialog, click the Phrase Properties tab.
- 4. In the Phrase ID field, change the text.

NOTE The Phrase ID field cannot be empty, and the characters must be lowercase. You cannot use spaces, underscores, or other invalid characters between words; instead, use hyphens.

- 5. Click OK.
- 6. Click to save your work.

# Editing Micro Content Phrase Titles

Each micro content phrase has a title, and by default, it is identical to the main phrase text.

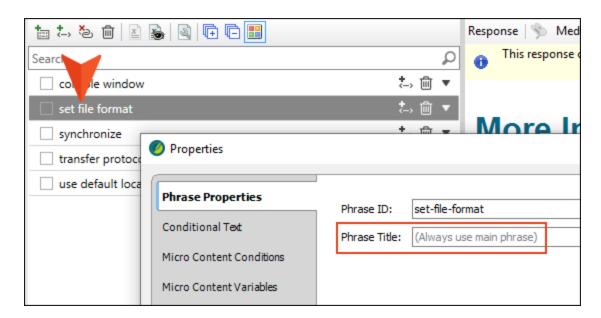

This title can be used if you create field-level context-sensitive Help (CSH) and want to control the text that displays in the browser tab that opens as a result.

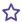

★ EXAMPLE Maybe your phrase is "set file format" (lowercase). But you want the browser tab to display "File Format" (uppercase). Therefore, you change the field as follows.

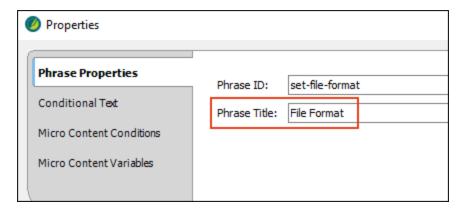

The window tab in the output therefore displays this.

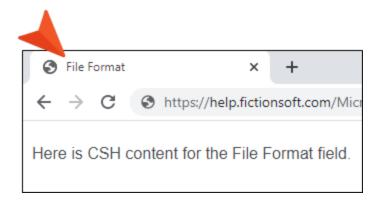

## How to Edit a Micro Content Phrase Title

- 1. From the Content Explorer, find and open the micro content file.
- 2. On the left side of the Micro Content Editor, right-click a phrase, and from the context menu select **Properties**. (Alternatively, you can select the phrase and click in the local toolbar or press **F4**.)
- 3. In the Properties dialog, click the Phrase Properties tab.
- 4. In the Phrase Title field, change the text.

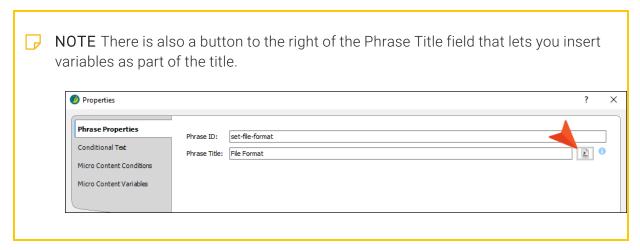

- 5. Click OK.
- 6. Click 🖬 to save your work.

## Including or Excluding Micro Content Phrases in Search

#### Supported In:

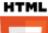

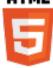

By default, micro content phrases and responses will be included in the search results of your HTML5 output. However, there might be times when you want to exclude a particular phrase and response from the search results.

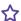

**EXAMPLE** You have a micro content phrase called "transfer protocol," and the response for this phrase describes a specific field somewhere in your product software user interface.

You associate this phrase to a new CSH ID in the Alias Editor, with the idea of producing field-level Help. When a user clicks a Help button next to this field, the short micro content response for this phrase appears.

However, when users search for "transfer protocol" in your online Help, this same response displays in the search results. The problem is that your response was really intended for field-level Help only, and requires different wording or more information for it to make complete sense without the context of the interface.

Therefore, you deselect the option in the Properties dialog. As a result, the response will still be shown in the field-level Help, but it will not be included in the search results.

## How to Include or Exclude Micro Content Phrases in Search

- 1. From the Content Explorer, find and open the micro content file.
- 2. On the left side of the Micro Content Editor, right-click a phrase, and from the context menu select **Properties**. (Alternatively, you can select the phrase and click in the local toolbar or press **F4**.)
- 3. In the Properties dialog, click the Phrase Properties tab.
- 4. At the bottom of the tab, enable or disable Include micro content in search results.
- 5. Click OK.
- 6. Click 🖬 to save your work.

# Single-Sourcing Micro Content Using Conditions

The Micro Content Editor lets you work with conditions in a couple of ways for single-sourcing.

## **Conditions on Phrases**

You can apply conditions to individual micro content phrases. This lets you separate the phrases to be included in different outputs.

## How to Apply Conditions to Phrases

- 1. From the Content Explorer, find and open the micro content file.
- 2. On the left side of the Micro Content Editor, right-click a phrase, and from the context menu select **Properties**. (Alternatively, you can select the phrase and click in the local toolbar or press **F4**.)
- 3. In the Properties dialog, select the **Conditional Text** tab. The first condition tag set is selected and the associated condition tags are shown on the right.
- 4. If you want to see condition tags for a different condition tag set, select it.
- 5. For each condition tag that you want to apply to the file, click the check box next to the tag. A check mark appears in the box.

6. Click **OK**. The square next to the file name in the Micro Content Editor now takes on the color of the condition tag. If you applied more than one condition tag to the file, each color is shown. (If you do not see squares, click in the local toolbar.)

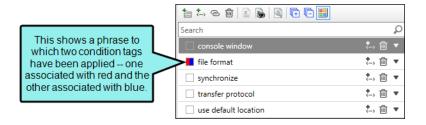

**EXAMPLE** You have two HTML5 targets in a project—one named "Target1" and the other "Target2." In addition, you have a couple of conditions named after each of these targets. The Target1 condition is associated with green, and the Target2 condition is associated with orange. Each target is set to include its conditions but exclude those from the other target.

In a micro content file called "Interface," you have five phrases. You want the phrase "file format" to be included as micro content only in Target 1, and you want the phrase "synchronize" to be included as micro content only in Target 2. Therefore, you apply conditions like this.

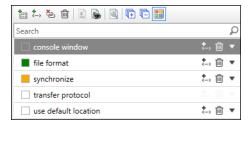

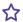

After building and viewing the Target1 output, you search for each of these. The "file format" micro content displays.

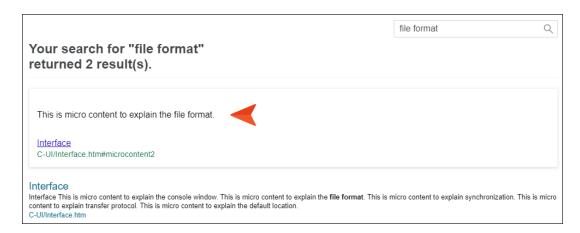

But the "synchronize" micro content does not display.

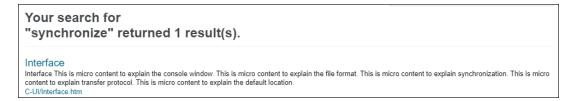

Then you build and view the Target2 output. The "synchronize" micro content displays.

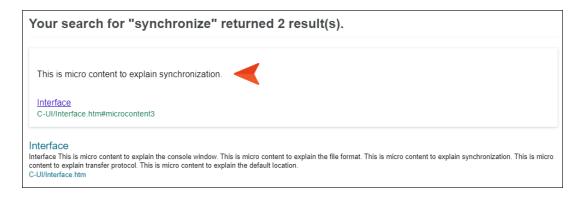

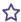

☆ But the "file format" micro content does not display.

#### Your search for "file format" returned 1 result(s).

Interface
Interface This is micro content to explain the console window. This is micro content to explain the file format. This is micro content to explain synchronization. This is micro content to explain transfer protocol. This is micro content to explain the default location.

C-UI/Interface.htm

### Micro Content Conditions

There might be times when you want to show or hide certain content depending on whether it is viewed in a regular topic in the output or when it is viewed as micro content (e.g., in search results). This is possible for linked responses by using micro content conditions. It is similar to the snippet conditions feature, but is for micro content only.

## How to Use Micro Content Conditions

- 1. Create all of the conditions that you plan to apply within micro content responses.
- 2. Create a micro content file and create phrases linked to responses. This can be done by tagging content in topics as micro content, or by linking phrases from the Micro Content Editor.
- 3. Apply the necessary conditions to the text or other content in the linked responses.
  - ✓ TIP It is a good idea to enable the Hide/Show Conditional Indicators button at the bottom of the editor so that you can clearly see where the different tags have been applied.
- 4. In the Micro Content Editor, right-click the phrase and select **Properties**.
- 5. In the Properties dialog, select the **Micro Content Conditions** tab.
  - NOTE You will not see this option if you haven't linked the phrase to a response. Instead, you will see "Snippet Conditions," which can be applied to content entered directly in the Micro Response Editor, just as it can be applied in a regular topic.
- 6. If you want to exclude a condition tag from the micro content, select its row to highlight it. Then click the **Exclude** option to the right. If you want to include a condition in the micro content, select its row to highlight it, then click the **Include** option to the right.
- 7. Click OK.
- 8. Click lato save your work.

**EXAMPLE** You have a micro content phrase called "lady bird lake," which links to part of a topic in your project. This response includes a heading, a paragraph, and an image.

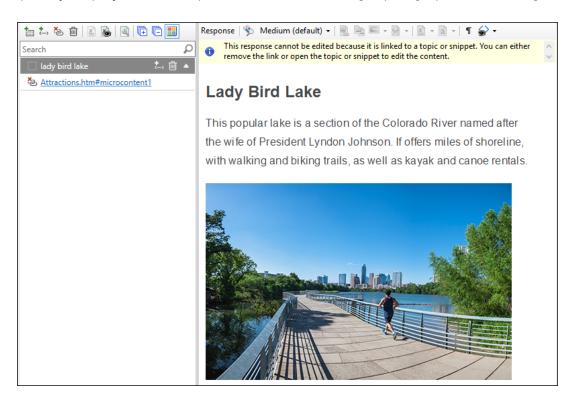

When you generate the HTML5 output and search for Lady Bird Lake, you will see all of this content in the micro content search results. And when you open the topic, you see the same.

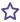

\$\frac{1}{2}\$ Suppose you want the image to display only in the topic, but not in the micro content search results. Therefore, you begin by creating a condition. Let's say you name it "TopicOnly."

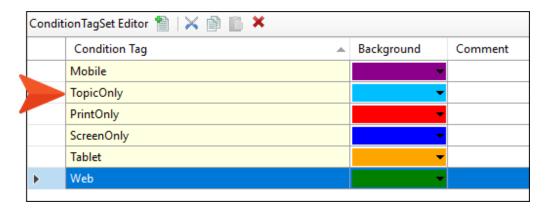

In the topic where the content exists, you apply this condition to the image. A small blue square in the upper-right corner indicates that the condition is applied.

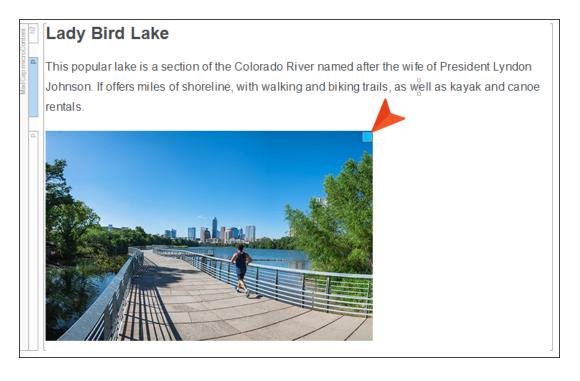

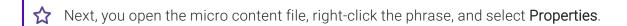

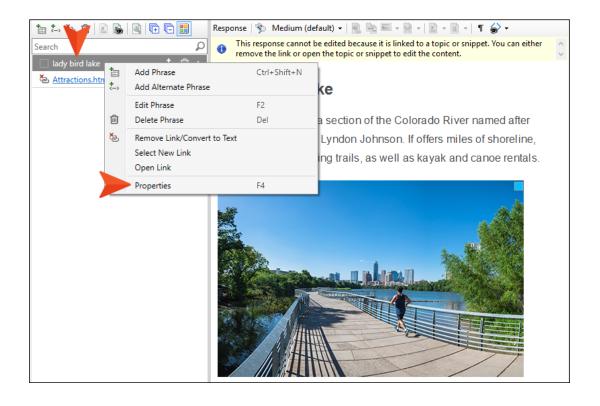

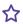

☆ In the dialog, you select the Micro Content Conditions tab. Then you select the **Default.TopicOnly** condition row and set it to **Exclude**.

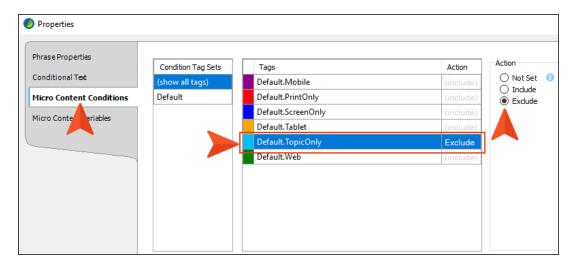

After you click **OK** and save the changes, you build the HTML5 output.

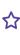

☆ When you open the topic in the output, you see all of the content, including the image.

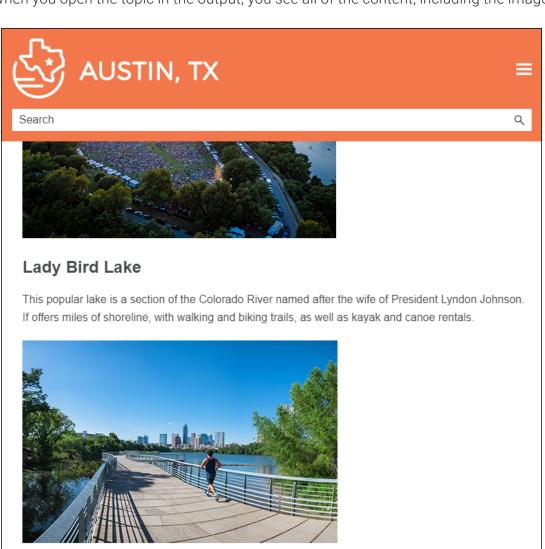

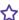

But when you search for Lady Bird Lake, you only see the heading and paragraph in the micro content.

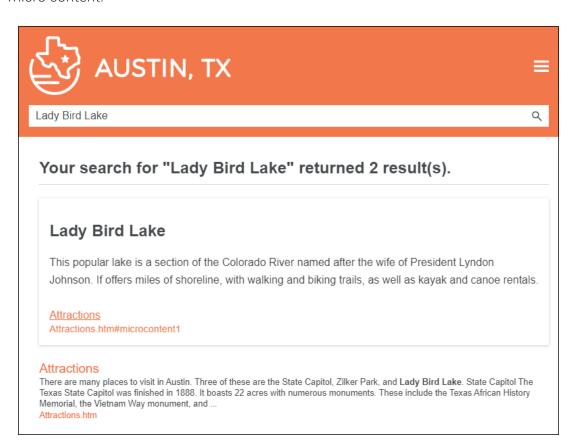

NOTE If you want to include content in the micro content search results, but exclude it from the topic in the output, it is probably easier to achieve this using styles.

# Single-Sourcing Micro Content Using Styles

By default, micro content responses in the output look the same as the regular topic content. That's because micro content files rely on the same stylesheet(s) set at the project, target, or topic level. However, there are a couple of methods to navigate around this behavior so that you can use custom styles when content is viewed as micro content, as opposed to how it looks in the full topic. You can have a separate stylesheet for micro content responses, or you can create advanced selectors in a single stylesheet.

# Choosing a Method

The following might help you decide which method to use.

| Method 1: Separate Micro Content Stylesheet                                                             | Method 2: Advanced Selectors                                             |
|----------------------------------------------------------------------------------------------------|--------------------------------------------------------------------------|
| Works for all kinds of micro content (search results, topic output, context-sensitive Help calls, etc.) | Works only for micro content displayed in search results or topic output |
| Requires multiple stylesheets                                                                           | Can be done in one stylesheet                                            |
| Probably easier for some users                                                                          | Users must know enough about CSS to create advanced selectors            |

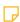

**NOTE** If you use both methods in your project, the advanced selector method will override the settings in the micro content stylesheet for featured snippets in search results.

# Method 1: Separate Micro Content Stylesheet

You can create a separate stylesheet to be used specifically for micro content differences, and then associate that stylesheet with a micro content file.

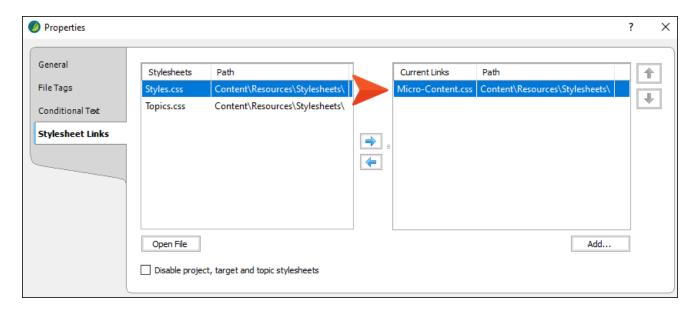

# How to Associate a Stylesheet With a Micro Content File

- 1. Create a separate stylesheet intended to be used specifically for micro content.
- 2. If you have a stylesheet set at the project or target level, make sure the option **Allow local** stylesheets is selected.
- 3. In the Content Explorer, navigate to the folder holding the micro content file.
- 4. Right-click the file, and from the context menu select Properties.
- 5. Select the **Stylesheet Links** tab.
- 6. Double-click the stylesheet(s) that you want to associate with the micro content file. The stylesheet is added to the Current Links section on the right.

- NOTE If you associate multiple stylesheets with the content file, the last one you selected is the most recent one (the one on the bottom of the list) and therefore has precedence over the others. However, you can use the up and down arrows to change the order of the stylesheets.
- → NOTE If the stylesheet does not yet exist, you can click Add to create a new stylesheet.
- 7. (Optional) You can also select the option **Disable project, target and topic stylesheets** if you do not want to use any other stylesheets along with the micro content stylesheet.
- 8. Click **OK**. The stylesheet is now associated with the file, and the look of responses in the Micro Content Editor changes accordingly.
- 9. Click to save your work.

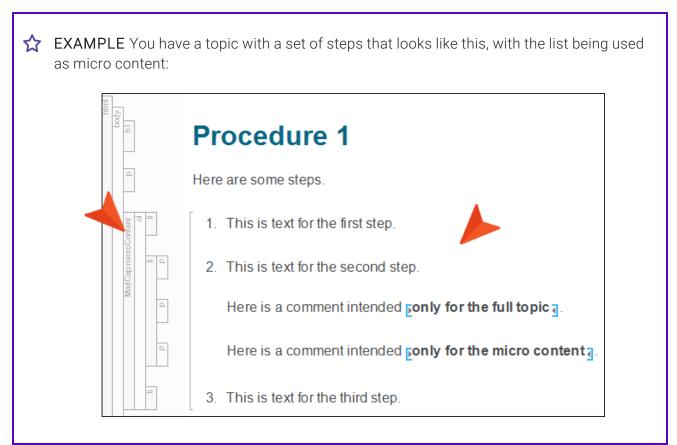

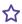

When viewed as a full topic in HTML5 output, you want the topic to look almost exactly like this. The only exception is that the second note under step 2 should not be displayed.

```
In the full topic, we
                               Here is a comment intended Fonly for the full topic a.
want this comment to
      display.
                                                                                                        But we do not want
                              Here is a comment intended ponly for the micro content 1.
                                                                                                         this comment to
                                                                                                             display.
```

However, when a user searches for "Procedure 1," you want the steps in the micro content to look a little different. First, you want there to be less space between the list items. Second, you want the first comment to be hidden, while the second comment is shown.

```
In the micro content,
we do not want this
                              Here is a comment intended ponly for the full topic .
comment to display.
                                                                                                       We only want this
                             Here is a comment intended ponly for the micro content 1
                                                                                                      comment to display.
```

In your main stylesheet, you set the following. The first two generic style classes provide a way to indicate which content should be shown in which form of output. And the other selectors provide the spacing between the items in lists.

```
.topic-only
{
}
.micro-content-only
    display: none;
}
li,
li p
    margin-bottom: 24px;
    margin-top: 24px;
}
```

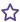

You then add a second stylesheet. Its only purpose is to specify areas where content should look different when viewed as micro content.

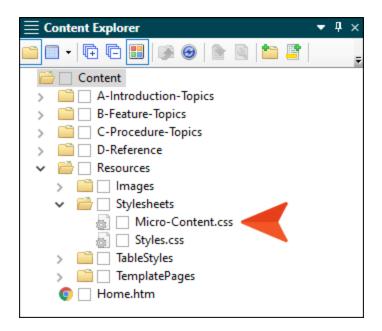

In the second stylesheet, you set the following. Notice that the settings for the generic style classes are the opposite (hiding "topic-only" content and displaying "micro-content-only" content), and the margin settings for list items are much lower.

```
.topic-only
{
    display: none;
.micro-content-only
{
    display: block;
}
li,
li p
    margin-bottom: 3px;
   margin-top: 3px;
}
```

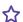

In the topic, you apply the topic-only class to the first comment and the micro-content-only class to the second comment.

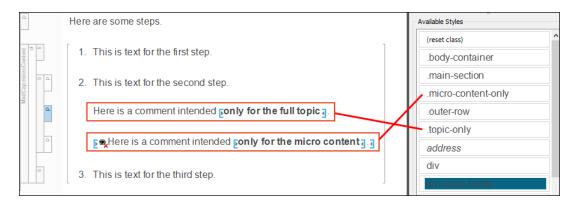

But you're not done yet. You need to make sure the correct stylesheets are used for each circumstance. First, because your main stylesheet is set at the project level, you open the Project Properties dialog (Project > Project Properties). In this dialog, you make sure that Allow local stylesheets is enabled.

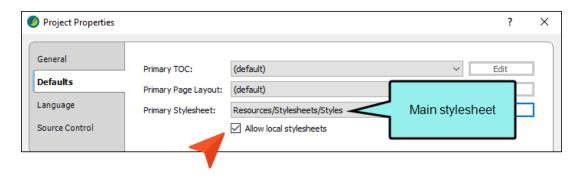

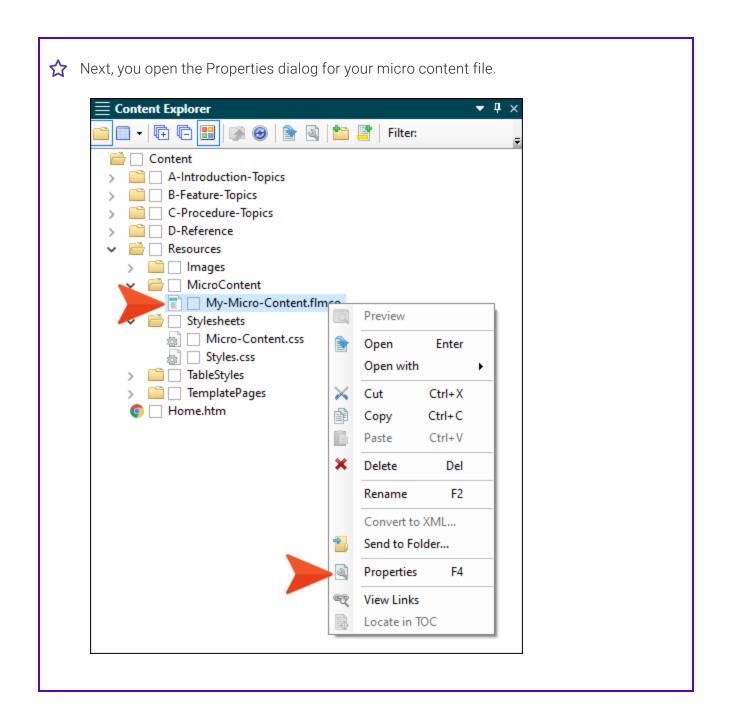

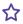

On the **Stylesheet Links** tab of that dialog, you move your special micro content stylesheet to the right side, which means that the responses in that micro content file will give priority to the style settings in that stylesheet. You leave the check box at the bottom disabled, because you still want to use other styles from your main stylesheet as well.

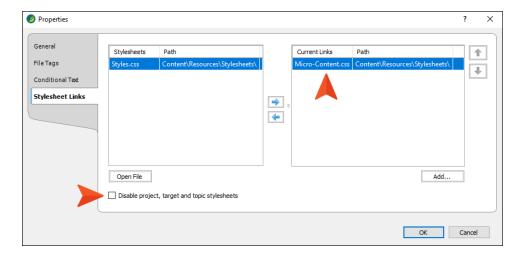

Then you build and publish the HTML5 output.

If users view the full topic in the output, it looks like this. Notice the wider spacing, and the fact that only one comment is shown under step 2.

## Procedure 1

Here are some steps.

- This is text for the first step.
- 2. This is text for the second step.

Here is a comment intended only for the full topic.

3. This is text for the third step.

But if they view the micro content in the search results, it looks like this. Notice the list items are closer together, and only the second comment is shown under step 2.

## Your search for "procedure 1" returned 3 result(s).

- 1. This is text for the first step.
- 2. This is text for the second step. Here is a comment intended only for the micro content.
- 3. This is text for the third step.

#### Procedure 1

C-Procedure-Topics/Procedure1.htm#microcontent1

It's the same content, originating from the same place, but it displays differently depending on the situation.

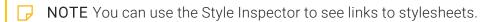

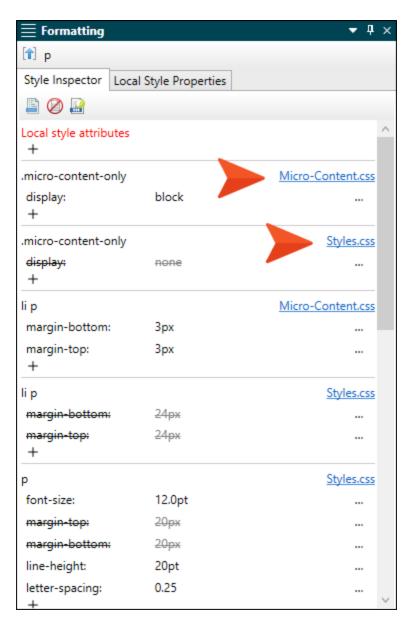

## What Happens With My Other Stylesheet(s)?

Your micro content can (and in most cases probably should) still use styles from your main stylesheet. However, by pointing a micro content file to a separate stylesheet, you can override certain style settings. So you do not need a completely separate set of styles in the stylesheet that you associate with a micro content file; instead, you can just provide settings for styles where there should be uniqueness.

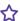

**EXAMPLE** All of your style settings are contained in a primary stylesheet set at the project level. At some point, you add a micro content file to your project, and you want the micro content responses to use almost all of the same style settings from that project stylesheet. The only exceptions are the h2 headings and paragraphs, where you want the font size to be slightly smaller.

Therefore, you create a separate stylesheet for your micro content, and in it you provide the smaller text sizes for the "h2" and "p" styles. You don't need to provide any other settings.

In your output, the micro content will continue to use all of styles from the project-level stylesheet, including various settings for the h2 headings and paragraphs. The only difference is that the font sizes of those headings and paragraphs will be smaller, using the settings from the micro content stylesheet and ignoring the settings from the project stylesheet.

### Precedence

If you have multiple stylesheets with conflicting settings, the micro content stylesheet has highest precedence.

The order of precedence works as follows when the content is viewed in the interface (XML Editor, Micro Content Editor), as well as when it is displayed in the output.

#### FLARE INTERFACE

- 1. Local stylesheet associated with micro content file
- 2. Local stylesheet associated with topics
- 3. Primary stylesheet (styles from only one primary stylesheet can be used)
  - a. Primary Target
  - b. Project
- 4. Branding stylesheet

#### **OUTPUT**

- 1. Local stylesheet associated with micro content file
- 2. Local stylesheet associated with topics
- 3. Local stylesheet associated with template pages
- 4. Primary stylesheet (styles from only one primary stylesheet can be used)
  - a. Any Target
  - b. Project
- 5. Branding stylesheet

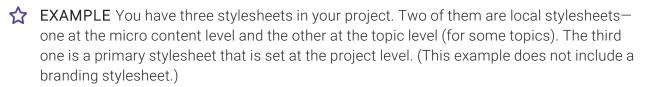

- In the *micro content stylesheet*, you specify that paragraph text should be **red**.
- In the topic stylesheet, you specify that the paragraph text should be blue.
- In the *project stylesheet*, you specify that the paragraph text should be **black**.

What is the result in the output?

In the micro content search results, the paragraph text will be red, overriding the other colors.

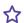

- In a full topic that is associated with the topic stylesheet, the paragraph text will be blue, because it is not being viewed as micro content and it has precedence over the project stylesheet.
- In full topics that are not associated with the topic stylesheet, the text will be **black**, because it is not being viewed as micro content.

### Enabling and Disabling Stylesheets

If you are working with multiple stylesheets in a project, keep in mind that there are options to enable or disable stylesheets at different levels.

 Allow local stylesheets This option is located in the Project Properties dialog and the Target Editor (where you select a primary stylesheet).

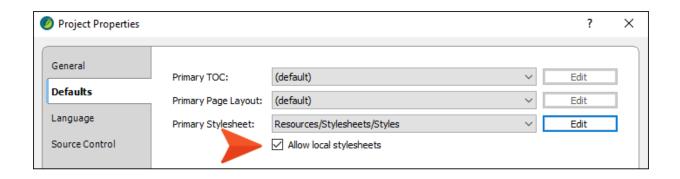

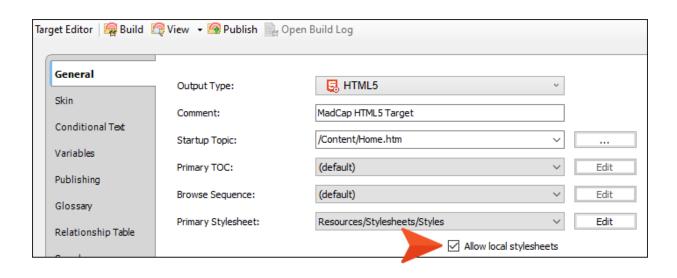

 Disable project and target stylesheets This option is located in the Topic Properties dialog (where you select a topic stylesheet).

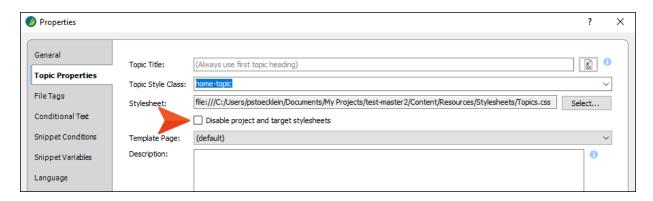

■ **Disable project, target, and topic stylesheets** This option is located in the Micro Content Properties dialog (where you select a micro content stylesheet).

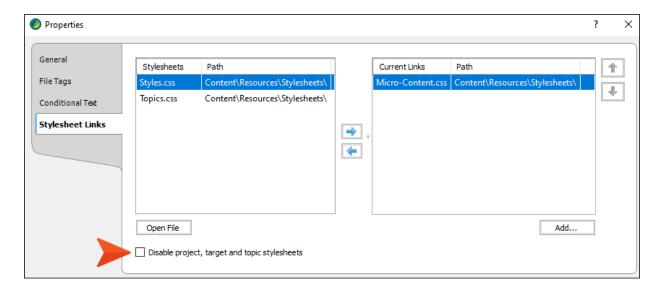

The following explains what happens when various options in the interface are enabled or disabled.

① IMPORTANT Keep in mind that even when disabling some stylesheets, those styles might continue to be used in micro content search results. That's because the search results page still relies on those other stylesheets. However, when viewed independently of search results, the micro content will display as indicated below.

| Project or Target<br>Properties | Topic Properties                         | Micro Content Properties                        | Stylesheet(s) Used for<br>Micro Content  |
|---------------------------------|------------------------------------------|-------------------------------------------------|------------------------------------------|
| Allow local stylesheets         | Disable project and target stylesheets   | Disable project, target and topic stylesheets   | Only uses primary stylesheet             |
| Allow local stylesheets         | Disable project and target stylesheets   | Disable project, target and topic stylesheets   | Only uses micro content stylesheet       |
| Allow local stylesheets         | Disable project and target stylesheets   | Disable project, target and topic stylesheets   | Uses topic and micro content stylesheets |
| Allow local stylesheets         | ☑ Disable project and target stylesheets | ☑ Disable project, target and topic stylesheets | Only uses micro content stylesheet       |
| ✓ Allow local stylesheets       | Disable project and target stylesheets   | Disable project, target and topic stylesheets   | Uses all three<br>stylesheets            |
| Allow local stylesheets         | Disable project and target stylesheets   | ☑ Disable project, target and topic stylesheets | Only uses micro content stylesheet       |
| Allow local stylesheets         | Disable project and target stylesheets   | Disable project, target and topic stylesheets   | Uses topic and micro content stylesheets |

| Project or Target<br>Properties | Topic Properties                       | Micro Content Properties                        | Stylesheet(s) Used for<br>Micro Content |
|---------------------------------|----------------------------------------|-------------------------------------------------|-----------------------------------------|
| Allow local stylesheets         | Disable project and target stylesheets | ☑ Disable project, target and topic stylesheets | Only uses micro content stylesheet      |

# Method 2: Advanced Selectors in Same Stylesheet

If you do not want a separate stylesheet for micro content responses, you can use descendant advanced (complex) selectors in a single stylesheet, with the following generic classes in front of your regular selector:

.micro-content-container .micro-response

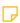

**NOTE** It might be possible to use only .micro-response when creating a complex selector, but in many cases both classes are needed: .micro-content-container and .micro-response.

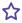

**EXAMPLE** You have the following set of steps in a topic, and you want to create new micro content from them.

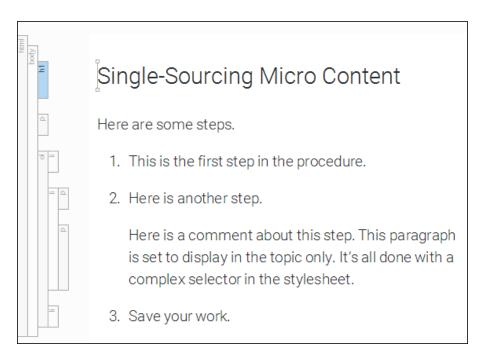

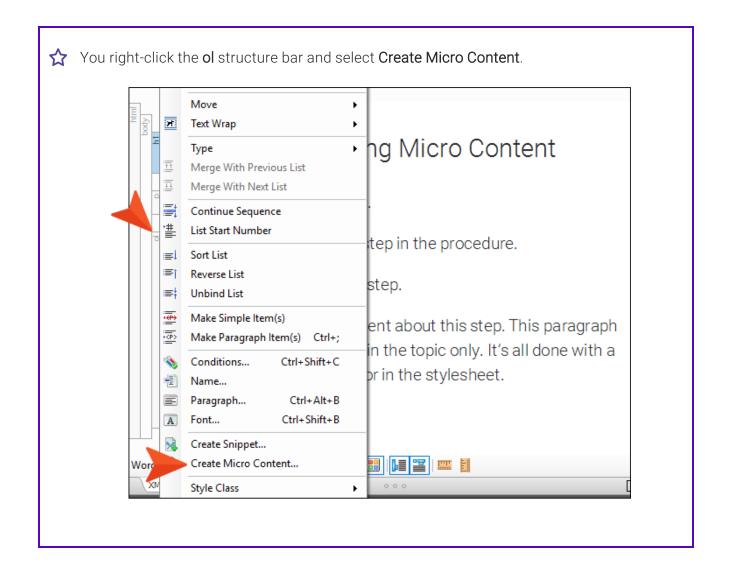

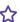

In the dialog, you enter a micro content phrase and click **OK**. The phrase is added to the micro content file and linked to the set of steps, as indicated by the extra structure bar in the XML Editor.

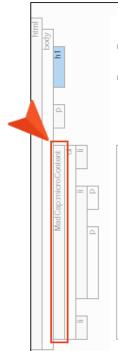

# Single-Sourcing Micro Content

Here are some steps.

- 1. This is the first step in the procedure.
- 2. Here is another step.

Here is a comment about this step. This paragraph is set to display in the topic only. It's all done with a complex selector in the stylesheet.

3. Save your work.

When the steps are shown in the topic in the output, you want them to look just as they do in the XML Editor. However, when the steps are shown in micro content search results, you want the comment after Step 2 to be hidden. Also, you want to use a smaller font and less space between the steps.

☆ So in your stylesheet, you create the following complex selectors:

```
.micro-content-container .micro-response .topic-only
   display: none;
.micro-content-container .micro-response li,
.micro-content-container .micro-response p li
   font-size: 12pt;
   margin-bottom: 5px;
   margin-top: 5px;
```

In the XML Editor, you click on the paragraph after Step 2 and apply the .topic-only class to it.

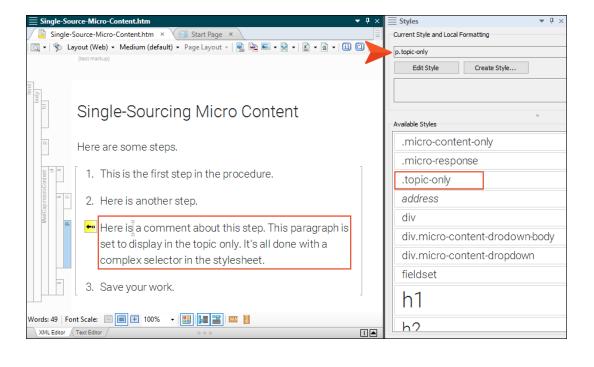

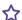

When you generate and view the output, the topic looks like this:

# Single-Sourcing Micro Content

Here are some steps.

- 1. This is the first step in the procedure.
- 2. Here is another step.

Here is a comment about this step. This paragraph is set to display in the topic only. It's all done with a complex selector in the stylesheet.

3. Save your work.

And the micro content search result looks like this:

- This is the first step in the procedure.
- 2. Here is another step.
- 3. Save your work.

Single-Sourcing Micro Content Single-Source-Micro-Content.htm#microcontent1

# I Single-Sourcing Micro Content Using Variables

There might be times when you want to change the definition to display for a variable, depending on whether it is viewed in a regular topic in the output or when it is viewed as micro content (e.g., in search results). This is possible for linked responses by using micro content variables. It is similar to the snippet variables feature, but is for micro content only.

## How to Use Micro Content Variables

- 1. Create variables that you plan to use within micro content responses, and add multiple definitions for those variables as necessary.
- 2. Create a micro content file and create phrases linked to responses. This can be done by tagging content in topics as micro content, or by linking phrases from the Micro Content Editor.
- 3. Insert variables as necessary in the responses.
- 4. In the Micro Content Editor, right-click the phrase and select **Properties**.
- 5. In the Properties dialog, select the **Micro Content Variables** tab.
  - NOTE You will not see this option if you haven't linked the phrase to a response. Instead, you will see "Snippet Variables," which can be applied to content entered directly in the Micro Response Editor, just as it can be applied in a regular topic.
- 6. Click the small down arrow on the right side of the variable row, and select the alternate definition you want to use for the micro content.

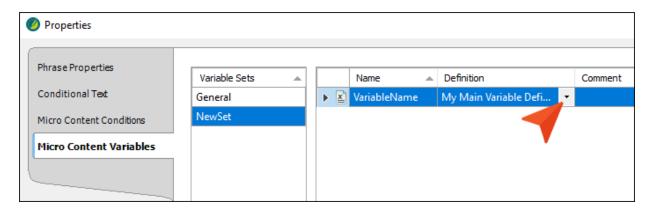

- 7. Click OK.
- 8. Click to save your work.

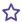

**EXAMPLE** You have a micro content phrase called "austin history," which links to part of a topic in your project. Within the response content, you have inserted a variable that has a definition of "University of Texas at Austin."

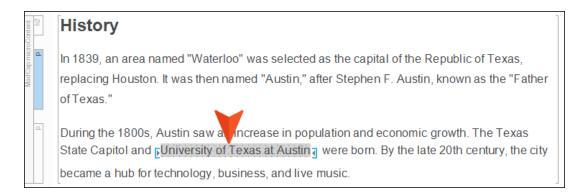

For the micro content search results, you decide you want to use a shortened version of that—"University of Texas," leaving "at Austin" out of it. Therefore, in the Variable Set Editor, you add another definition for that variable.

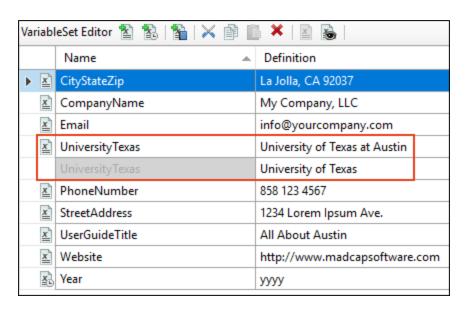

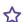

Next, you open the micro content file, right-click the phrase, and select **Properties**.

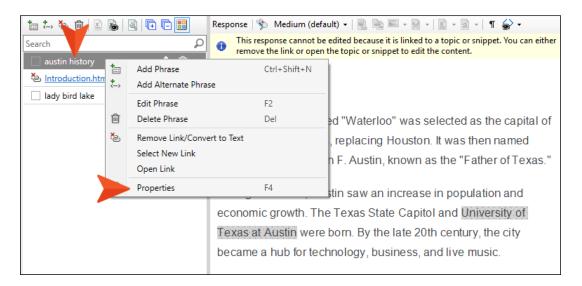

In the dialog, you select the Micro Content Variables tab. Then, next to the variable, you click the small down arrow and choose the shorter definition.

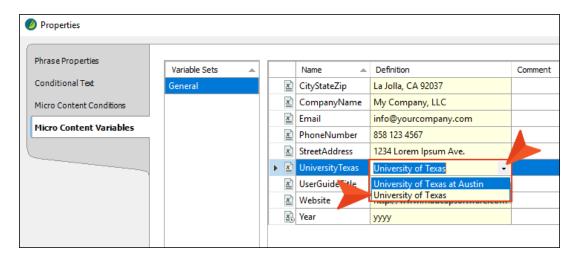

After you click **OK** and save the changes, you build the HTML5 output.

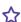

When you open the topic in the output, you see the long version of the variable definition.

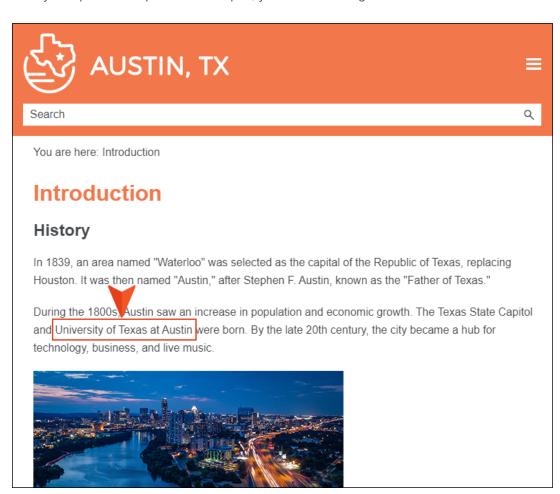

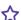

But when you search for Austin History, you see the shorter version of the definition.

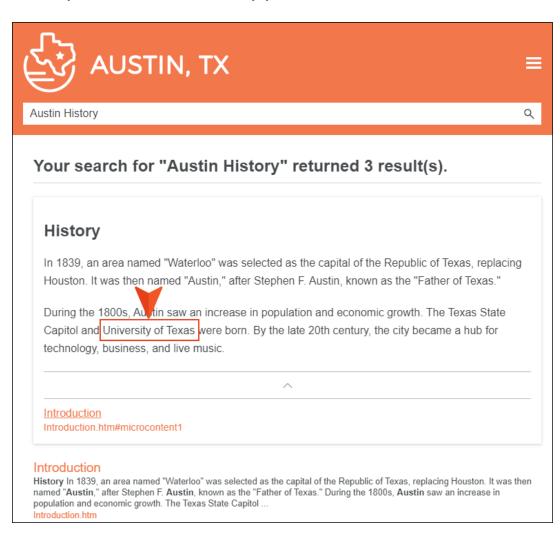

#### **APPENDIX**

# **PDFs**

The following PDFs are available for download from the online Help.

# I Tutorials

Getting Started Tutorial

Autonumbers Tutorial

Back-to-Top Button Tutorial

Context-Sensitive Help Tutorial

Custom Toolbar Tutorial

eLearning Tutorial—Basic

eLearning Tutorial—Advanced

Image Tooltips Tutorial

Lists Tutorial

Meta Tags Tutorial

Micro Content Tutorial—Basic

Micro Content Tutorial—Advanced

Responsive Output Tutorial

Single-Sourcing Tutorial

Snippet Conditions Tutorial

Styles Tutorials

Tables Tutorial

Word Import Tutorial

APPENDIX 245

# **I** Cheat Sheets

Context-Sensitive Help Cheat Sheet

Folders and Files Cheat Sheet

Learning & Development Cheat Sheet

Lists Cheat Sheet

Micro Content Cheat Sheet

Print-Based Output Cheat Sheet

Search Cheat Sheet

Shortcuts Cheat Sheet

Structure Bars Cheat Sheet

Styles Cheat Sheet

APPENDIX 246

# User Guides

Meta Tags Guide Source Control Guide: Team Accessibility Guide Foundation Server Analysis and Reports Guide Micro Content Guide Styles Guide Architecture Guide Navigation Links Guide Tables Guide Autonumbers Guide Plug-In API Guide Tables of Contents Guide Branding Guide Print-Based Output Guide Targets Guide Condition Tags Guide Project Creation Guide Template Pages Guide Context-Sensitive Help Guide QR Codes Guide Templates Guide Eclipse Help Guide Reviews & Contributions With Contributor Guide Topics Guide eLearning Guide Touring the Workspace Guide Scripting Guide Getting Started Guide Search Guide Transition From FrameMaker Global Project Linking Guide Guide SharePoint Guide HTML5 Guide Translation and Localization Skins Guide Guide Images Guide Snippets Guide Variables Guide Import Guide Source Control Guide: Git Videos Guide Indexing Guide Source Control Guide: What's New Guide Key Features Guide Perforce Helix Core Lists Guide Source Control Guide: Subversion MadCap Central Integration Guide

APPENDIX 247